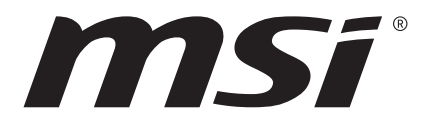

# **MSI CENTER** User Guide

(For MSI's Motherboards, Desktops and Components)

# **Contents**

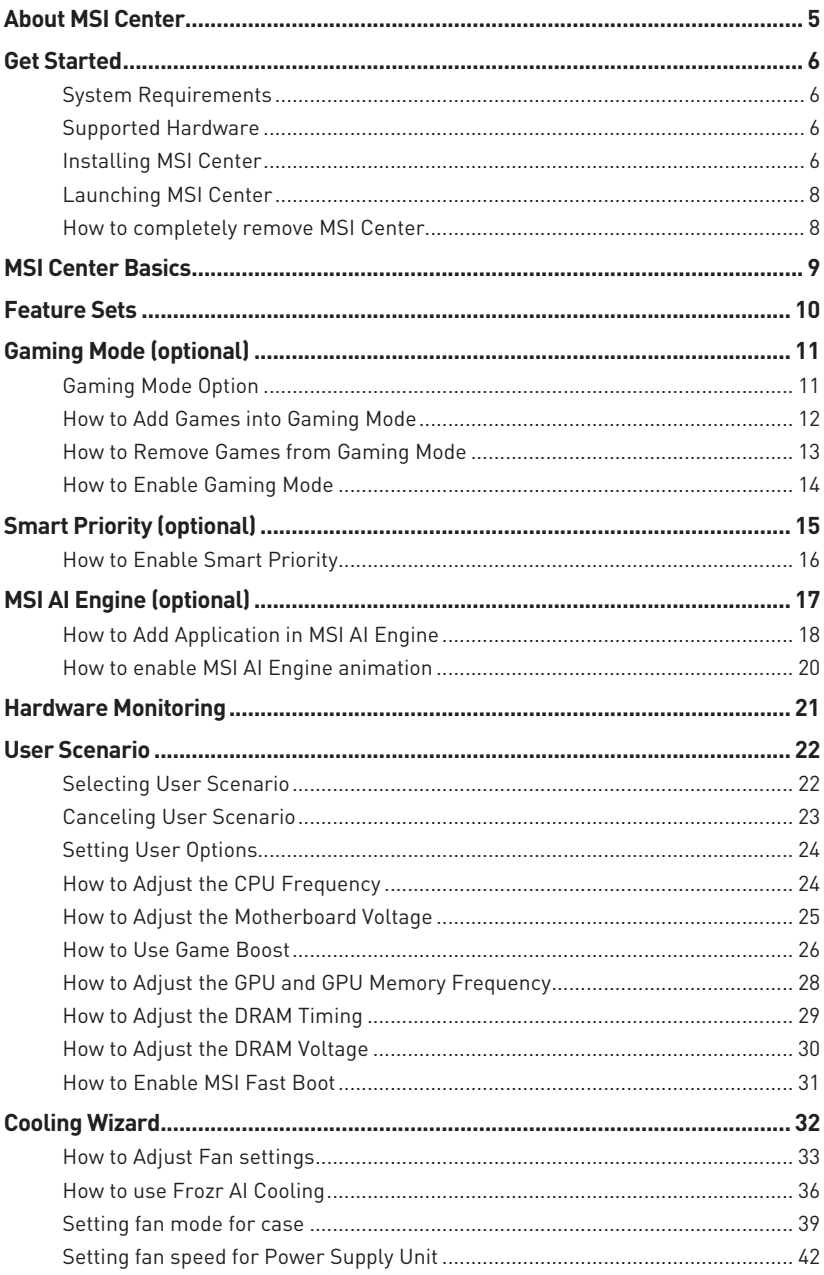

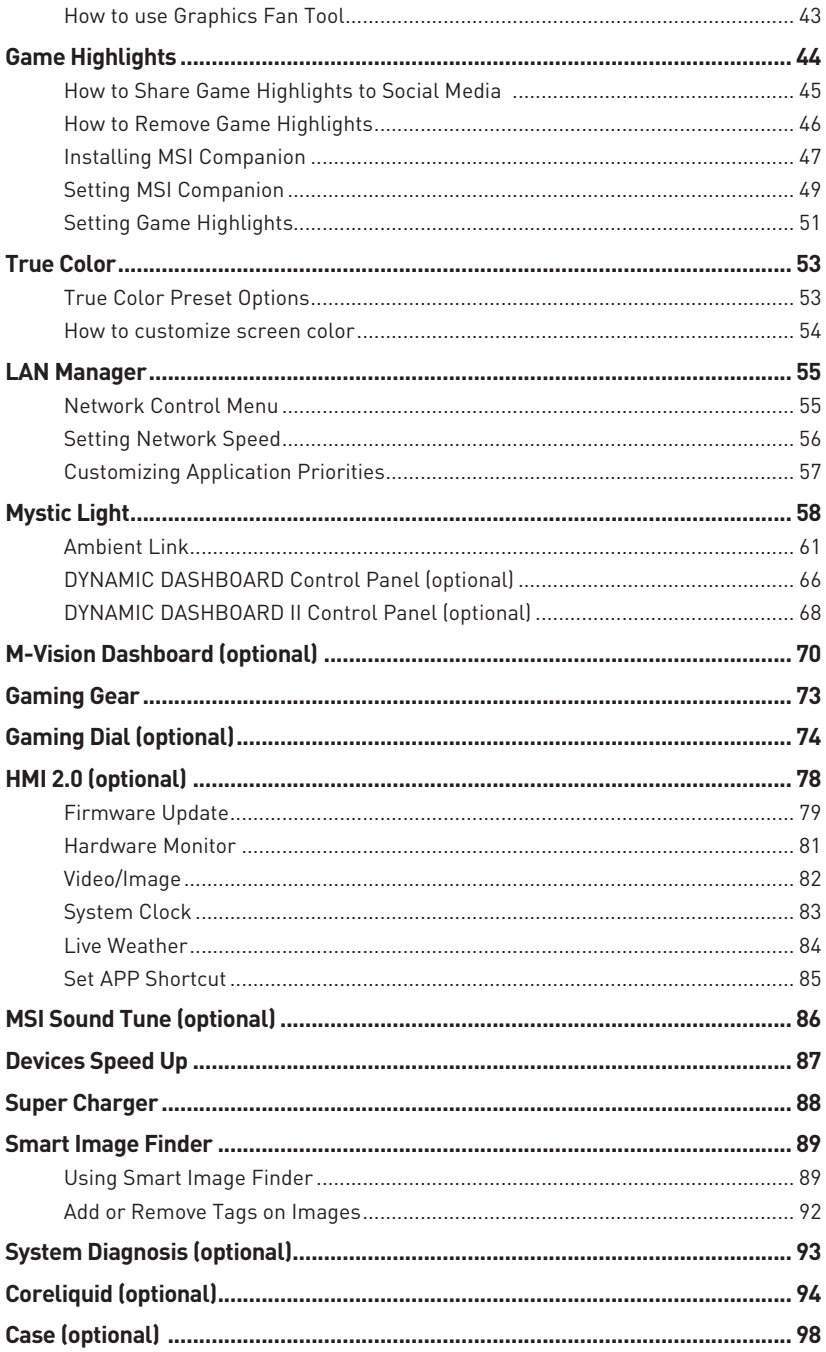

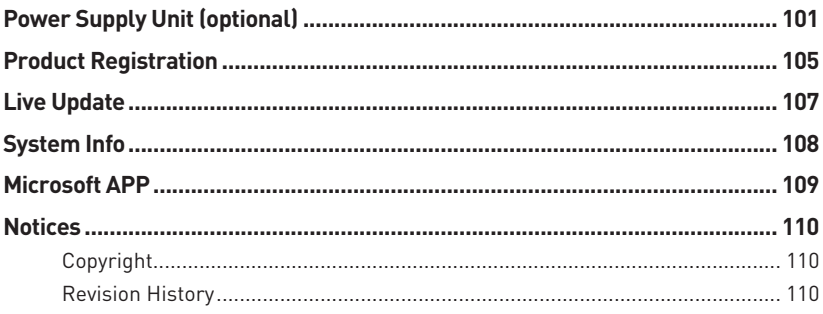

# <span id="page-4-0"></span>**About MSI Center**

- **∙** Optimize game settings and enjoy a high quality gaming experience.
- **∙** System performance tuning, you can choose overclock or silent.
- **∙** Monitor system information.
- **∙** Adjust the best display settings for your eyes.
- **∙** Register your MSI products.
- **∙** Control the LED light effects and synchronize effects to your devices.
- **∙** Manage network connection settings.
- **∙** Use utilities to control special features.

# **⚠Important**

**∙** The software features in this user guide vary by product.

**∙** The screenshots for the UI in this user guide are for reference only and the actual UI design may vary.

# <span id="page-5-0"></span>**Get Started**

#### **System Requirements**

- **∙** Operating System:
	- **▪**Windows 10/ Windows 11 64-bit

#### **Supported Hardware**

- **∙** Motherboard:
	- **▪**MSI motherboards
- **∙** Graphics card:
	- **▪**MSI NVIDIA and AMD graphics cards

#### **Installing MSI Center**

- **1.** Go to MSI Website download **MSI Center**.
- **2.** Extract the downloaded file.
- **3.** Double-click on the extracted **MSI Center** setup program.

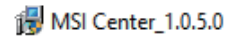

**4.** Click **Install** to continue the process.

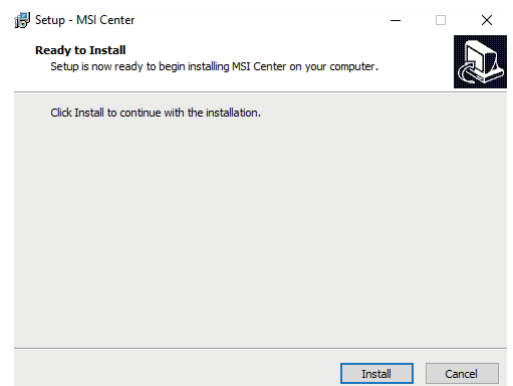

- **5.** Open the Start **II** menu, then right-click on MSI Center.
- **6.** Hover over **More**.

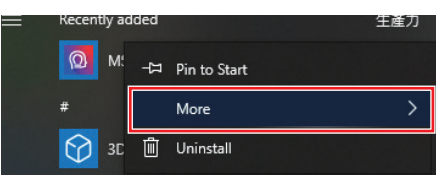

**7.** Select **Run as administrator**.

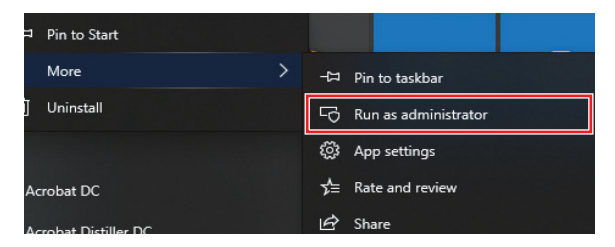

**8.** Please wait until the installation is complete.

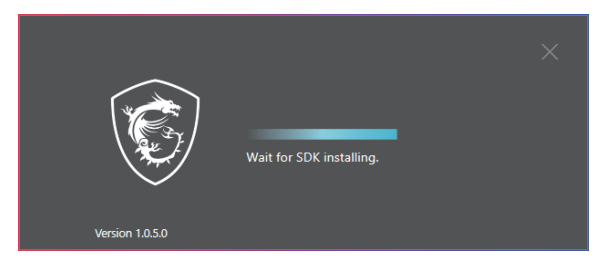

**9.** You can start to use MSI Center.

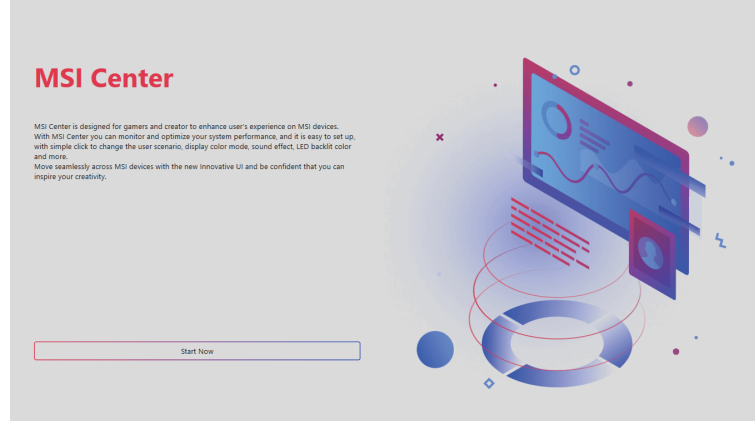

# <span id="page-7-0"></span>**Launching MSI Center**

Open the Start  $\blacksquare$  menu, then select MSI Center  $\lhd$ .

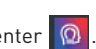

# **How to completely remove MSI Center**

- **1.** Open the Start **i** menu, then select settings  $\{0\}$ .
- **2.** Select **Apps**.

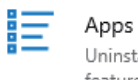

Uninstall, defaults, optional features

**3.** Uninstall **MSI Center**.

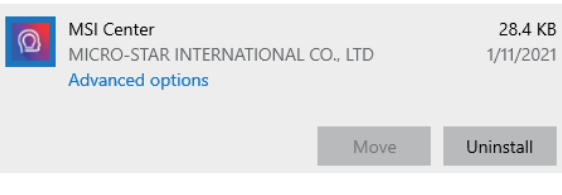

**4.** Uninstall **MSI Center SDK**.

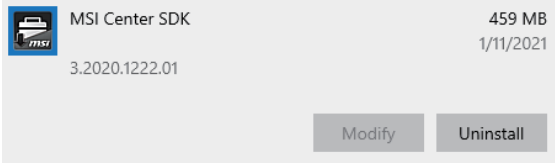

# <span id="page-8-0"></span>**MSI Center Basics**

# **⚠Important**

The screenshots for the UI in this user guide are for reference only and the actual UI design may vary.

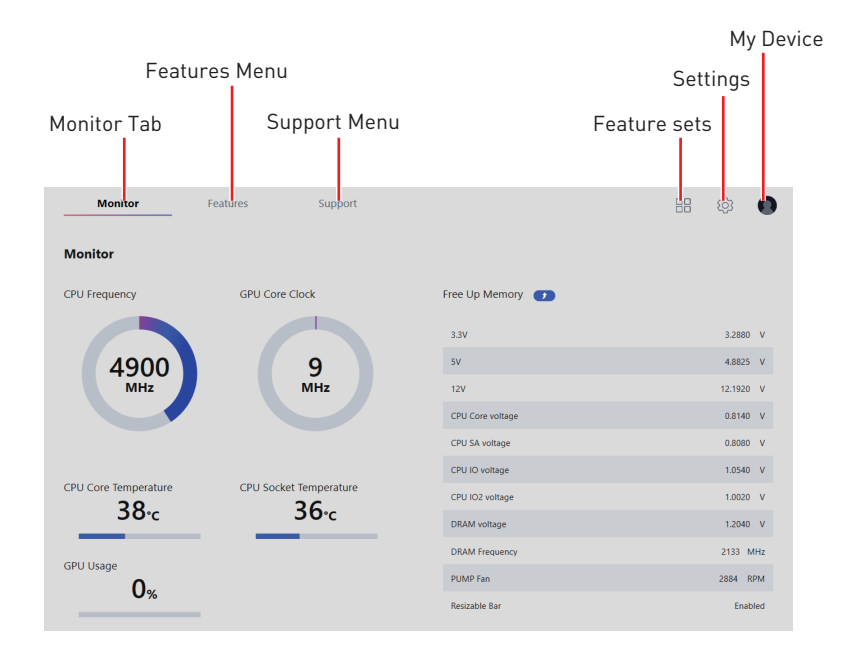

# <span id="page-9-0"></span>**Feature Sets**

Feature Sets allows you to download, update, or uninstall MSI exclusive features. Therefore, you can choose the features you want to build your own MSI center.

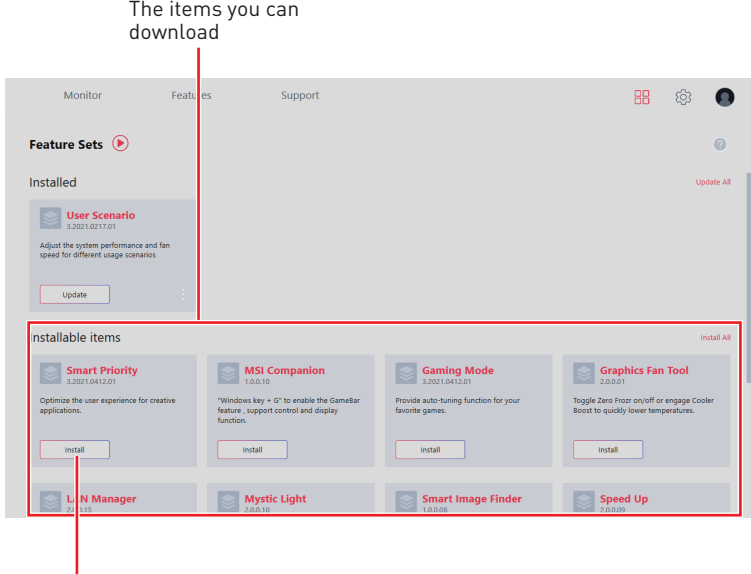

Click here to install

# <span id="page-10-0"></span>**Gaming Mode (optional)**

The Gaming Mode feature will optimize the computer system, monitor, cooler and other peripherals to provide the best gaming experience.

#### Go to **Features** > **Gaming Mode**.

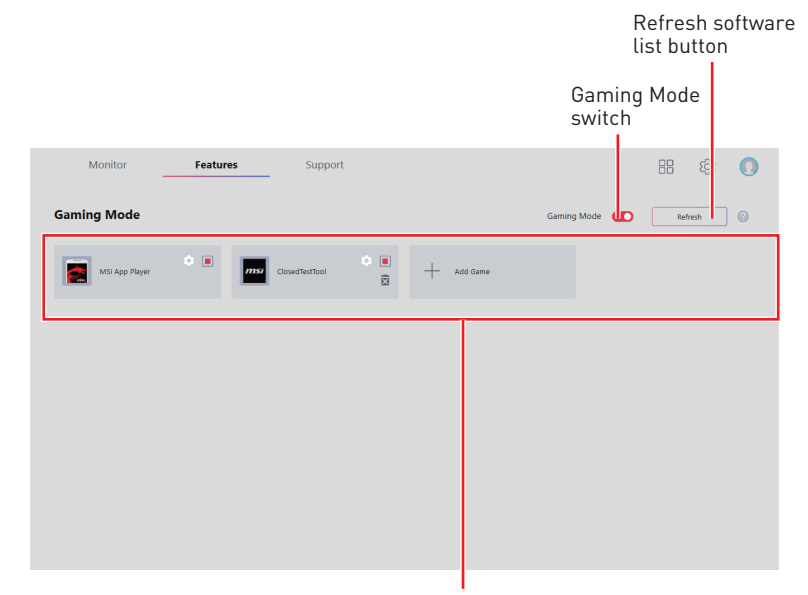

Applications Optimized by Gaming Mode

# **⚠Important**

- **∙** Gaming Mode doesn't support PRO Series Motherboards.
- **∙** If MSI AI Engine is installed at the same time, Gaming Mode will not be available.

**∙** Once Gaming Mode is deleted, it cannot be downloaded and installed through Feature Sets anymore.

#### **Gaming Mode Option**

Game Mode switch and option settings are available in the upper right corner of each game icon. You can choose whether the game applies Game Mode, such as System Performance, True Color, Nahimic and Touchpad Disable while playing the game.

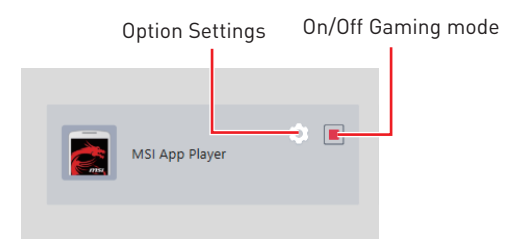

### <span id="page-11-0"></span>**How to Add Games into Gaming Mode**

Click **Add Game** button. Then select the game's **.exe** file.

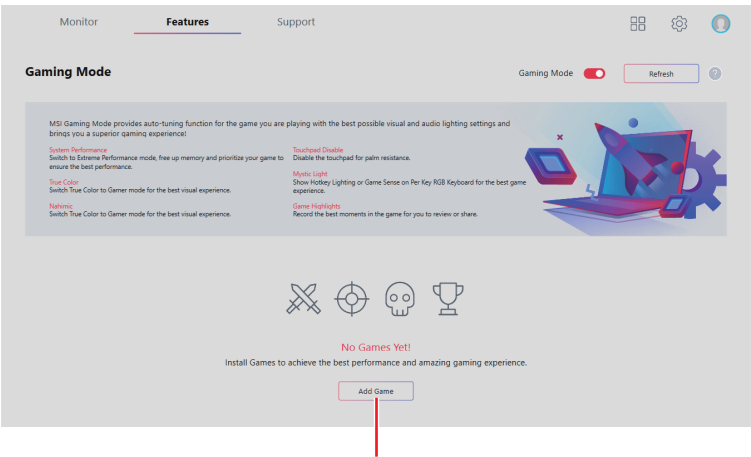

Add Game button

Add Game button

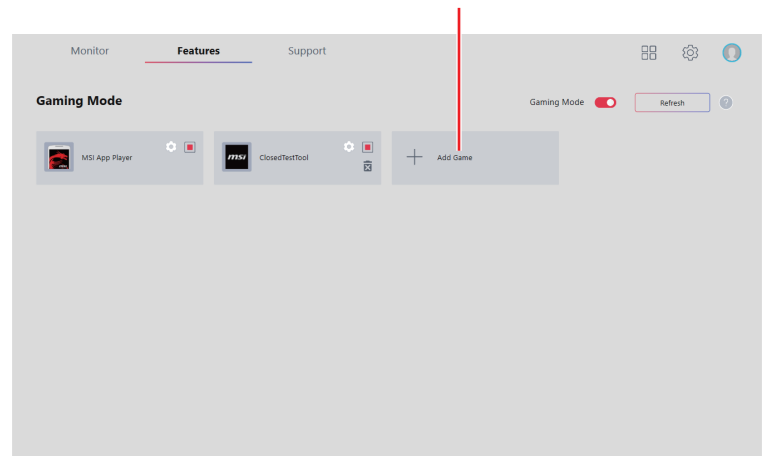

### <span id="page-12-0"></span>**How to Remove Games from Gaming Mode**

**1.** Click **Remove Game** icon.

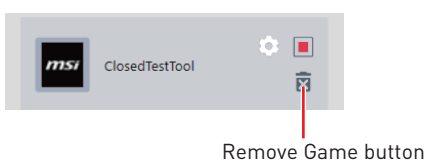

**2.** When prompted, click **Yes** button to confirm this deletion, or click **Cancel** button to cancel this process.

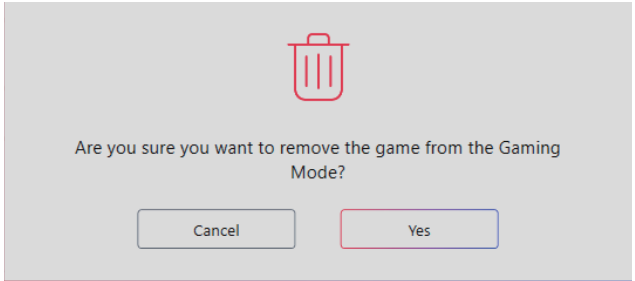

#### <span id="page-13-0"></span>**How to Enable Gaming Mode**

You can enable the Gaming Mode to adjust settings for System Performance, True Color, Nahimic, Mystic Light and Game Highlights while playing the game.

**1.** Go to **Features** > **Gaming Mode**.

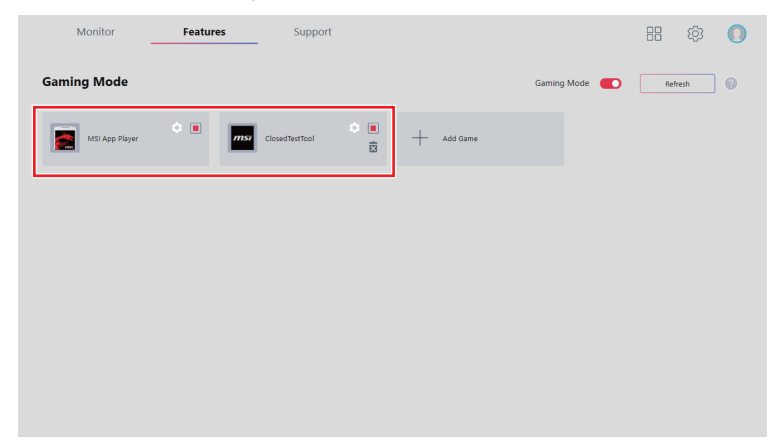

**2.** Turn on the switch for the game.

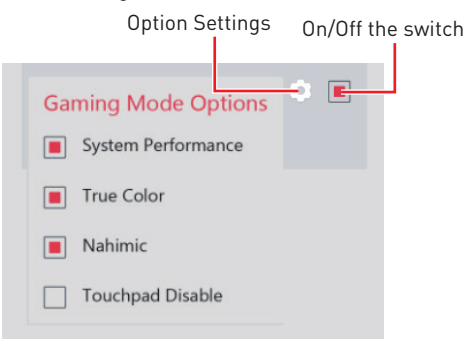

**3.** Turn on Gaming Mode switch.

Gaming Mode switch

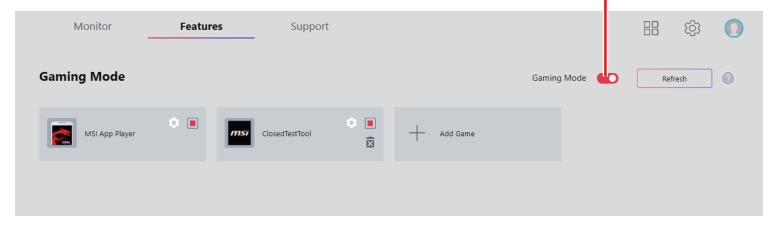

**4.** Play the game.

# <span id="page-14-0"></span>**Smart Priority (optional)**

The Smart Priority feature will optimize the computer system, monitor, cooler and other peripherals to provide the best experience while using creative applications.

Go to **Features** > **Smart Priority**.

**User Priority Mode:** User-defined software priority.

**Real-Time Mode:** The top level of the windows has best performance.

**Smart Priority Mode: Automatically prioritize** system resources to your most commonly used programs based on AI calculation.

Monitor **Features** Support  $99$ 6 **Smart Priority** Smart Priority Un  $SM/1$  ist  $(6)$  $\bullet$  $\bullet$ Mode **III** User Priority  $\Box$  Real-tim Smart Priority Dringin **TA**  $\epsilon$ Salart (0) You can drag and drop List software to set the priority supported by Smart Priority Ŧ  $\overline{\mathbf{c}}$ 7 SW List (6) Edit the software list Refresh the software list Add software to the software list

# **⚠Important**

- **∙** Smart Priority doesn't support PRO Series Motherboards.
- **∙** If MSI AI Engine is installed at the same time, Smart Priority will not be available.

**∙** Once Smart Priority is deleted, it cannot be downloaded and installed through Feature Sets anymore.

Smart Priority main switch

### <span id="page-15-0"></span>**How to Enable Smart Priority**

You can enable the Smart Priority for Processor Affinity, System Performance and Application Priority while using creative applications.

**1.** Go to **Features** > **Smart Priority**, and turn on Smart Priority main switch.

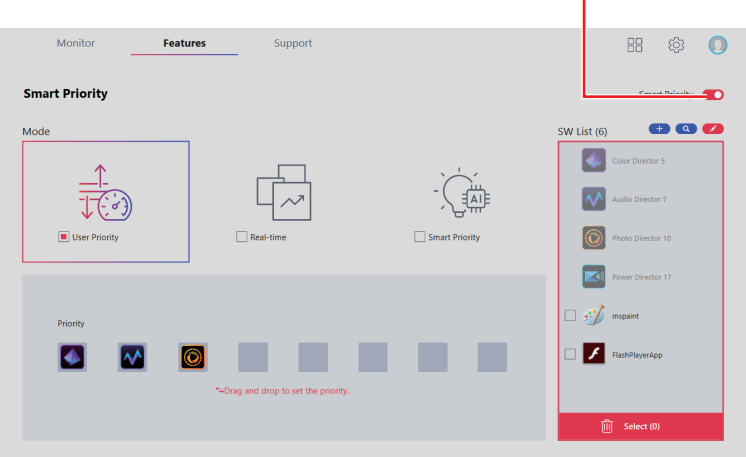

Turn on Smart Priority main switch

**2.** Select one of the options.

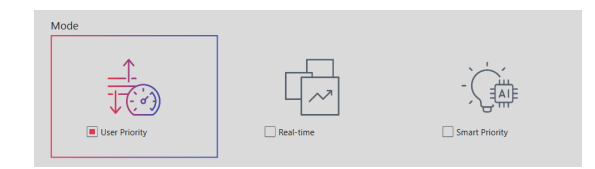

**3.** Run the application.

# **⚠Important**

In order to apply the settings, the Smart Priority must be enabled before running the software.

# <span id="page-16-0"></span>**MSI AI Engine (optional)**

The MSI AI Engine feature uses AI to analyze application usage patterns and needs, and then adjust computer settings to achieve optimal performance.

# On/ Off the feature MSI Center A Hardware Monitoring Feat res ∩ Support 器 ③ σ **MSI AI Engine** Utilize AI to learn from your behavior, provi ng real-time, optimize system adjustments based on the ൘ usage context. MSI AI Engine eliminates the<br>and effort. ed for you to fiddle with various settings, saving time Al Engine: ON  $\circ$ Toggle which options to be automatically adjusted by Al intelligence

Go to **Features** > **MSI AI Engine**.

**Light:** Automatically adjust light settings through Mystic Light module.

**Audio:** Automatically adjust audio settings through Nahimic module.

**Visual:** Automatically adjust visual settings through True Color module.

**Performance:** Automatically adjust settings through User Scenario module.

# **⚠Important**

Light/ Audio/ Visual/ Performance will only be displayed if the corresponding control module is installed and the motherboard supports this feature.

#### <span id="page-17-0"></span>**How to Add Application in MSI AI Engine**

Users can add applications to the specific mode, enabling AI to automatically improve performance when using the application.

**1.** Click the setting **in itides** 

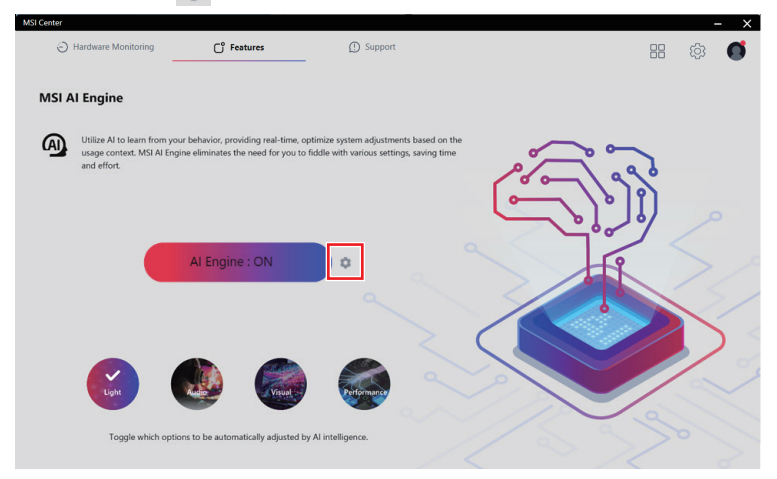

**2.** Click **Add APP**.

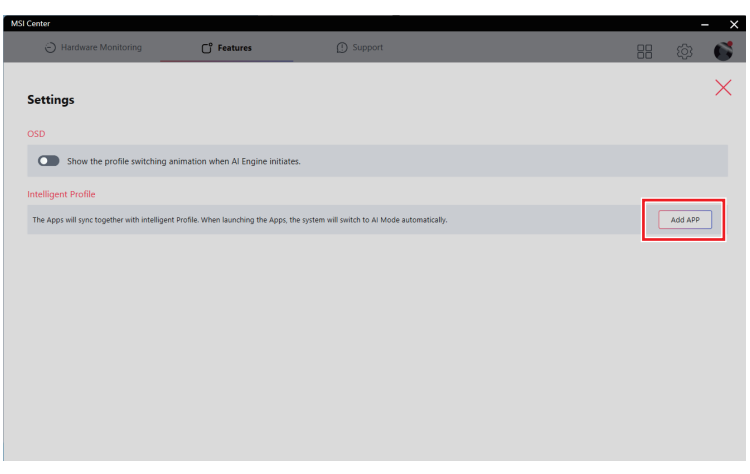

**3.** If you want to apply the following mode when using a specific application, click the Add icon under the mode to select the application.

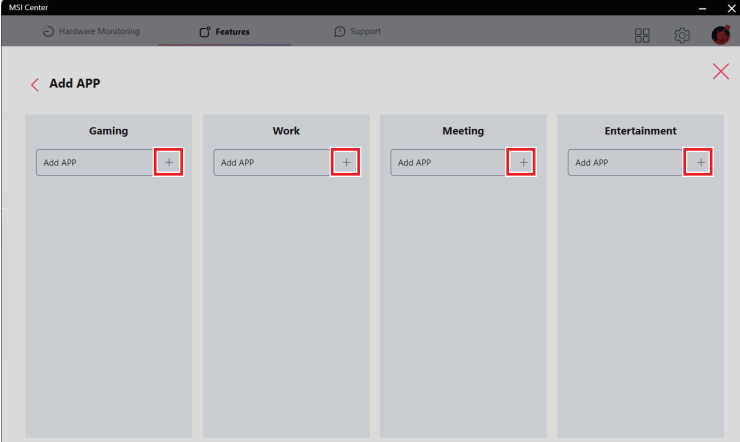

**4.** After the selection, MSI AI Engine will operate when using the application.

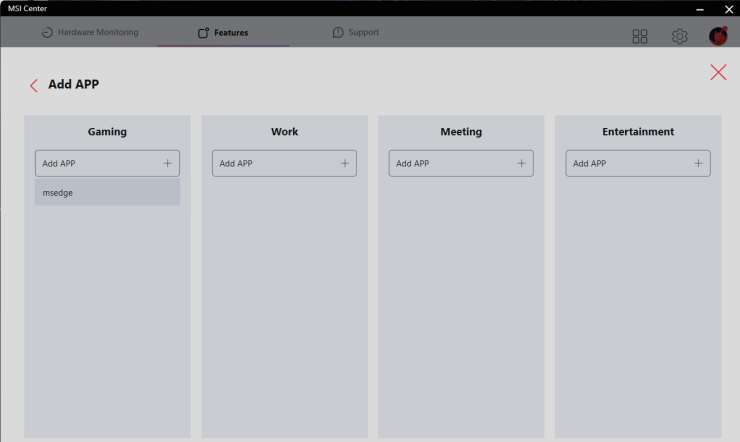

### <span id="page-19-0"></span>**How to enable MSI AI Engine animation**

**1.** Click the setting **in itides** 

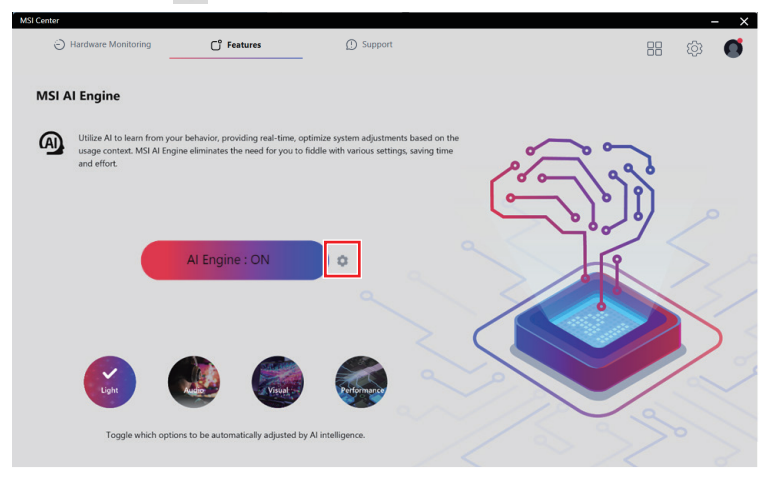

**2.** Switch on **OSD** option. When MSI AI Engine initiates, the animation will be shown in the lower right corner of the screen.

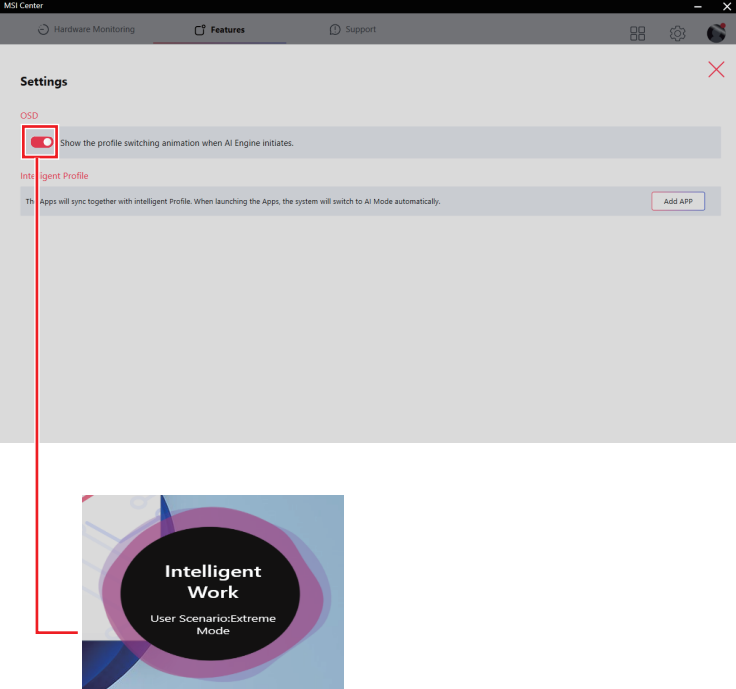

# <span id="page-20-0"></span>**Hardware Monitoring**

Hardware Monitoring feature provides a custom hardware monitor gadget to display the system status.

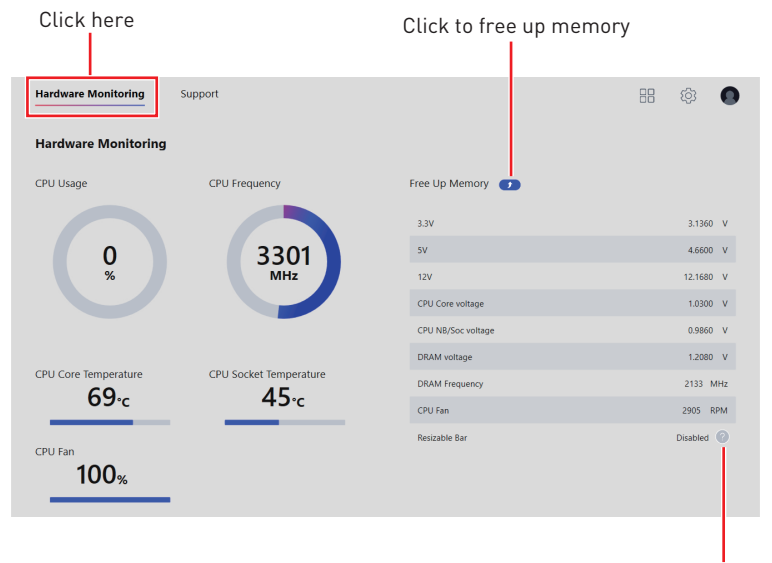

When Resizable Bar is Disabled, click to show information

#### **Hardware Requirements for Resizable Bar:**

- **∙** MSI Motherboard:
	- **▪**Intel Z390/ H310/ B360/ H370/ Z370/ X299/ Z490/ B460/ H410/ Z590/ B560/ H510
	- **▪**AMD B550/ X570/ A520/ X470/ B450/ X470/ B450/ X399/ TRX40
- **∙** MSI Graphics card:
	- **▪**NVIDIA 3000 series
	- **▪**AMD 6000 series

# **⚠Important**

Resizable Bar will be available when the computer hardware meets one of the above requirements.

# <span id="page-21-0"></span>**User Scenario**

In addition to Gaming mode, users can choose from three scenarios and one customized option depending on different situations. Each scenario has default settings for CPU, DRAM, and Graphics Card. There is one more function called Software Control Mode, which can switch on/off only CPU and Fan settings in the selected mode.

### **Selecting User Scenario**

- **1.** Go to **Features** > **User Scenario**.
- **2.** Turn on/off Software Control Mode in the upper right corner of the screen.

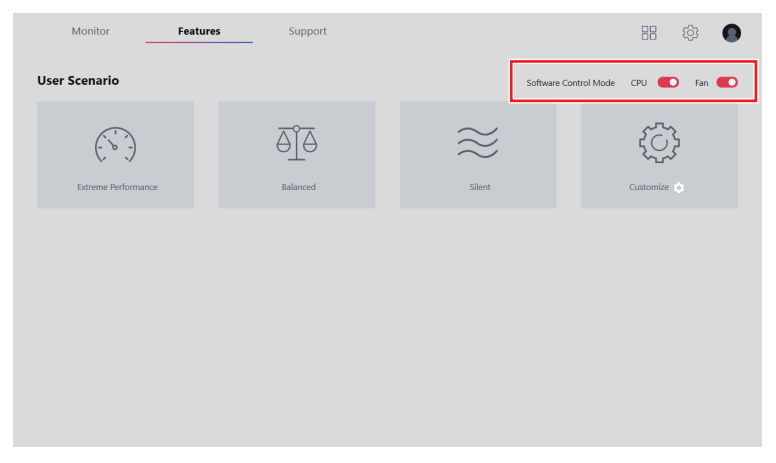

**3.** Select one mode among Extreme Performance/ Balanced/ Silent/ Customize.

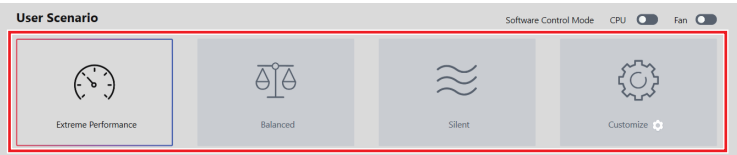

- **4.** Restart your computer to apply the settings.
	- **▪Extreme Performance** A configuration that boosts the highest possible performance for AAA games, and enables overclocking.
	- **▪Balance** MSI recommended settings for most users.
	- **Example 1 A configuration that allows system to run smoothly with minimum** loading.
	- **▪Customize** Customize the performance level and fan speed as desired.

# <span id="page-22-0"></span>**Canceling User Scenario**

**1.** Click on the selected scenario again.

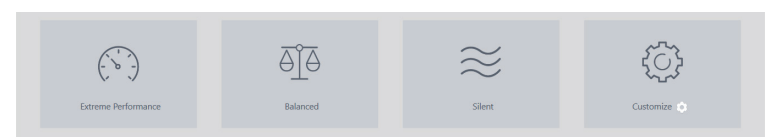

**2.** Restart your computer to apply the BIOS settings.

#### **How to disable CPU/Fan settings when applying User Scenario**

**1.** Turn off Software Control Mode in the upper right corner of the screen.

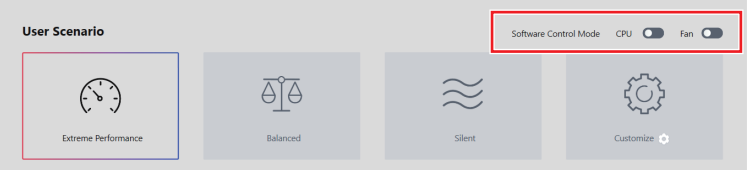

**2.** Select one of the options to apply the mode except for CPU/Fan settings.

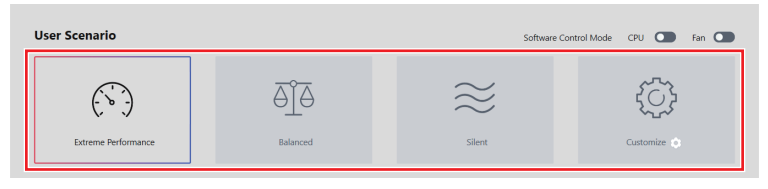

**3.** Restart your computer to apply the settings.

# **⚠Important**

**∙** Software Control Mode only controls the options in User Scenario, not including Gaming Mode.

**∙** After turning on or off Software Control Mode, you need to select one of User Scenario modes to apply the settings.

**∙** If you turn on Gaming Mode switch and also select one of User Scenario modes, the system will apply Gaming Mode settings first.

### <span id="page-23-0"></span>**Setting User Options**

In the lower right corner of User icon, click the setting  $\bullet$  icon to customize user options.

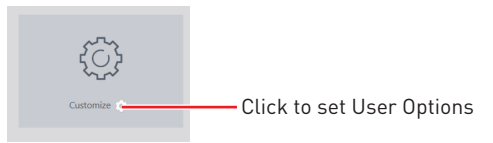

### **How to Adjust the CPU Frequency**

- **1.** Go to **Features** > **User Scenario**, click Customize.
- **2.** In the MB section, click CPU Frequency setting  $\circ$ .

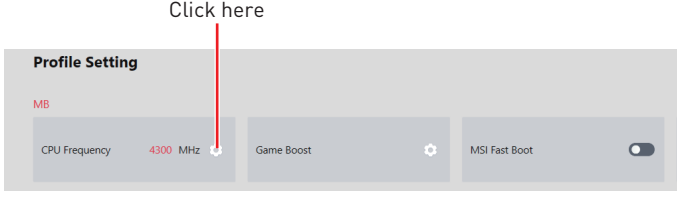

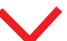

Click  $\blacksquare$  /  $\blacksquare$  to adjust CPU ratio and Base Clock frequency (BCLK). You can also fill out the value in the input box. x

CPU frequency = Ratio \* BCLK

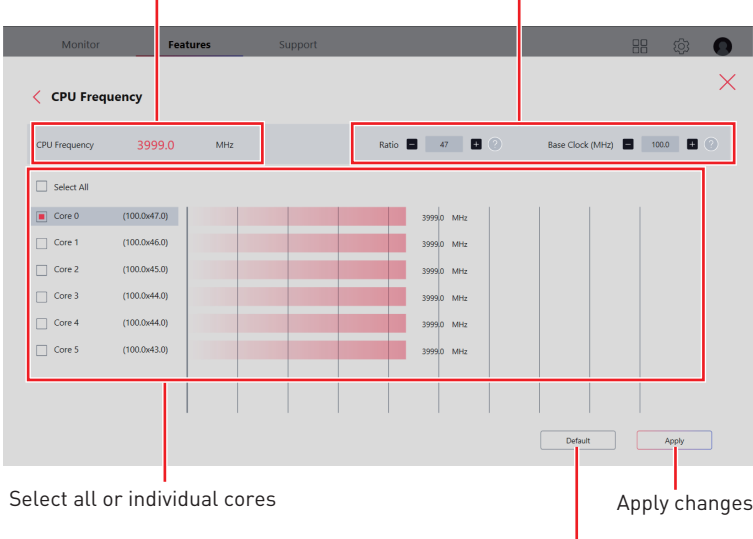

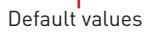

#### <span id="page-24-0"></span>**How to Adjust the Motherboard Voltage**

- **1.** Go to **Features** > **User Scenario**, click Customize.
- **2.** In the MB section, click **Voltage** setting **8.**

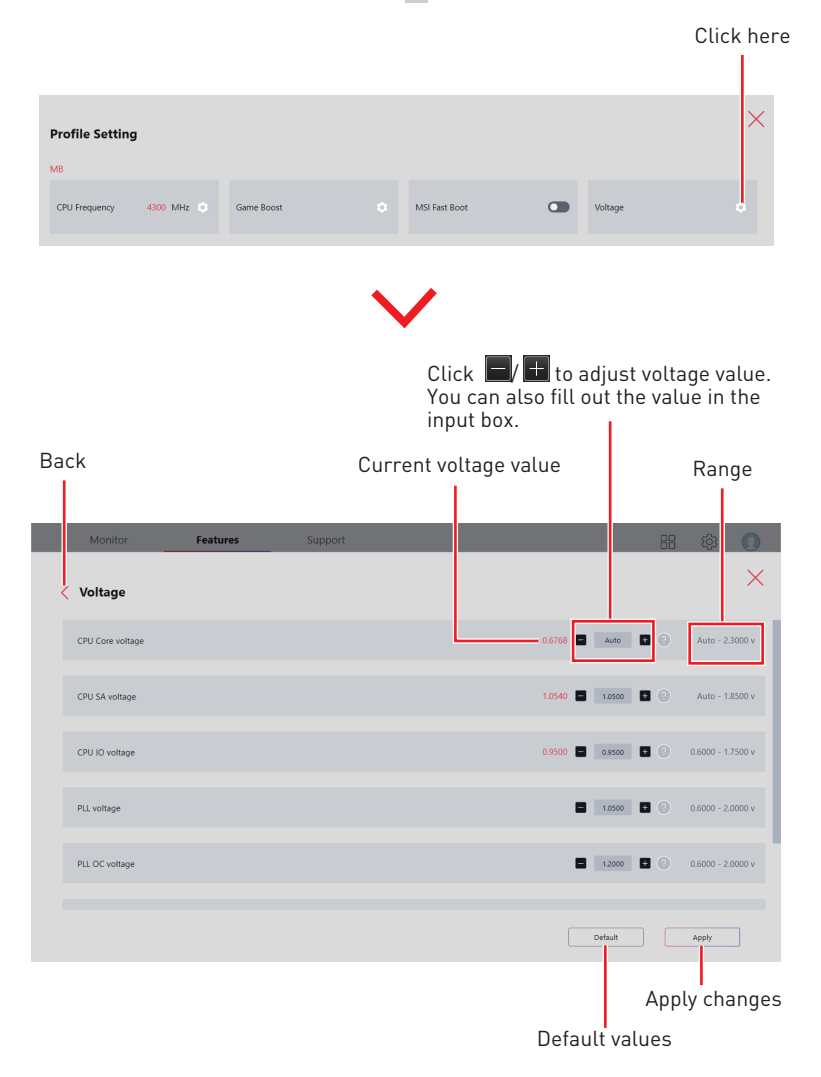

### <span id="page-25-0"></span>**How to Use Game Boost**

The GAME BOOST feature allows you to overclock your computer.

- **1.** Go to **Features** > **User Scenario**, click Customize.
- **2.** In the MB section, click **Game Boost** setting  $\bullet$ .

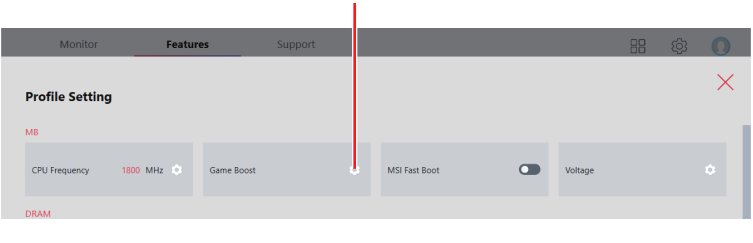

Click here

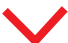

#### **For Motherboard with Game Boost**

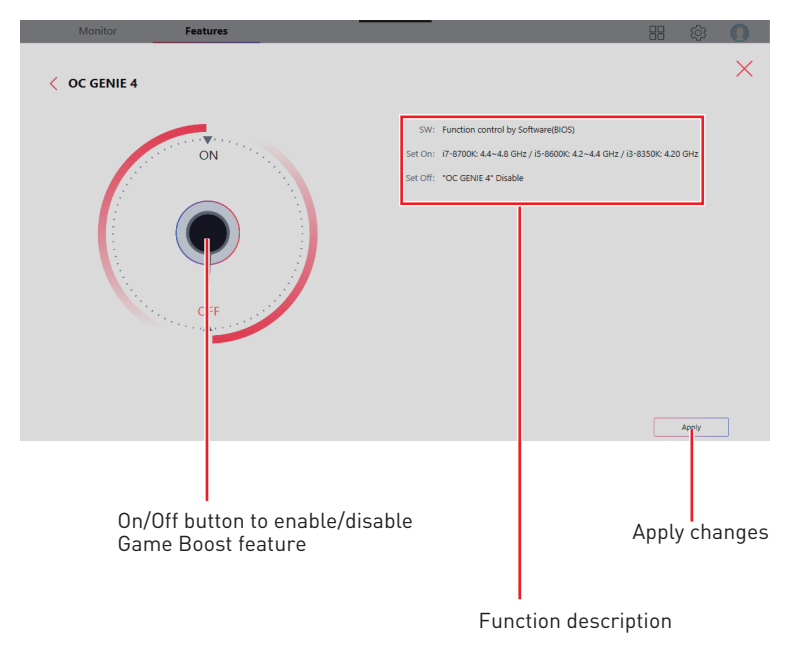

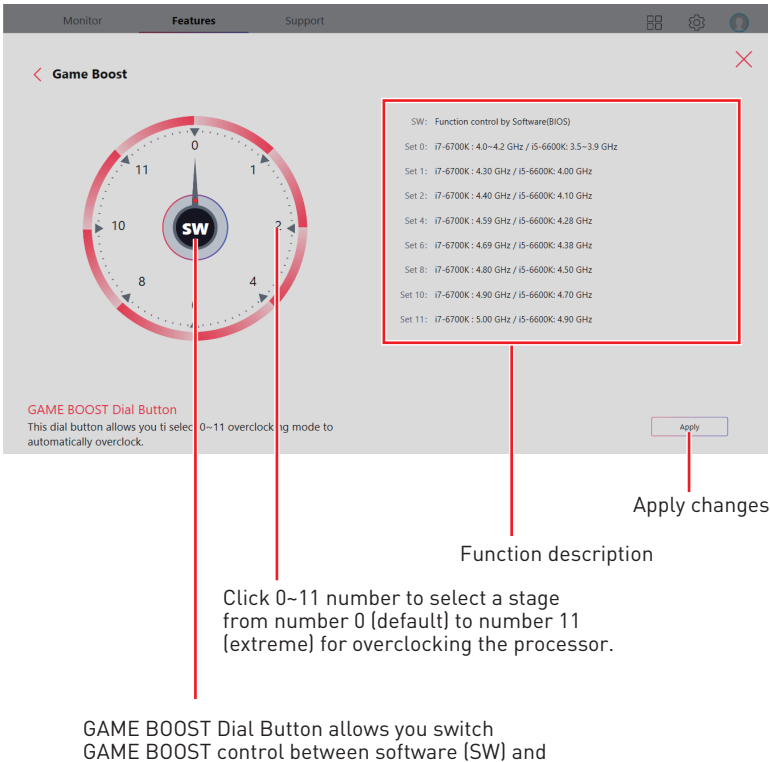

#### **For Motherboard with Game Boost 8 Stages**

hardware (HW) by clicking on the center button.

### <span id="page-27-0"></span>**How to Adjust the GPU and GPU Memory Frequency**

**1.** Go to **Features** > **User Scenario**, click Customize.

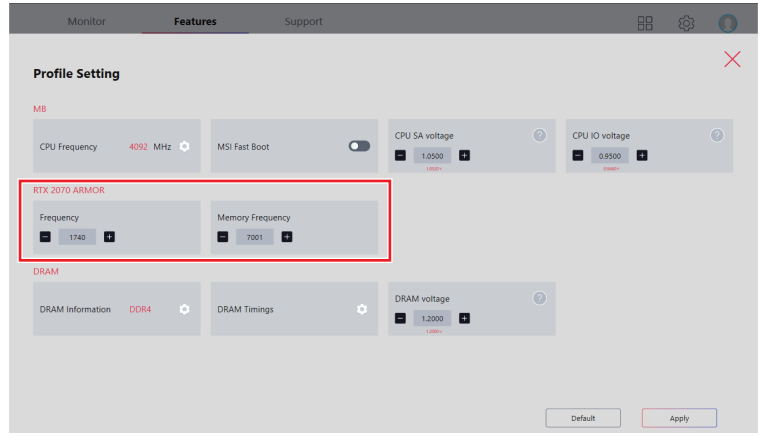

- **2.** Click  $\blacksquare$  to adjust GPU Frequency and GPU Memory Frequency. You can also fill out the value in the input box.
- **3.** Click the Apply button to apply change.

### <span id="page-28-0"></span>**How to Adjust the DRAM Timing**

- **1.** Go to **Features** > **User Scenario**, click Customize.
- **2.** In the DRAM section, click **DRAM Timings** setting .

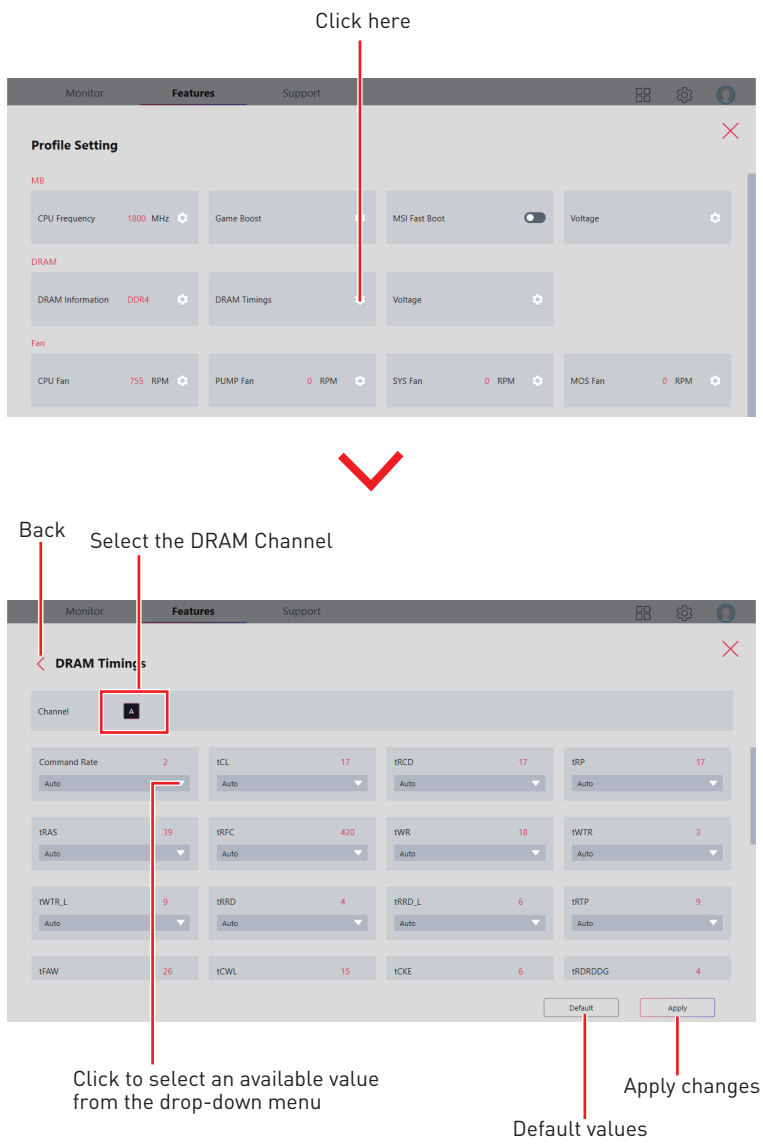

## <span id="page-29-0"></span>**How to Adjust the DRAM Voltage**

- **1.** Go to **Features** > **User Scenario**, click Customize.
- **2.** In the DRAM section, click **Voltage** setting .

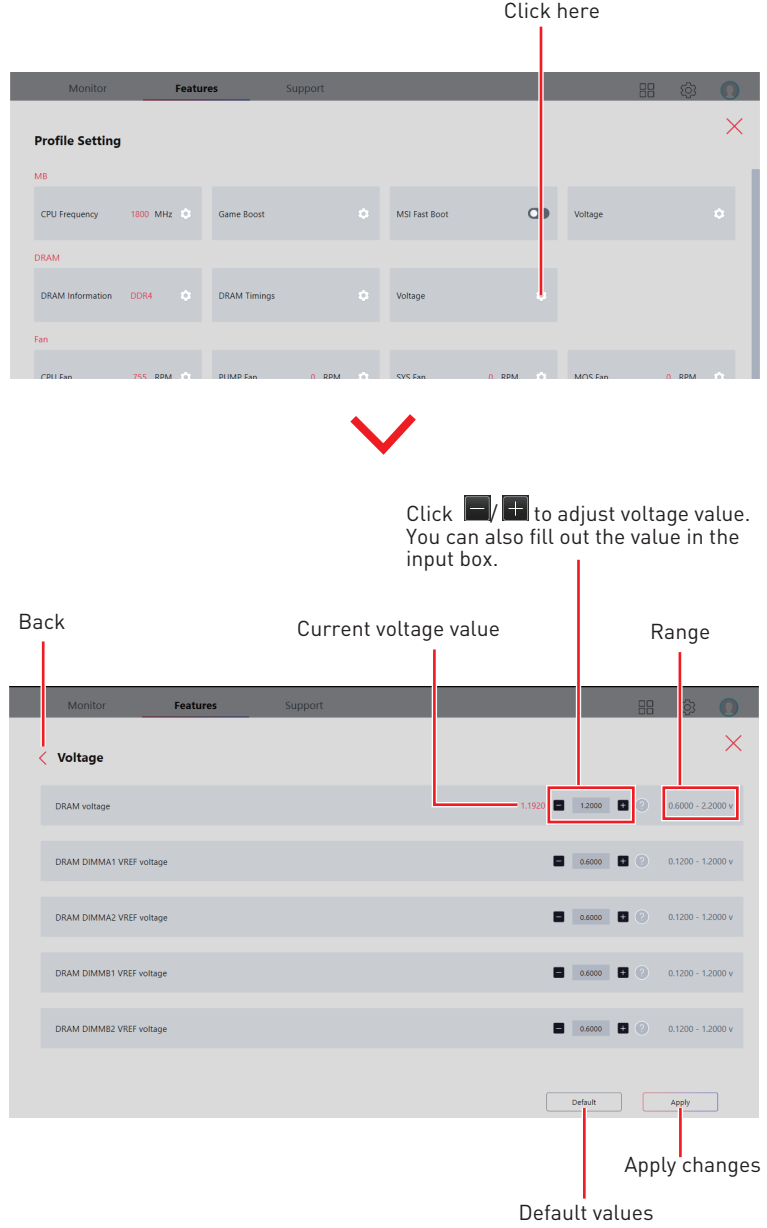

## <span id="page-30-0"></span>**How to Enable MSI Fast Boot**

The MSI Fast Boot feature can decrease computer startup time.

- **1.** Go to **Features** > **User Scenario**, click Customize.
- **2.** In the MB section, turn on **MSI Fast Boot** switch.

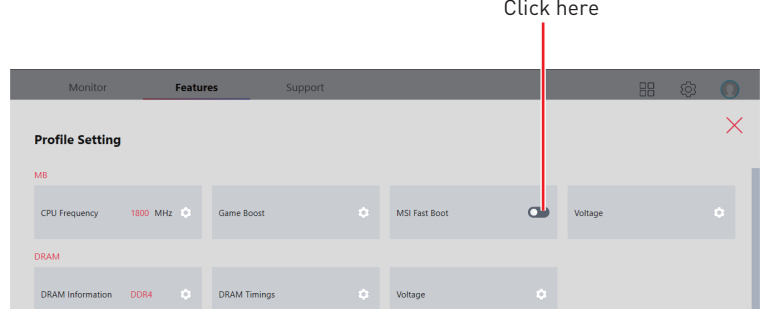

- **3.** Click the Apply button to apply changes.
- **4.** Reboot your computer, and MSI Fast Boot will be enabled.

# <span id="page-31-0"></span>**Cooling Wizard**

This feature allows users to control the fan settings of all MSI products from one place. This makes it easier for users to manage fan settings and to make changes as needed.

#### Go to **Features** > **Cooling Wizard**.

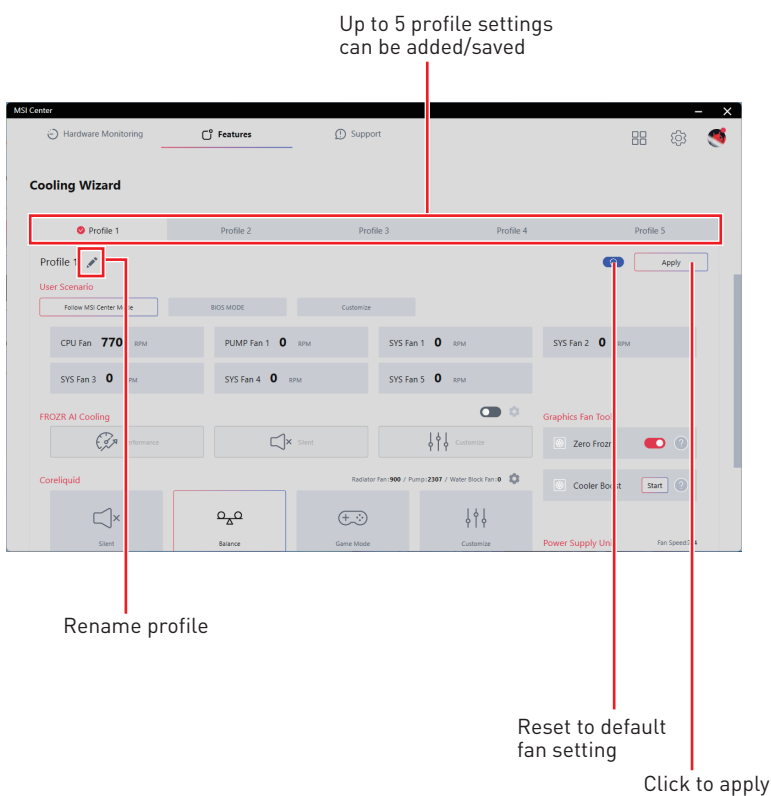

#### <span id="page-32-0"></span>**How to Adjust Fan settings**

- **1.** Go to **Features** > **Cooling Wizard.**
- **2.** In **User Scenario** section, select one fan mode you'd like to apply.
	- **▪Follow MSI Center Mode:** To adjust fan settings according to the mode selected by the user in the User Scenario.
	- **▪BIOS Mode:** To adjust fan settings by BIOS settings.
	- **▪Customize:** To customize fan settings by the user.

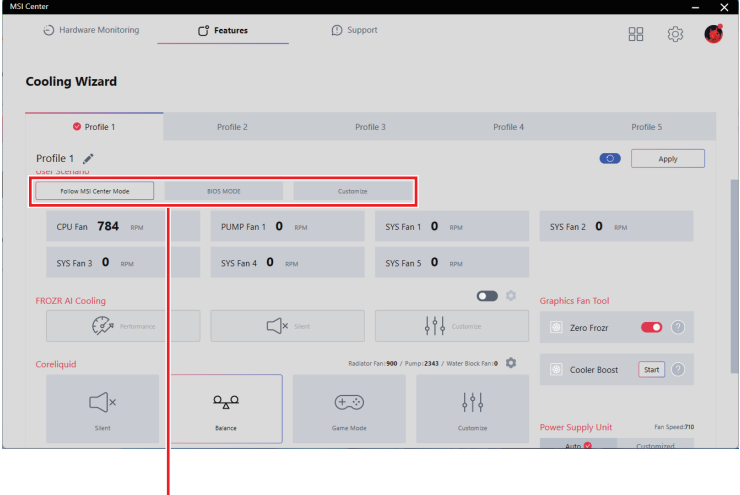

Select one mode

#### **How to use the Smart Fan control panel**

- **1.** Go to **Features** > **Cooling Wizard**.
- **2.** In **User Scenario** section, select Customize.
- **3.** Click the Setting icon **C** on the fan you want to adjust.

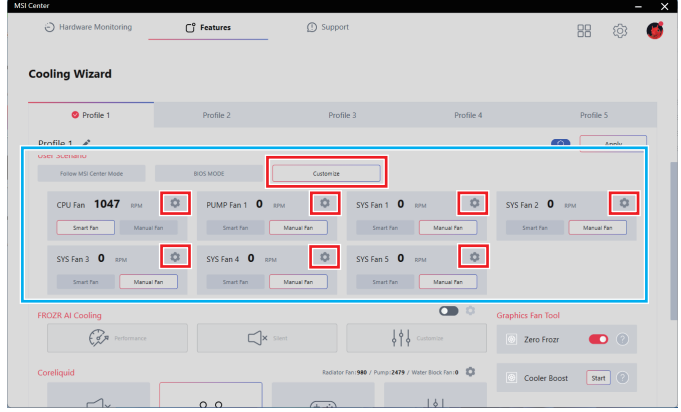

- **4.** In **Smart Fan** tab, adjust settings as you want.
- **5.** Click Apply to save the settings.

The Smart Fan control panel contains 4 dots which allow you to drag and adjust the smart speed slopes. The fan speed will change along with the smart speed curve.

Fan Tune - click to automatically optimize the smart fan setting.

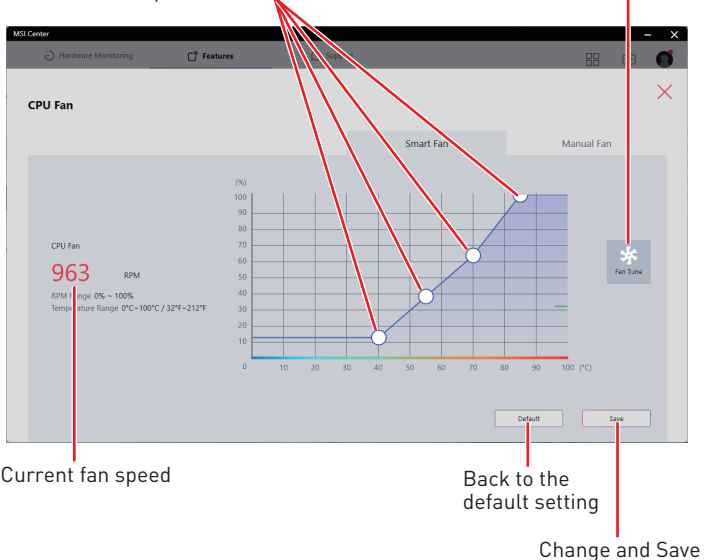

**34 Cooling Wizard**

#### **How to use the Manual Fan control panel**

- **1.** Go to **Features** > **Cooling Wizard**.
- **2.** In **User Scenario** section, select Customize.
- **3.** Click the Setting icon **C** on the fan you want to adjust.

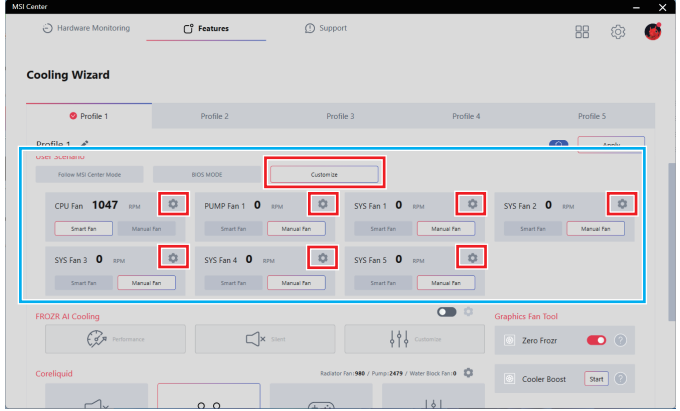

**4.** In **Manual Fan** tab, adjust settings as you want.

Fan Tune - click to automatically optimize the smart fan setting.

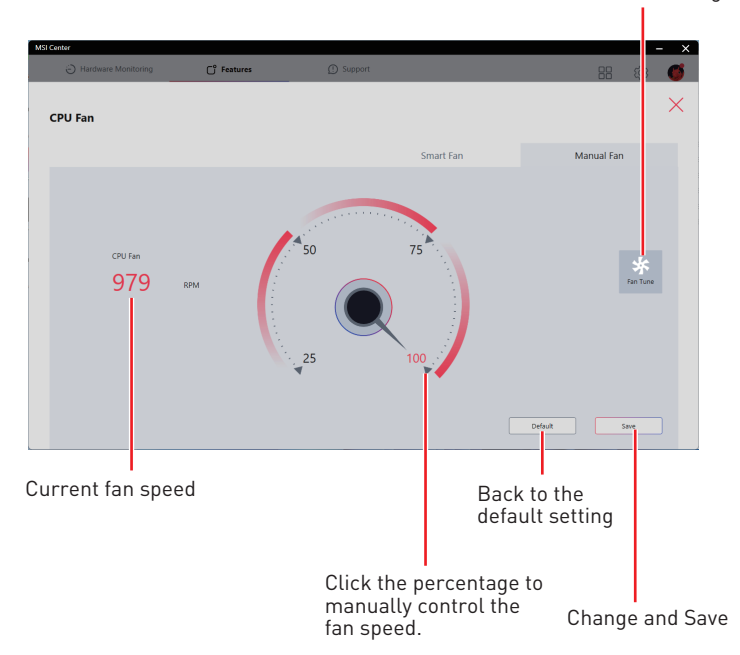

### <span id="page-35-0"></span>**How to use Frozr AI Cooling**

Frozr AI Cooling feature will use AI technology to detect CPU & GPU temperatures and automatically adjust fan duty of system fans to a proper value.

#### **Supported Hardware:**

- **∙** Motherboard:
	- **▪**Support PCIe 4.0 slots
- **∙** Graphics card:
	- **▪**MSI NVIDIA 3000 series and AMD 6000 series graphics cards

# **⚠Important**

Frozr AI Cooling will be available when the computer hardware meets both of the above requirements.

- **1.** Go to **Features** > **Cooling Wizard.**
- **2.** On/Off the Frozr AI Cooling switch.
- **3.** In **Frozr AI Cooling** section, select one fan mode you'd like to apply.
	- **▪Performance -** Boost extreme performance with higher fan speed.
	- **▪Silent -** Adjust fan speed for best cooling and silence.
	- **▪Customize -** Customize fan speed as desired.

On/Off the switch

**On** - To use Frozr AI Cooling to control system fans

**Off** - To apply User Scenario

Customize settings to control system fans  $\bigcap_{i=1}^{n}$  Features (!) Support <sup>2</sup> Hardware Monit  $99$ 6 **Cooling Wizard**  $\bullet$  position Profile 1  $\swarrow$ Apph **User Scenario** Follow MSI Cent CPU Fan 831 PUMP Fan 1 0  $\sim$ SYS Fan 1 0 RPM SYS Fan  $2$  0 SYS Fan 3 0 RPM SYS Fan 4 0 RPM  $\frac{1}{2}$  cyclends  $\frac{1}{2}$  and  $\frac{1}{2}$ **DO 0** aphics Fan Toc  $\mathcal{C}_{\mathcal{P}}$  $\Box$ × silent  $\frac{1}{2}$   $\frac{1}{2}$   $\frac{1}{2}$   $\frac{1}{2}$   $\frac{1}{2}$   $\frac{1}{2}$   $\frac{1}{2}$   $\frac{1}{2}$ Zero Froz ∩ Coreliauid Radiator Fan: 819 / Pump: 2205 / Water Block Fan: 0 Cooler Boos Start  $\bigcirc$  $\Delta$  $\Box$  $\{ \}$  $\bigoplus$ r Sunnkci Ini

Select one mode
#### **How to customize fan mode for Frozr AI Cooling**

- **1.** Go to **Features** > **Cooling Wizard.**
- **2.** On the Frozr AI Cooling switch.
- **3.** Select Customize Mode for Frozr AI Cooling, and click Setting icon  $\bullet$ .

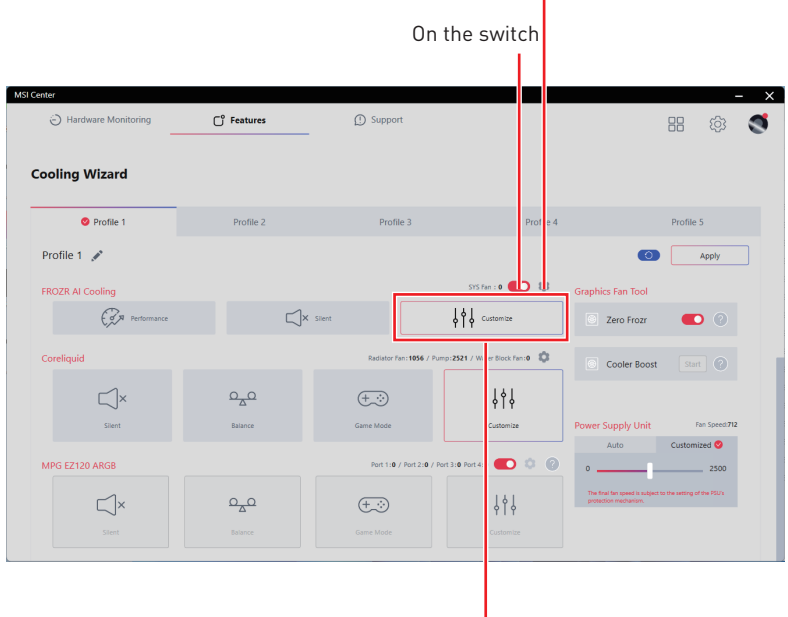

Select Customize mode

Click setting icon to adjust

detailed settings

- **4.** Fill out CPU/ GPU temperatures and the corresponding fan duty for different three stages.
- **5.** Click Apply to save the settings.

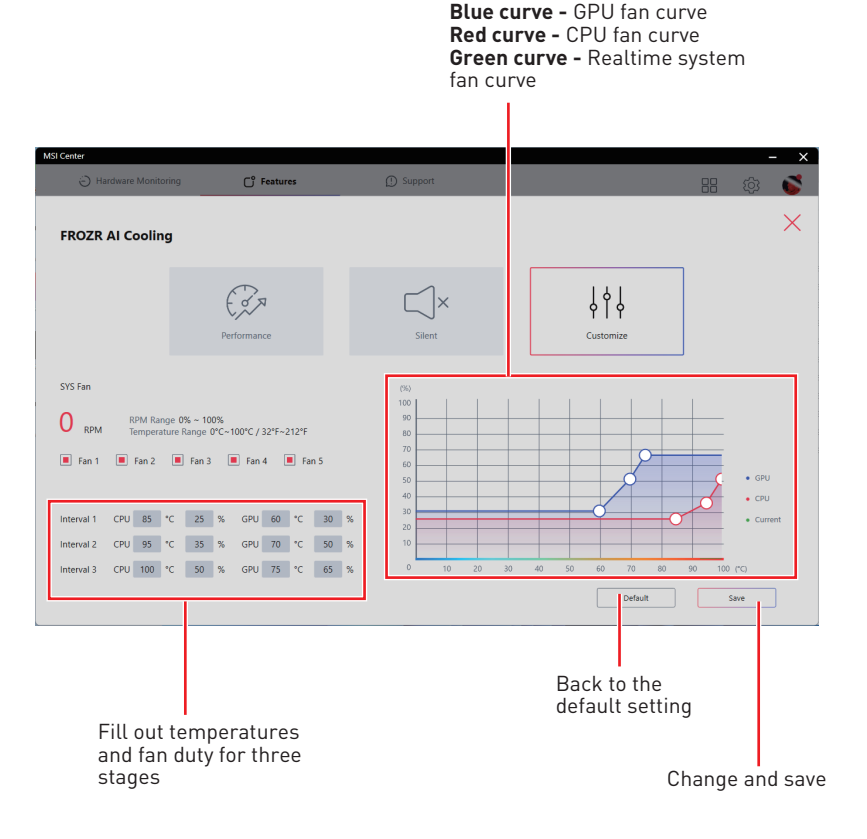

## **Setting fan mode for case**

- **1.** Go to **Features** > **Cooling Wizard.**
- **2.** In **Case** section, select one fan mode you'd like to apply.
	- **▪Performance** Enhances the heat dissipation performance.
	- **▪Silent** Adjust fan speed for best cooling and silence.
	- **▪Customize -** Customize the performance level and fan speed as desired.

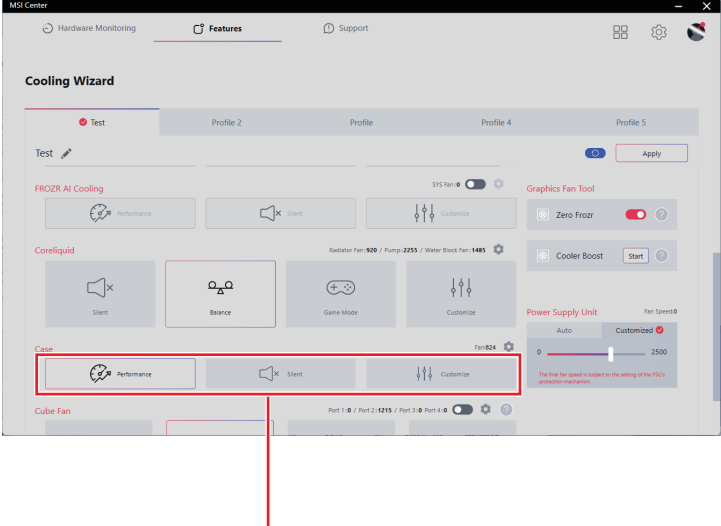

Select one mode

#### **How to customize fan mode for case**

- **1.** Go to **Features** > **Cooling Wizard.**
- **2.** Click Case Setting icon

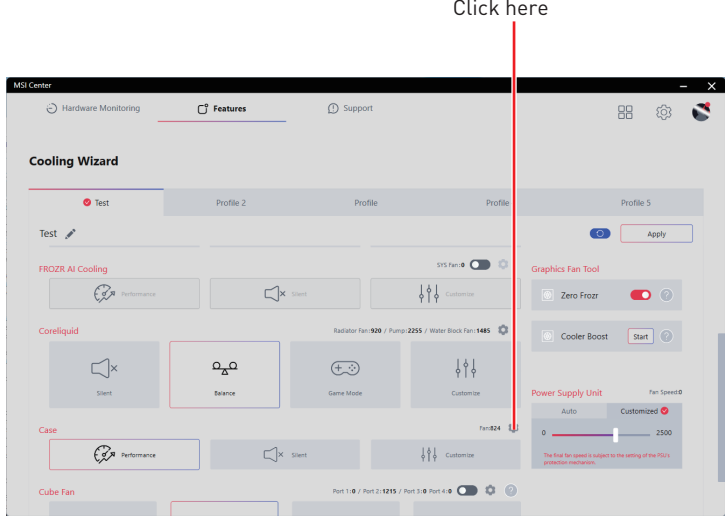

**3.** Select Customize mode.

O Customize Fan

- **4.** Adjust fan settings as you want.
- **5.** Click Apply to save the settings.

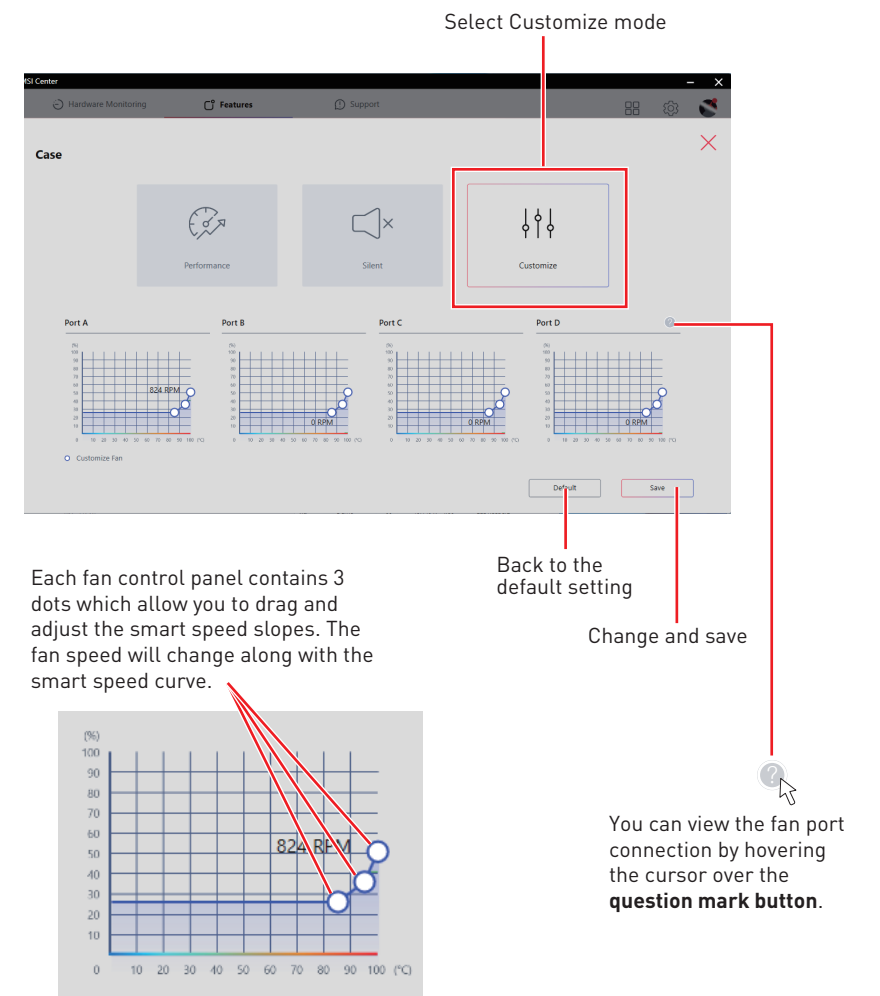

## **Setting fan speed for Power Supply Unit**

- **1.** Go to **Features** > **Cooling Wizard.**
- **2.** In **Power Supply Unit** section, select **Auto** or **Customized** settings by clicking the tabs.
	- **▪Auto:** Adjust fan speed automatically .
	- **▪Customized:** Adjust the fan speed manually by dragging the slider.

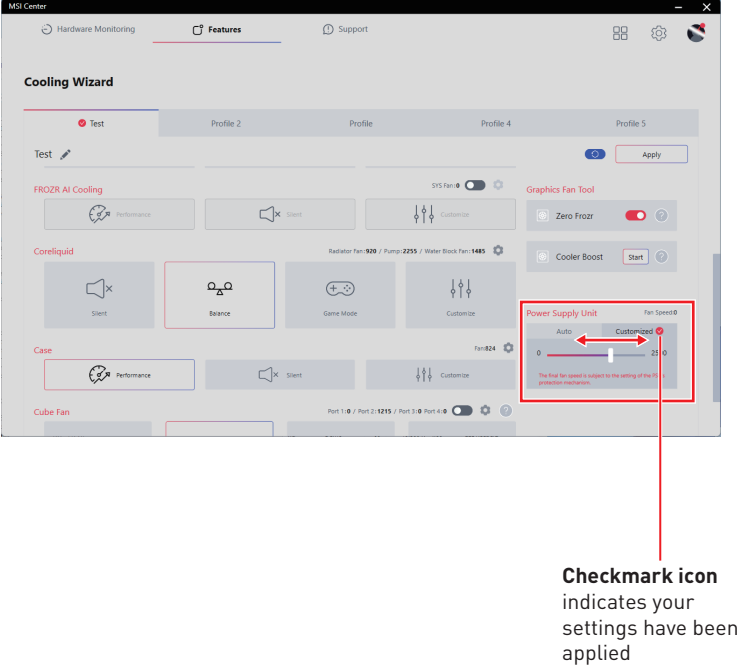

# **⚠Important**

The final fan speed is subject to the setting of the PSU's protection mechanism.

### **How to use Graphics Fan Tool**

**Zero Frozr** is an intelligent fan control feature that stops the fan from spinning when the GPU temperature is below 60°C. When the GPU temperature exceeds 60°C, the fan will start to spin to help dissipate heat and maintain optimal performance. Enabling **Cooler Boost** will force the GPU fan to spin at 100% for 30 seconds. You can only click it again after 5 minutes.

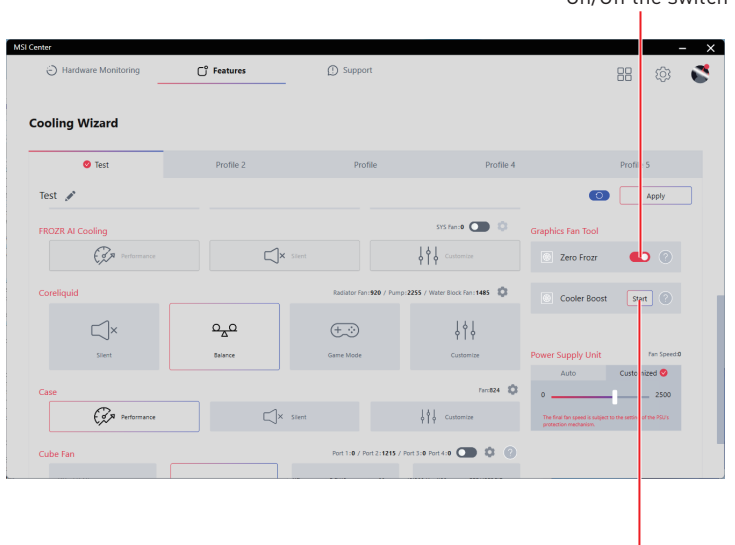

#### Go to **Features** > **Cooling Wizard.**

Click Start to enable Cooler Boost

On/Off the switch

# **Game Highlights**

Game Highlights feature will automatically capture clips of amazing gameplay moments. It looks for certain events which occurs in games, and saves the captured videos in your local folder.

#### Go to **Features** > **Game Highlights**.

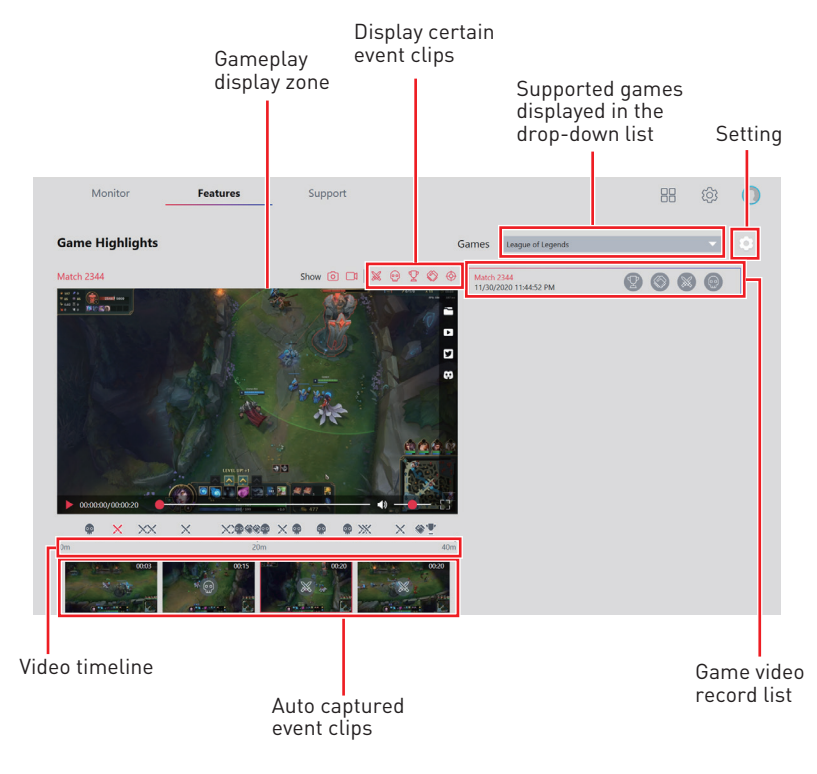

# **⚠Important**

Game Highlights feature only supports certain series Motherboards. In addition, this function is currently available in Fortnite, League of Legends, Apex Legends, Valorant, PUBG, Overwatch, Heroes of the Storm.

### **How to Share Game Highlights to Social Media**

Game Highlights feature supports uploading videos directly to social media, such as YouTube, Twitter, and Discord.

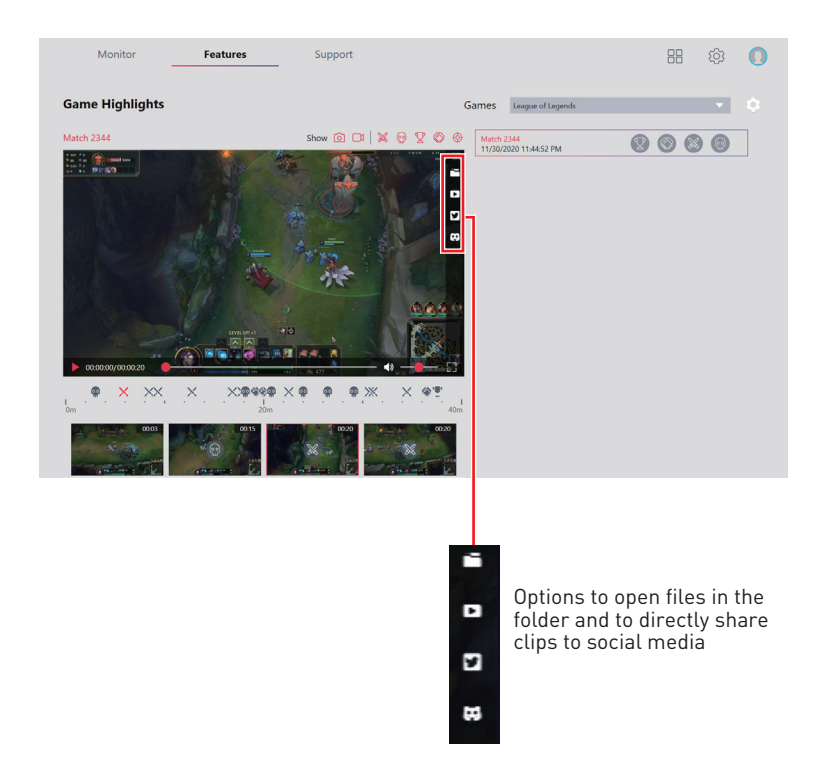

## **How to Remove Game Highlights**

You can choose to delete game highlight video which includes several clips or to remove one single game highlight clip from the whole game video.

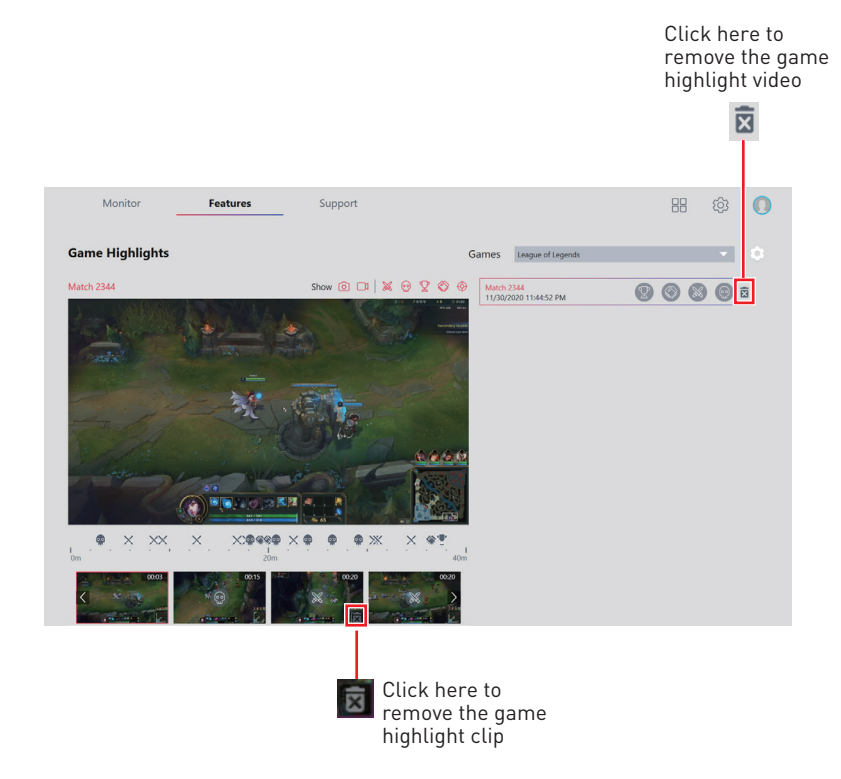

# **Installing MSI Companion**

Before you enable Game Highlights function, you should install MSI Companion first.

Click here

- **1.** Go to **Features** > **Game Highlights**.
- **2.** When a prompt window appears, click **Download MSI Companion app**.

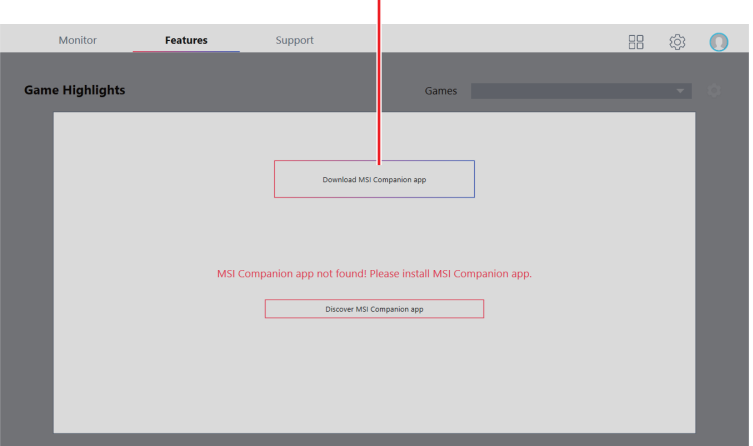

**3.** Execute **MSI Companion-Installer.exe**, and click **Next** to continue the process.

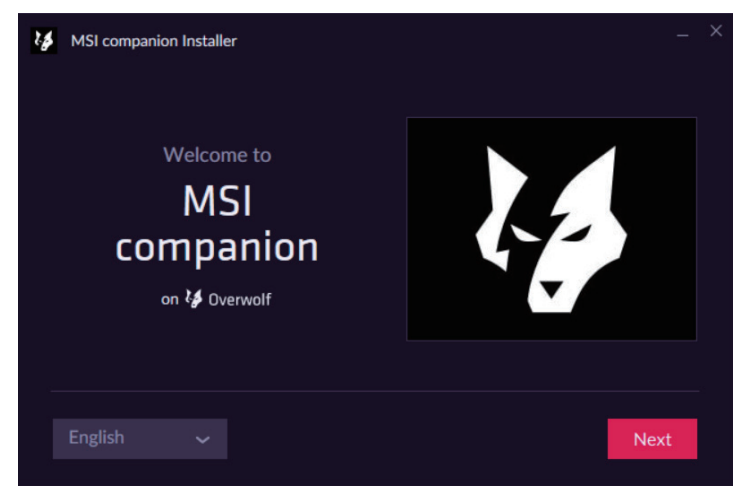

**4.** Select **I have read and accepted Overwolf's terms and Privacy Policy**.

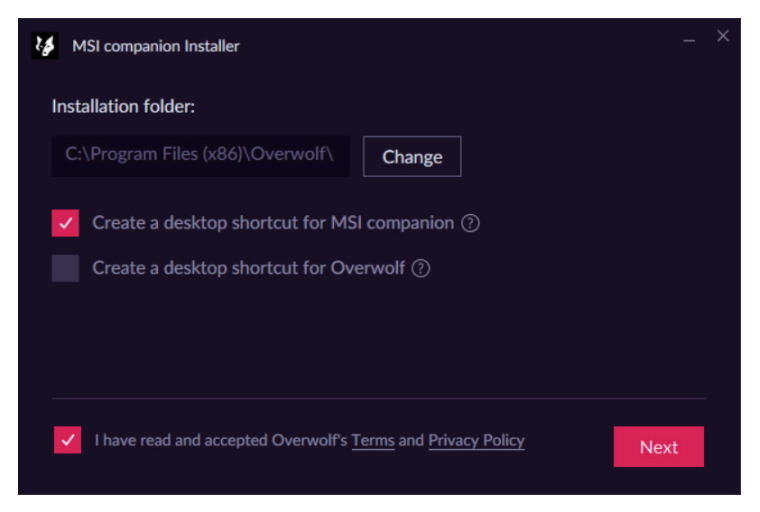

**5.** After finishing MSI companion and Overwolf Installation, click **Launch** to activate MSI companion.

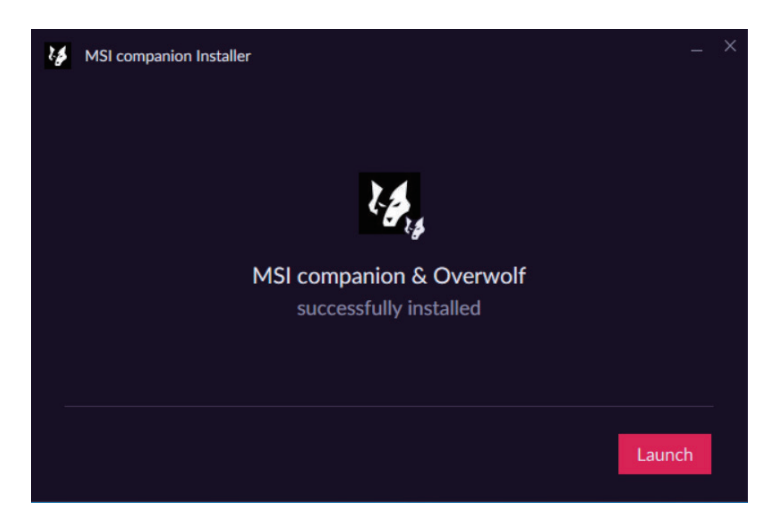

#### **How to Activate MSI Companion**

You can activate MSI companion by one of the following methods:

- **∙** Open Overwolf in System Tray, and click MSI Companion .
- **∙** Press ctrl + tab in games to open Overwolf, and click MSI Companion .
- Click MSI Companion <sup>on</sup> on the desktop.

## **Setting MSI Companion**

After activating MSI Companion app, you can adjust settings about Control and Display from the pop-up window.

#### **On Control tab**

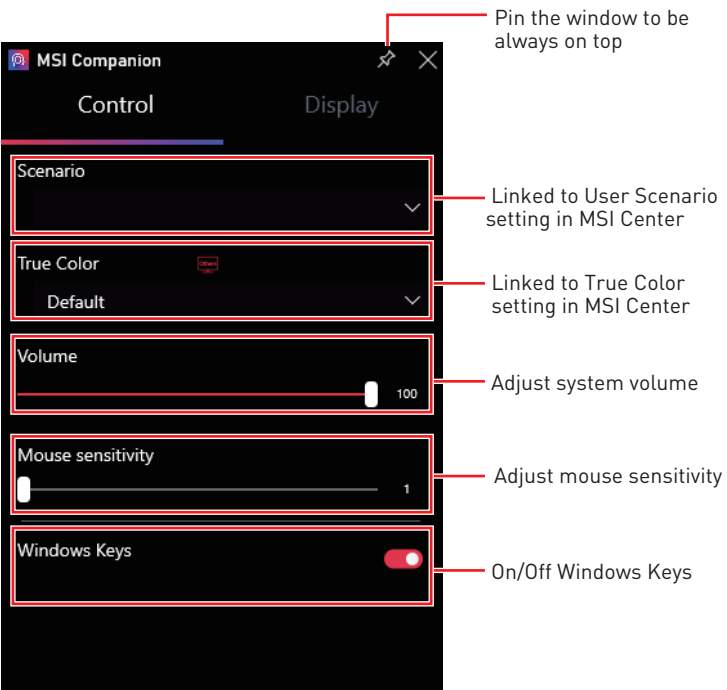

#### **On Display tab**

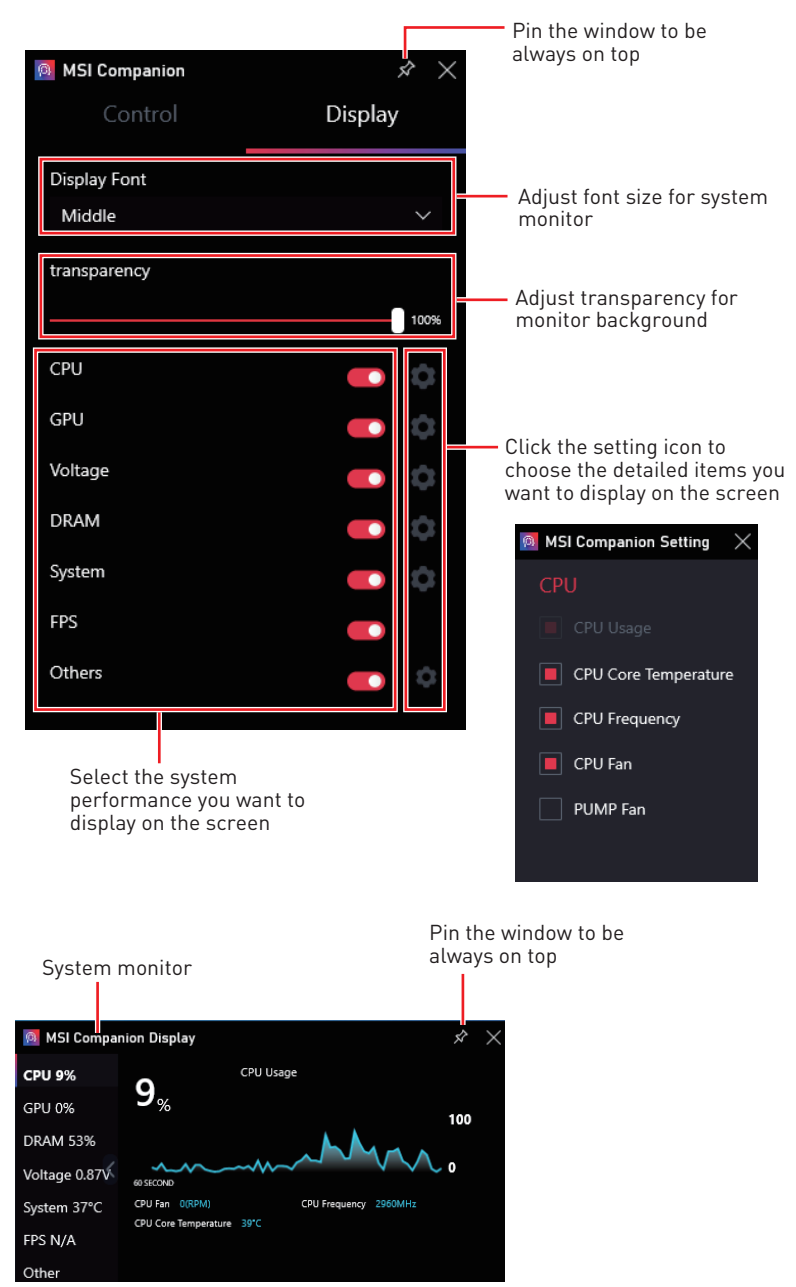

## **Setting Game Highlights**

**∙** Go to **Features** > **Game Highlights**, and click setting .

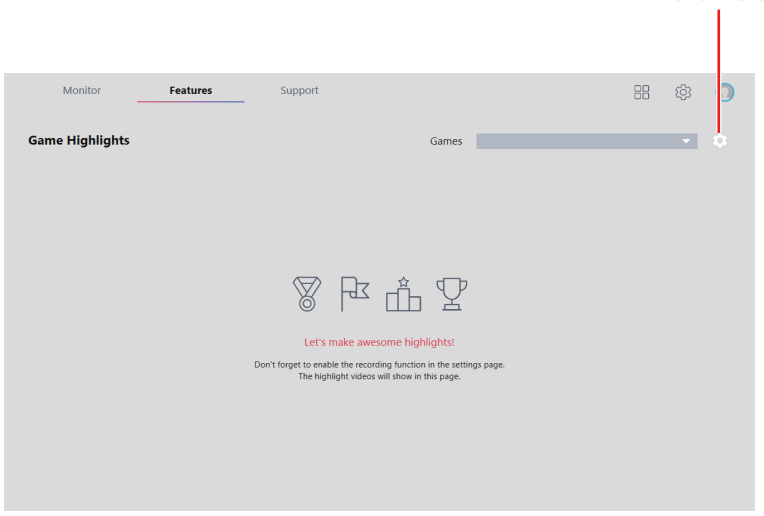

**∙** Adjust settings for Games, Capture, and Storage.

#### **On Games tab**

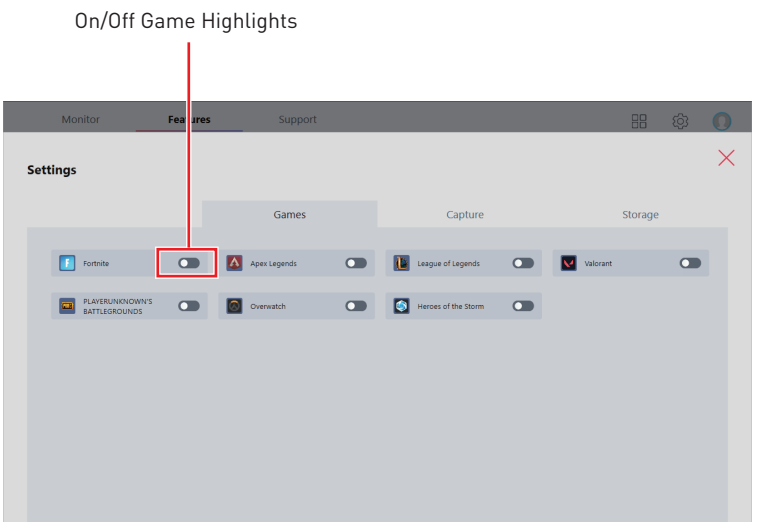

Click here

#### **On Capture tab**

Adjust hotkey settings for manual capture

Ī

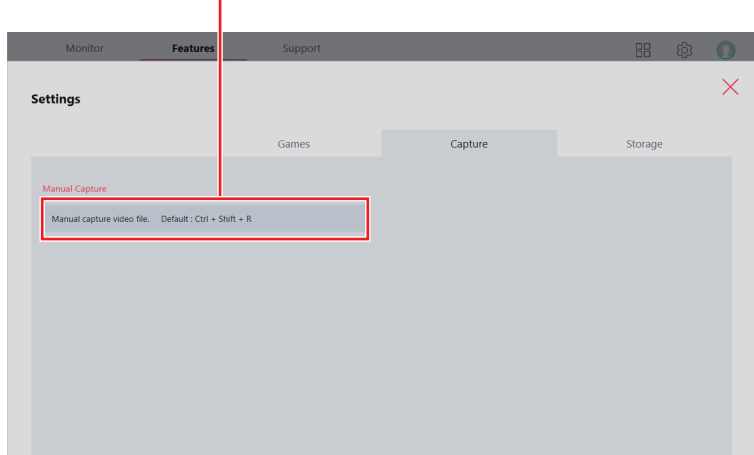

### **On Storage tab**

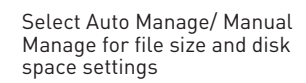

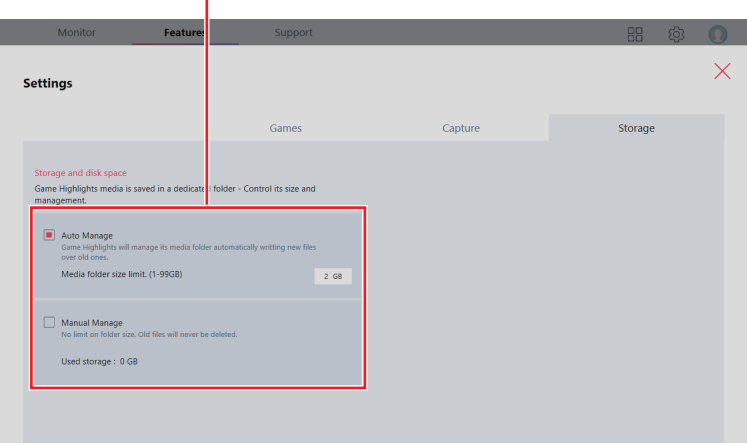

# **True Color**

With True Color function, you can adjust the best screen gamma, saturation, brightness and contrast settings for your eyes.

The True Color feature supports games in windowed mode.

#### Go to **Features** > **True Color**.

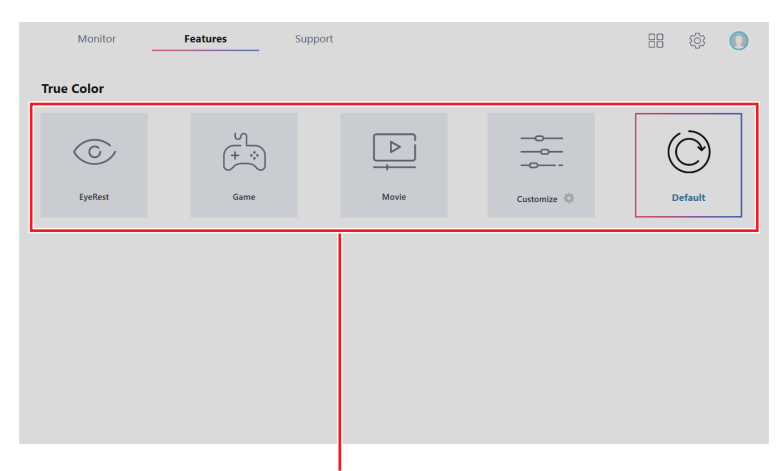

Select one of screen color settings

### **True Color Preset Options**

When you click the preset option, the screen settings will be immediately applied to your computer. The detailed options are as follows:

- **▪EyeRest** reduces blue light of your computer screen for eye care.
- **▪Gaming** enhances the contrast of the screen.
- **▪Movie** enhances the dynamic contrast of the screen.
- **▪Customize** allows you to adjust gamma, contrast and color balance of your computer screen. Please refer to the instructions on page 41.
- **▪Default** uses the system default setting.

### **How to customize screen color**

The True Color control panel has a **Customize** feature that allows you to customize your own colors.

**1.** Click the setting in the lower right corner of Customize icon.

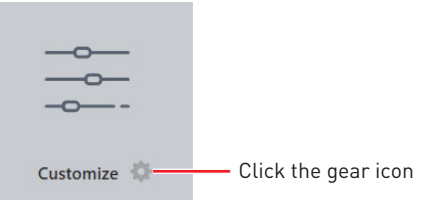

**2.** Click and drag the sliders to adjust the Gamma, Level, Brightness and Contrast on Red, Green and Blue tabs.

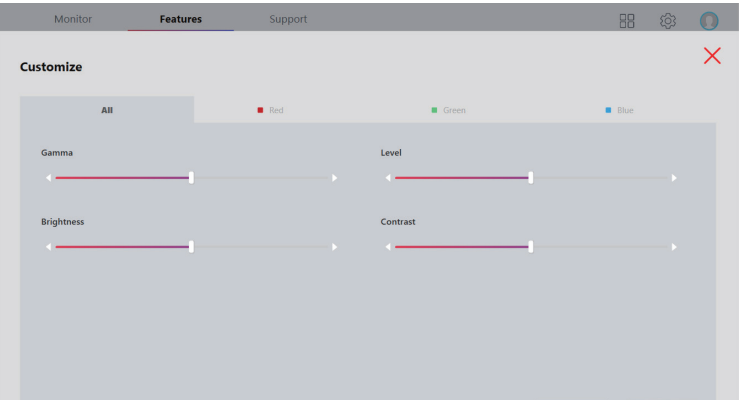

**3.** Click the Apply button to save the settings.

# **LAN Manager**

LAN Manager is applied to Windows 10 network traffic shaping. It keeps your internet speed stable and faster during heavy uploads/downloads and reduces the ping value of online games. If your motherboard has a Wi-Fi module, it can also provide virtual access point functionality for your mobile device for traffic shaping.

#### **To use LAN Manager:**

- **1.** Install the LAN driver.
- **2.** Connect your computer to the internet.
- **3.** Go to **Features** > **LAN Manager**.

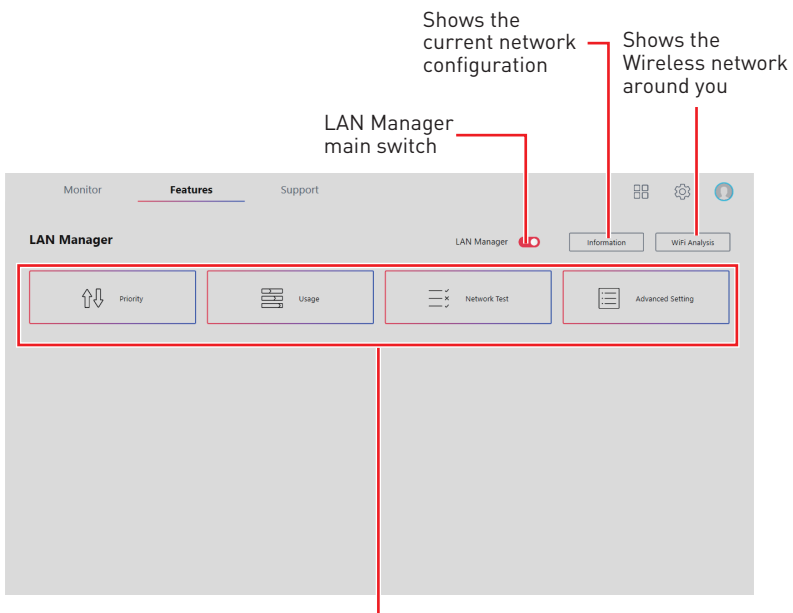

#### Network control menu

### **Network Control Menu**

Other relevant settings on the LAN Manager Control Panel are as follows:

- **▪Priority** customizes application network bandwidth priorities.
- **▪Usage** displays the application network usage status.
- **▪Network Test**  allows you to set up bandwidth control.
- **▪Advanced Setting** allows you to expand RWIN to accelerate download speed. You can also block IP address and set up virtual access point.

## **Setting Network Speed**

**1.** Select the **Network Test** control panel.

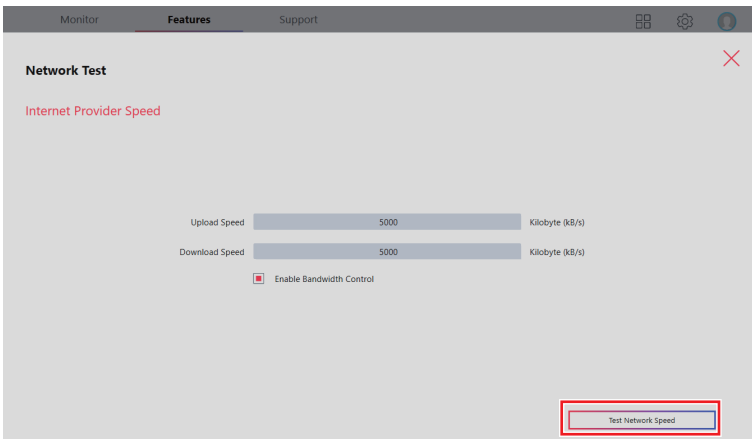

- **2.** Click **Test Network Speed.**
- **3.** cFos Speed Test web page will be opened.

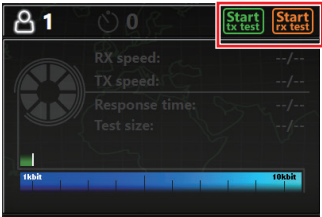

- **4.** Click  $\frac{\left[\text{Start}\right]}{\text{x test}}$  to test **Upload speed**, and click  $\frac{\left[\text{Start}\right]}{\text{rx test}}$  to test **Download speed**.
- **5.** Fill in the speed test results in the **Upload speed** and **Download speed** input boxes.
- **6.** Check the **Enable Bandwidth Control** checkbox.

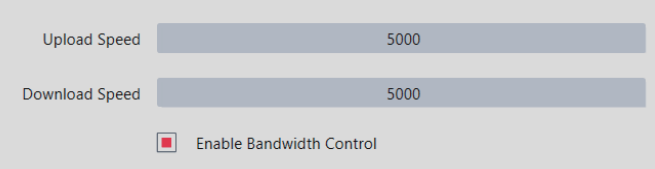

## **Customizing Application Priorities**

The Priority control panel displays what application is currently using network bandwidth.

- **1.** Test and set the network speed as described previously.
- **2.** Select the **Priority** control panel.

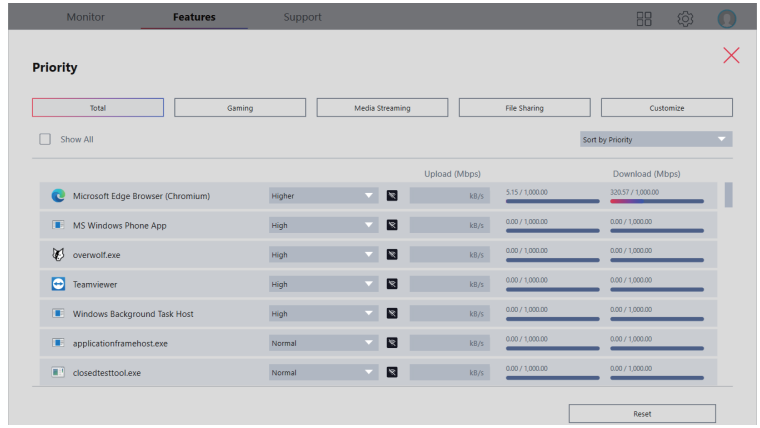

**3.** Use the category bar to filter the displayed applications categories.

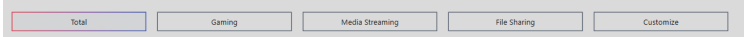

**4.** Click the drop-down menu next to the application name to select the priority of the application.

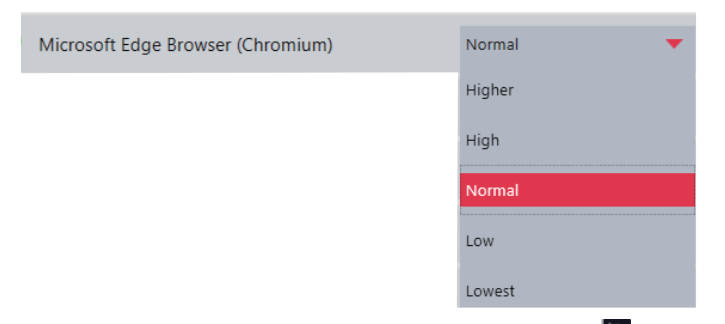

Note: To stop some applications from using bandwidth, you can click  $\mathbb{\hat{X}}$  to block the application.

# **Mystic Light**

Mystic Light feature allows you to control LED light effects of MSI & partner products. For some earlier products, you can go to product download page to download the applicable LED control software.

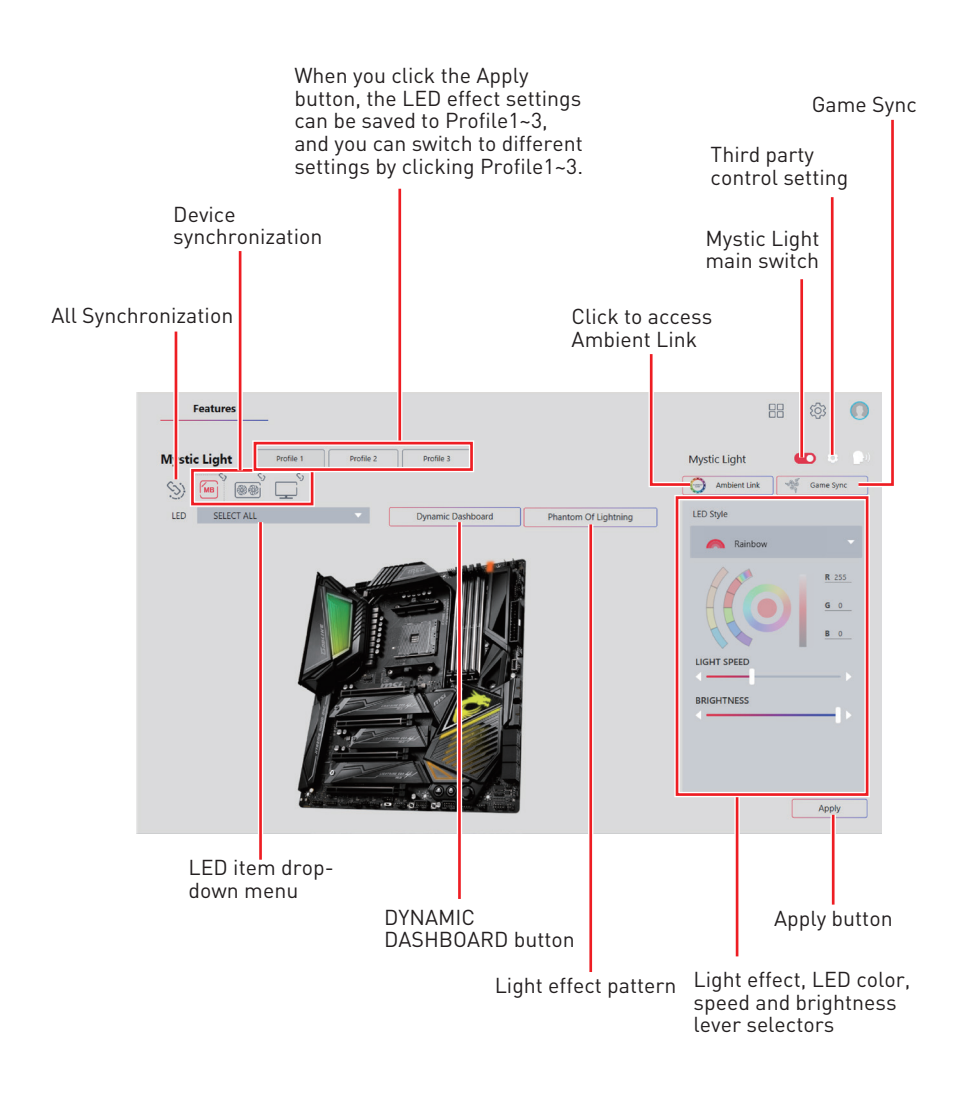

**∙ Device synchronization** - In this section, you may synchronize LED light effect to your devices.

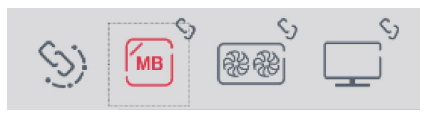

**▪All synchronization** - Click the big chain icon on the left side of all the devices.

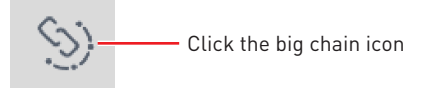

**▪To synchronize devices** - Click the chain icon above device icon. When the chain icon turns red, it indicates that the device has synchronized LED effect settings with other devices.

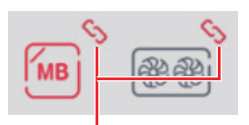

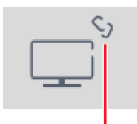

**Chain icon** - indicates the device has been synchronized.

**Broken-chain icon** - indicates the device is not synchronized.

**. Individual** - You can also change settings for one single device. To do that, click the chain icon and the color will turn gray as below.

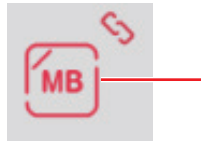

**Device icon** - click it to change LED effect setting for this device. When the icon turns red, it indicates the device you're currently setting.

**∙ LED item drop-down menu -** Click to select the LED item on the device. The LED effects vary depending on your LED item selection.

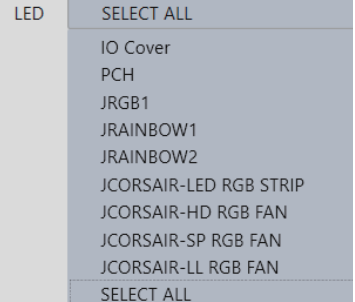

#### **∙ Light effect drop-down menu**

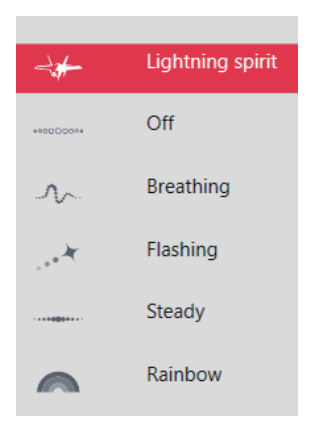

Click it to select LED light effects. Please note that the options about light effects would be more or less depending on the devices you have. It will only list the light effects which are available for all applicable devices.

**∙ LED Color selector** - In this section, you may select the color for one single light effect (Stack, Breathing, Flashing etc.).

The outer arc is a custom color picker and the inner arc is the default color picker that cannot be changed. You can simply change the LED color by clicking on the color on the outer or inner arc. To store a custom color, click one of the color slots on the outer arc to store the color of your choice.

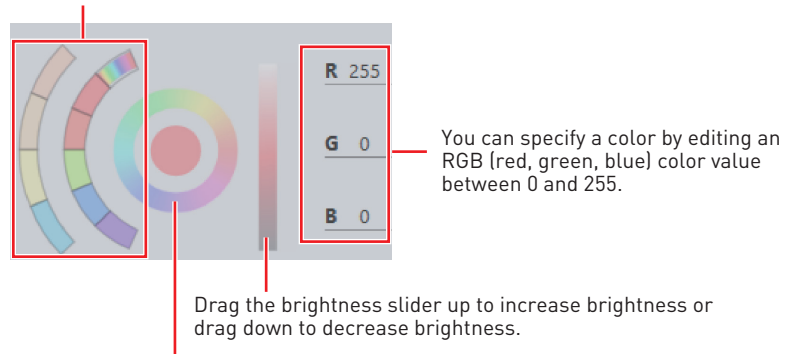

Use the Hue Circle to choose the color you want. The color you choose will be displayed on the center circle.

#### **∙ Effect speed and brightness level**

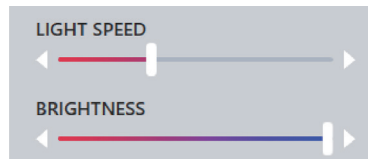

Drag the sliders to adjust the LED light effect switching speed and light brightness.

Please note that these functions will only be available if your device supports it.

## **Ambient Link**

With the Ambient Link feature, it will provide visual color feedback on Philips Hue and Nanoleaf depending on what is happening in games. To use Ambient Link, you need to follow the instructions below to complete the link setup.

#### **Supported Motherboards**

- **∙** MEG Z690 GODLIKE
- **∙** MEG Z690 ACE
- **∙** MEG Z690 UNIFY
- **∙** MEG Z690 UNIFY-X
- **∙** MEG Z690I UNIFY
- **∙** MPG Z690 CARBON WIFI
- **∙** MPG Z690 CARBON EK X
- **∙** MPG Z690 FORCE WIFI
- **∙** MPG Z690 EDGE WIFI DDR4
- **∙** MPG Z690 EDGE TI WIFI DDR4
- **∙** MPG Z690 EDGE WIFI
- **∙** MPG Z690 EDGE TI WIFI
- **∙** MAG Z690 TOMAHAWK WIFI DDR4
- **∙** MAG Z690 TORPEDO
- **∙** MAG Z690 TORPEDO EK X
- **∙** MAG Z690 TOMAHAWK WIFI
- **∙** PRO Z690-A WIFI DDR4
- **∙** PRO Z690-A WIFI
- **∙** PRO Z690-A DDR4
- **∙** PRO Z690-A
- **∙** MAG H670 TOMHAWK WIFI DDR4
- **∙** Z690-S01
- **∙** PRO Z690-P DDR4
- **∙** MAG Z690M MORTAR WIFI
- **∙** PRO Z690-P WIFI
- **∙** PRO H670-A WIFI DDR4
- **∙** PRO B660M-A CEC WIFI DDR4
- **∙** PRO B660M-A CEC WIFI
- **∙** MPG B660I EDGE WIFI
- **∙** MAG B660 TOMAHAWK WIFI DDR4
- **∙** MAG B660 TOMAHAWK WIFI
- **∙** MAG B660 TOMAHAWK EVA e-PROJECT
- **∙** MAG B660M MORTAR DDR4
- **∙** MAG B660M MORTAR WIFI DDR4
- **∙** MAG B660M MORTAR
- **∙** MAG B660M MORTAR WIFI
- **∙** MAG B660M BAZOOKA DDR4
- **∙** MAG B660M BAZOOKA
- **∙** PRO B660M-A WIFI DDR4
- **∙** PRO B660M-A WIFI
- **∙** PRO B660M-A DDR4
- **∙** PRO B660M-A WIFI DDR4
- **∙** PRO B660M-A
- **∙** PRO B660M-G DDR4
- **∙** PRO B660M-B DDR4
- **∙** B660M PLUS DDR4
- **∙** PRO B660M-G
- **∙** PRO B660M-B
- **∙** B660M PLUS
- **∙** PRO H610M-G DDR4
- **∙** PRO Z690-P WIFI
- **∙** PRO H670-A WIFI DDR4
- **∙** PRO H610M-G
- **∙** B660M PLUS
- **∙** PRO B660-A DDR4
- **∙** PRO B660-A
- **∙** PRO H610M 12VO
- **∙** MEG Z590 GODLIKE
- **∙** MEG Z590 ACE
- **∙** MEG Z590 ACE GOLD EDITION
- **∙** MEG Z590I UNIFY
- **∙** MPG Z590 GAMING CARBON WIFI
- **∙** MPG Z590 CARBON EK X
- **∙** MPG Z590 GAMING EDGE WIFI
- **∙** MPG Z590 GAMING EDGE WIFI SP
- **∙** MAG Z590 TOMAHAWK WIFI
- **∙** MPG Z590M GAMING EDGE WIFI
- **∙** MEG Z590 UNIFY
- **∙** MEG Z590 UNIFY-X
- **∙** MAG B560 TOMAHAWK WIFI
- **∙** MAG B560M MORTAR WIFI
- **∙** MPG B560I GAMING EDGE WIFI
- **∙** MEG X570S ACE MAX
- **∙** MPG X570S CARBON MAX WIFI
- **∙** MPG X570S CARBON EK X
- **∙** MPG X570S EDGE MAX WIFI
- **∙** MPG X570S GAMING PLUS MAX
- **∙** MAG X570S TOMAHAWK MAX WIFI
- **∙** MPG X570 GAMING PRO CARBON WIFI
- **∙** MEG X570 GODLIKE
- **∙** MEG X570 ACE
- **∙** MEG X570 UNIFY
- **∙** PRESTIGE X570 CREATION
- **∙** MPG X570 GAMING EDGE WIFI
- **∙** MAG X570 TOMAHAWK WIFI
- **∙** MAG A520M VECTOR WIFI
- **∙** MAG A520M BAZOOKA WIFI
- **∙** MPG B550 GAMING CARBON WIFI
- **∙** MPG B550 GAMING EDGE WIFI
- **∙** MPG B550I GAMING EDGE WIFI
- **∙** MPG B550I GAMING EDGE MAX WIFI
- **∙** MAG B550M MORTAR WIFI
- **∙** MEG B550 UNIFY
- **∙** MEG B550 UNIFY-X
- **∙** MAG B550M VECTOR WIFI
- **∙** MAG B550 TOMAHAWK MAX WIFI
- **∙** MAG B550M MORTAR MAX WIFI
- **∙** Creator TRX40
- **∙** MEG Z490 GODLIKE
- **∙** MEG Z490 ACE
- **∙** MEG Z490 UNIFY
- **∙** MPG Z490 GAMING CARBON WIFI
- **∙** MPG Z490M GAMING EDGE WIFI
- **∙** MEG Z490I UNIFY
- **∙** MPG Z490 GAMING EDGE WIFI
- **∙** MAG B460M MORTAR WIFI
- **∙** MPG B460I GAMING EDGE WIFI
- **∙** B450I GAMING PLUS AC
- **∙** X470 GAMING M7 AC
- **∙** X470 GAMING PRO CARBON AC
- **∙** B450 GAMING PRO CARBON AC
- **∙** B450 GAMING PRO CARBON MAX WIF
	- **∙** B450 GAMING PRO CARBON
	- **∙** B450M BAZOOKA MAX WIFI
	- **∙** MEG Z390 GODLIKE
- **∙** MEG Z390 ACE
- **∙** MPG Z390 GAMING PRO CARBON AC
	- **∙** MPG Z390 GAMING EDGE AC
	- **∙** MAG Z390 TOMAHAWK
- **∙** Z390I CORSAIR
- **∙** MPG Z390M GAMING EDGE AC
- **∙** MPG Z390 GAMING PLUS
- **∙** MAG Z390M MORTAR
- **∙** MPG Z390I GAMING EDGE AC
- **∙** B360I GAMING PRO AC
- **∙** Creator X299
- **∙** MPG X299M GAMING EDGE
- **∙** MEG X299 CREATION
- **∙** X299 GAMING M7 ACK
- **∙** 299 XPOWER GAMING AC
- **∙** 299 GODLIKE GAMING
- **∙** 299 GODLIKE GAMING
- **∙** 299 GAMING PRO CARBON AC
- **∙** 299 GAMING PRO CARBON
- **∙** 299 TOMAHAWK AC
- **∙** 299 TOMAHAWK ARCTIC AC
- **∙** 299M GAMING PRO CARBON AC

#### **Network Requirements**

- **∙** The router is broadcasting a 2.4GHz network.
- **∙** The Wi-Fi network is using WPA/WPA2 security.
- **∙** The router is configured for any of the Wi-Fi modes a/b/g/n.

#### **Philips Hue Setup (optional)**

- **1.** Plug in your Hue bridge and it will automatically power up.
- **2.** Connect it to the router LAN port.
- **3.** Wait for the two lights to come on and you are good to go. (Left is power light and center is local network

#### **Nanoleaf Setup (optional)**

**∙** The router is compatible with Bonjour (mDNS).

#### **Ambient Link Control Panel**

**Game Mode** and **Ambient Mode** can only be activated one at a time in the Ambient Link control panel.

**∙ Game Mode tab**

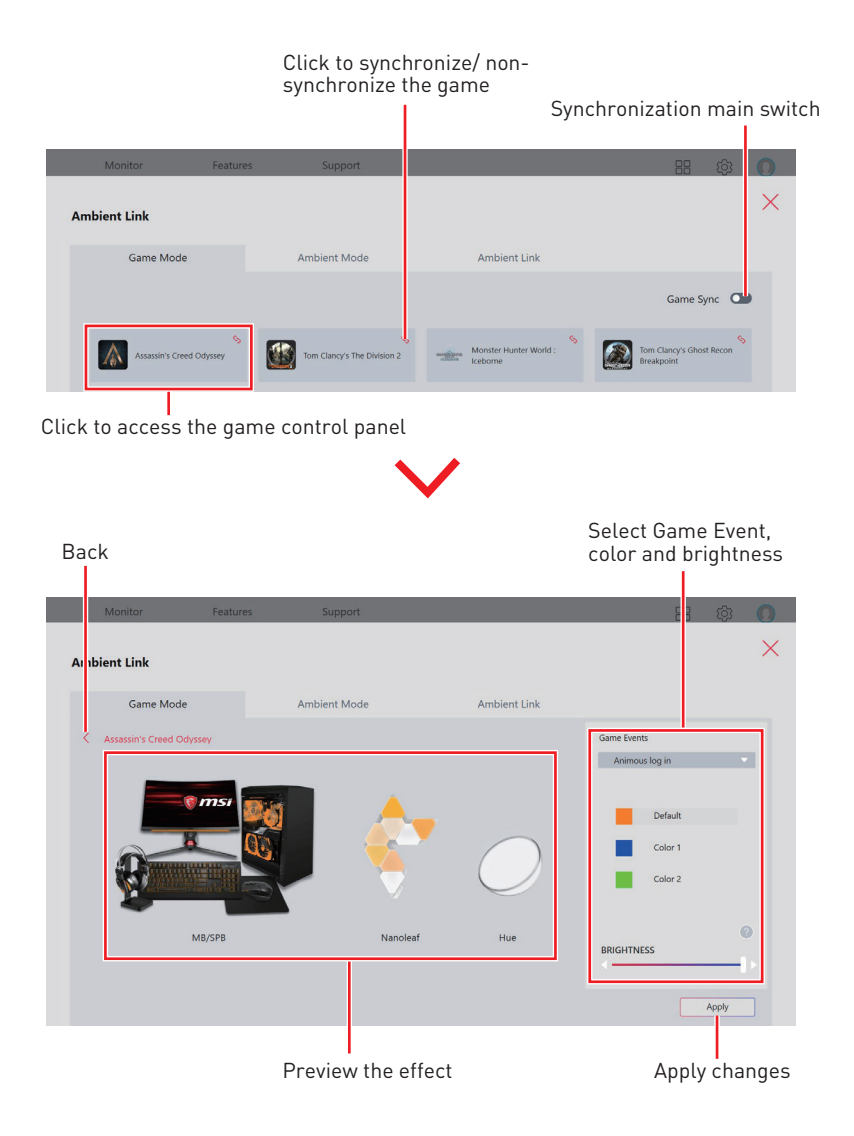

#### **∙ Ambient Mode tab**

Preview the effect

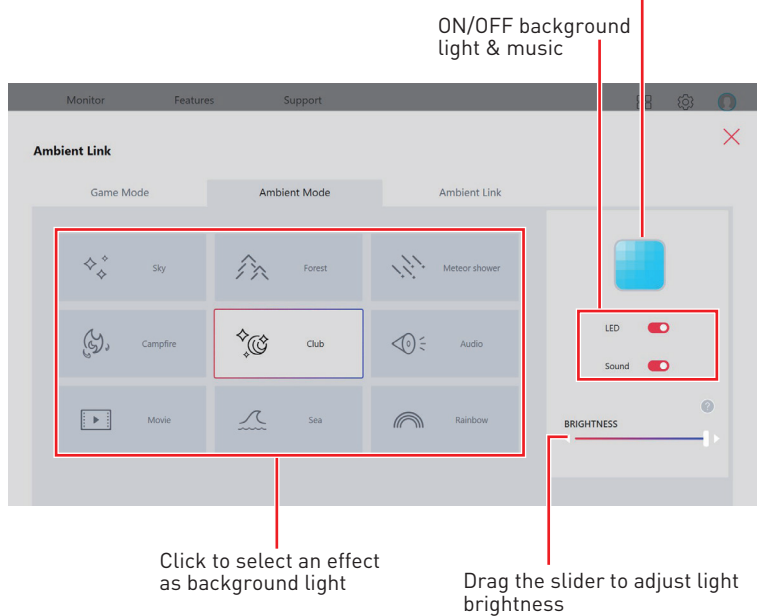

#### **∙ Ambient Link tab**

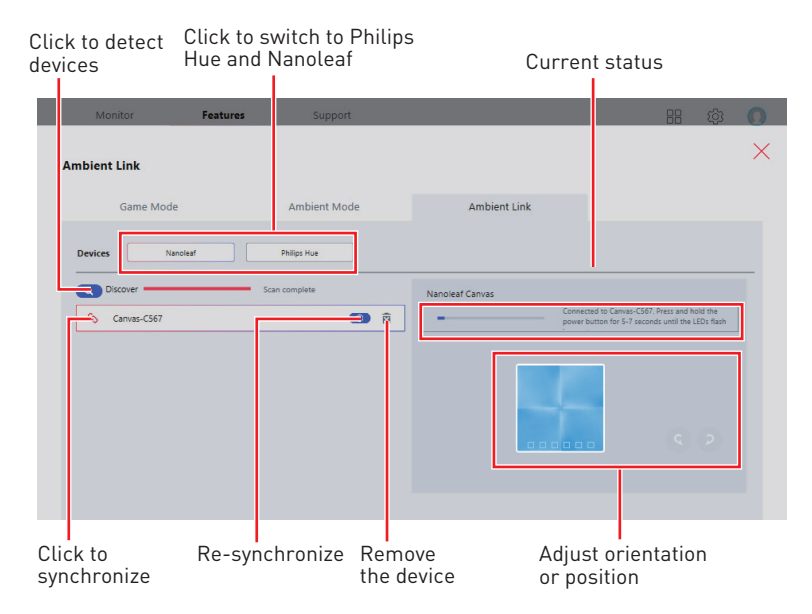

# **DYNAMIC DASHBOARD Control Panel (optional)**

Click DYNAMIC DASHBOARD button to open the DYNAMIC DASHBOARD control panel.

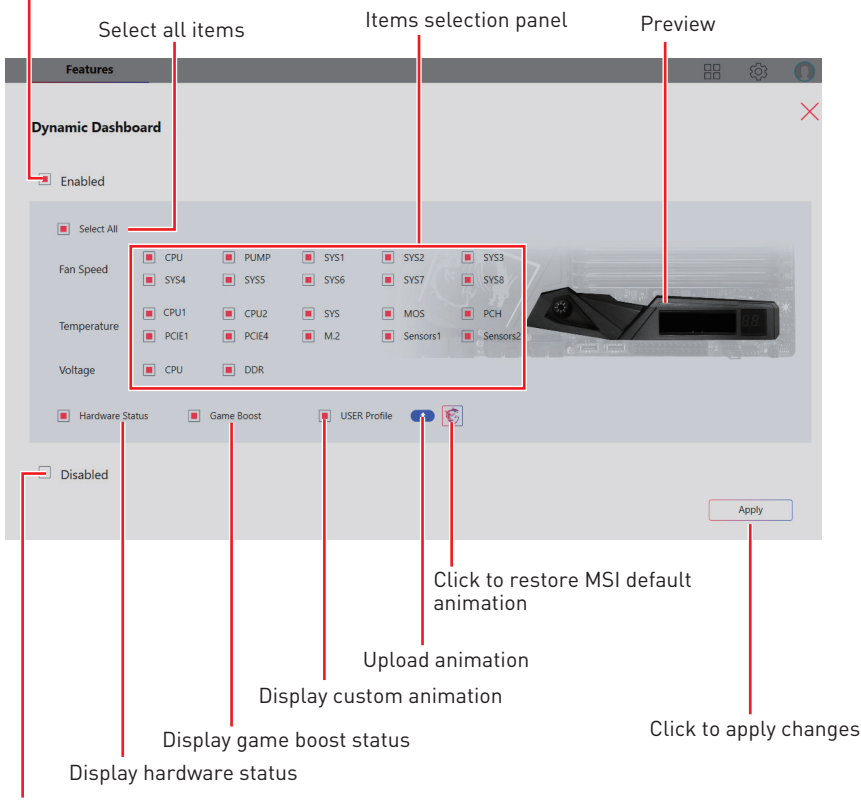

#### Enabled DYNAMIC DASHBOARD

Disabled DYNAMIC DASHBOARD

#### **Selecting Display Items**

- **1.** Select **Enabled** in the upper left corner of the control panel.
- **2.** Select items you want to show on the DYNAMIC DASHBOARD.
- **3.** Click **Apply** to apply your changes.

#### **Uploading Custom Animation**

Click the Upload  $\left( \begin{array}{c} \bullet \\ \bullet \end{array} \right)$  icon and select a .gif animation file.

#### **.GIF File Restriction**

Dimensions: 256 x 64 DPI: 72 Size: max 128KB

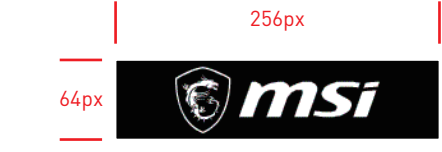

#### **Restoring MSI Default Animation**

Click the dragon  $\left|\mathbf{C}\right|$  icon to restore the MSI default animation.

### **Fan Speed/ Temperature/ Voltage State**

#### **Available Items:**

Fan Speed : CPU fan / Water pump fan / System fan speed

Temperature : CPU / System / MOS / PCH / PCIe / M.2 / Sensors temperature

Voltage : CPU / Memory voltage

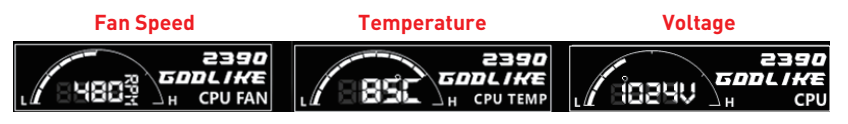

## **Hardware Information**

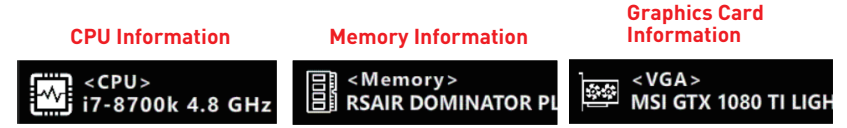

### **GAME BOOST State**

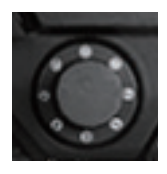

When you use the GAME BOOST Knob, DYNAMIC DASHBOARD will display the CPU frequency information.

**Stage 0 Stage 1~11**

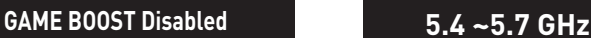

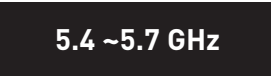

# **⚠Important**

Game Boost is only available on K CPUs and speeds may vary based on CPU model.

# **DYNAMIC DASHBOARD II Control Panel (optional)**

Click DYNAMIC DASHBOARD button to open the DYNAMIC DASHBOARD control panel.

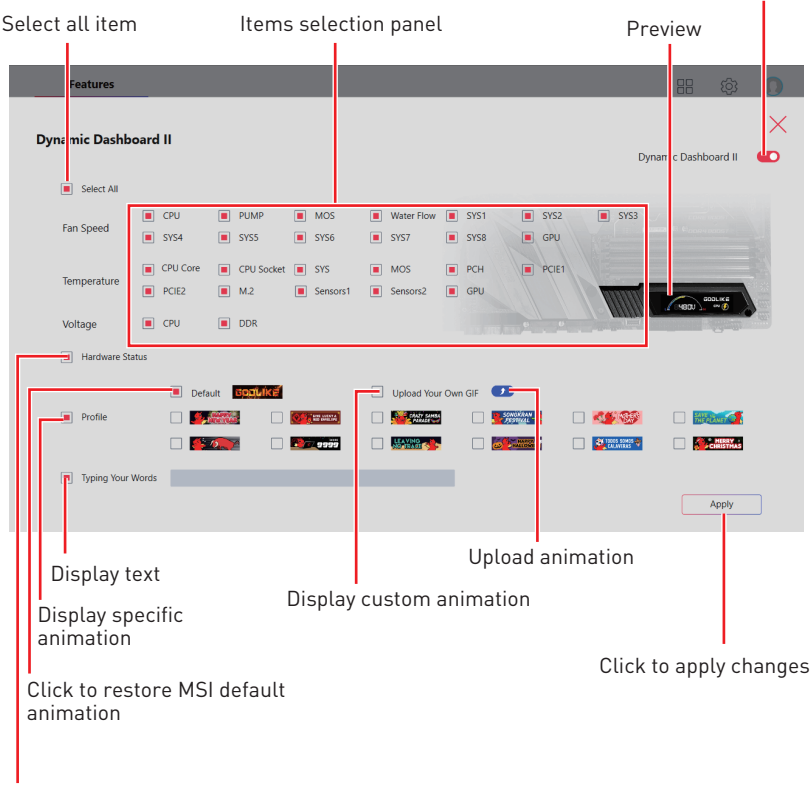

Enable / Disable DYNAMIC DASHBOARD II

Display hardware status

#### **Selecting Display Items**

- **1.** Click the switch in the upper right corner of the control panel to enable it.
- **2.** Select items you want to show on the DYNAMIC DASHBOARD II.
- **3.** Click **Apply** to apply your changes.

#### **Uploading Custom Animation**

Click the Upload  $\Box$  icon and select a .gif animation file.

#### **.GIF File Restriction**

Dimensions: 176 x 48 DPI: 72~93 Size: max 1024KB

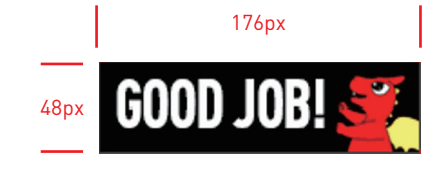

## **Fan Speed/ Temperature/ Voltage State**

#### **Available Items:**

Fan Speed : CPU fan / Water pump fan / System fan speed Temperature : CPU / System / MOS / PCH / PCIe / M.2 / Sensors temperature Voltage : CPU / Memory voltage

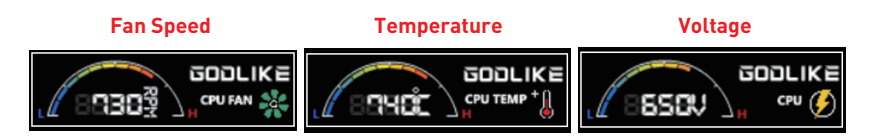

## **Hardware Information**

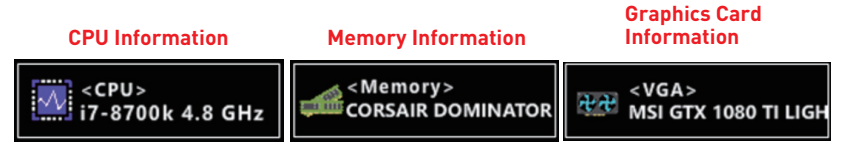

# **M-Vision Dashboard (optional)**

After connecting to M-Vision Dashboard, configure and customize the M-Vision Dashboard Advanced mode and even upload a .gif .bmp .png .jpg or .mp4 animation file.

#### Go to **Features** > **M-VISION DASHBOARD**.

#### **Setting APP Shortcut**

You can add up to 3 application/ website shortcuts for your M-Vision Dashboard.

**1.** Click the **Set APP Shortcut**.

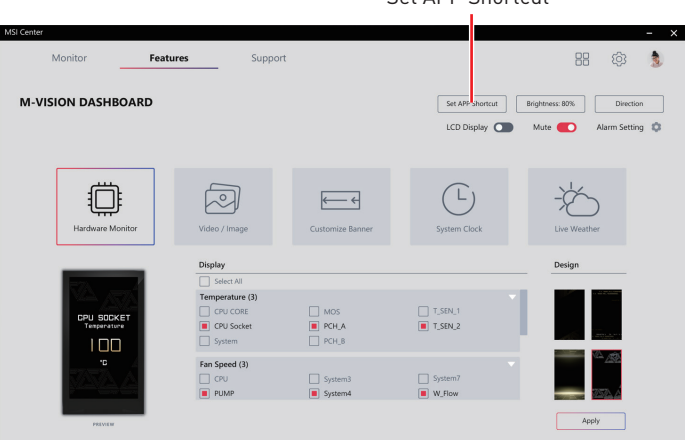

Set APP Shortcut

**2.** When prompted, click  $\overline{P}$  Plus icon and select the application or the website you want to create a shortcut for.

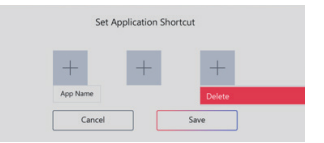

**3.** Click **Save** to apply the setting.

#### **Setting Screen and Sound**

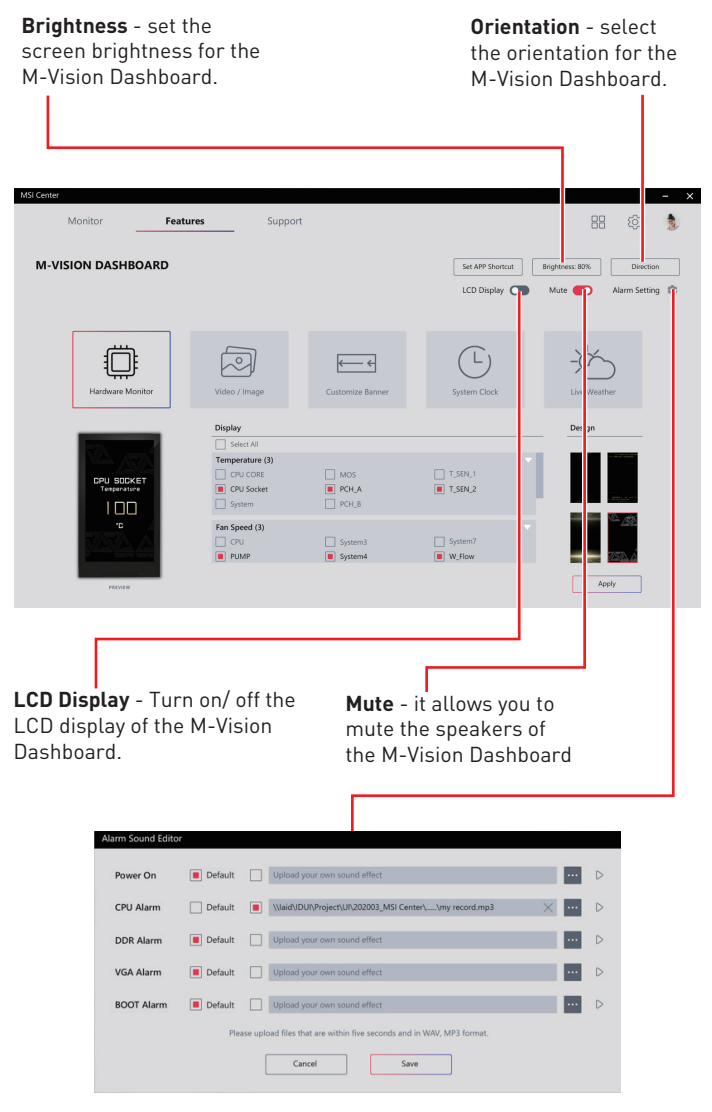

**Alarm Setting** - select a customized audio file and less than 5 seconds in WAV or MP3 format for the alarm and then click **Save** to apply the setting.

#### **Customizing Screen**

You can select one of the following items to display system information, video, image, time or weather on the screen.

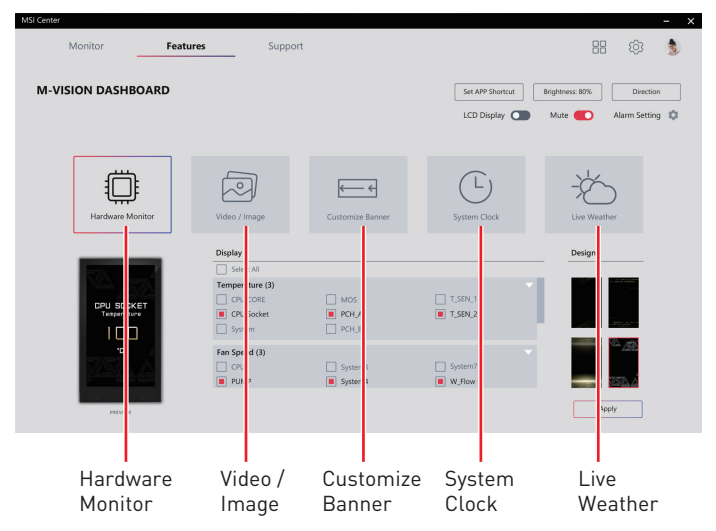

**Hardware Monitor** - select the display items of the hardware monitor function. The pieces of information of selected items will be shown on the M-Vision Dashboard sequentially.

**Video / Image** - select a preset or a customized video or image file, and less than 5 minutes in BMP, JPG ,PNG, GIF, MP4, 800x480 pixel format.

**Customize Banner** - enter marquee text and select preset or uploaded backgrounds. Background file format: BMP, JPG ,PNG, GIF, MP4, 800x480 pixel, less than 5 minutes.

**System Clock** - select the display style of the system clock.

**Live Weather** - enable or disable to show the live weather of the designated city.

# **⚠Important**

Live Weather function need an Internet connection and allow location service.
# **Gaming Gear**

This panel allows you to control MSI's gaming gear and supported third-party devices.

### Go to **Features** > **Gaming Gear**.

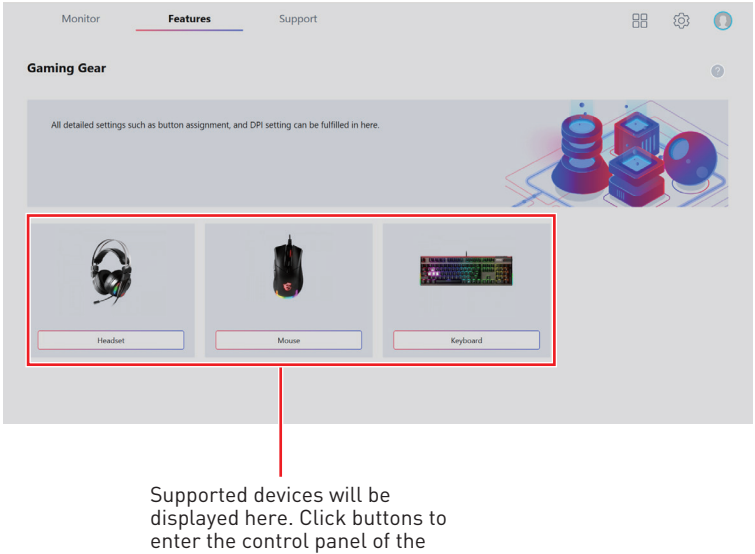

device.

# **Gaming Dial (optional)**

Certain series of desktops have the Gaming Dial for controlling system settings and monitoring the system status.

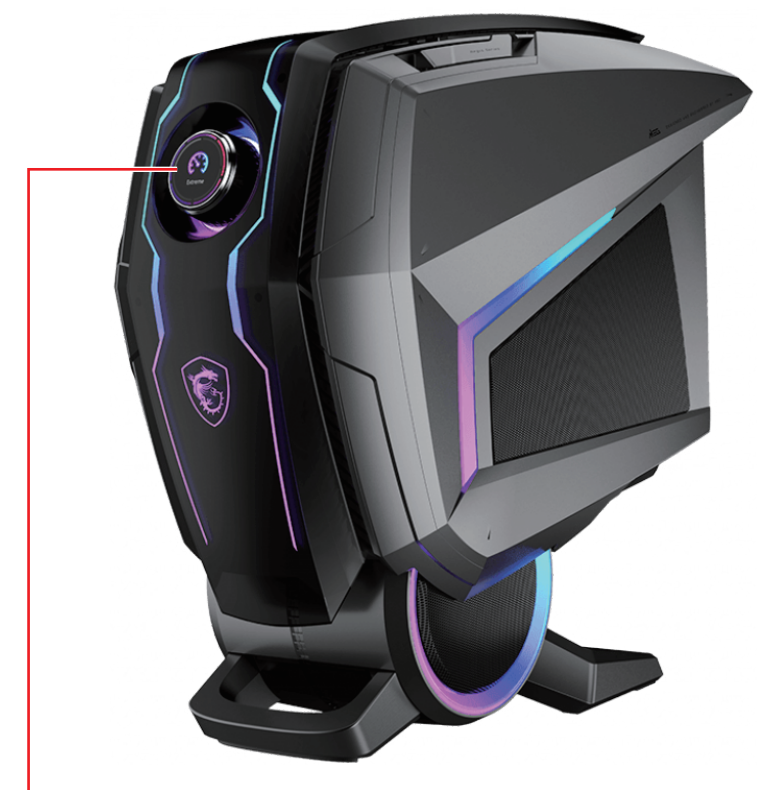

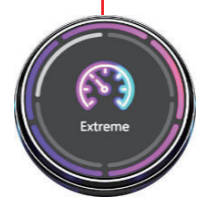

### **Rotate:**

- **∙** selecting function menus and items
- **∙** adjusting function values
- **∙** entering into from function menus

#### **Short Press (OK):**

- **∙** entering submenus
- **∙** confirming a selection or setting

#### **Long Press (Exit):**

- **∙** return upper menu
- **∙** exit monitor function

## **Setting Gaming Dial**

Go to Features > Gaming Gear.

Select Gaming Dial

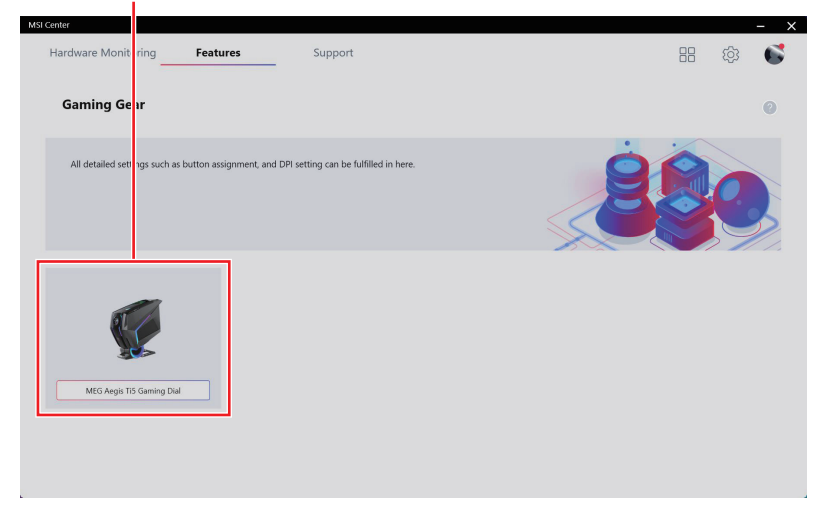

### **Gaming Dial Control Panel**

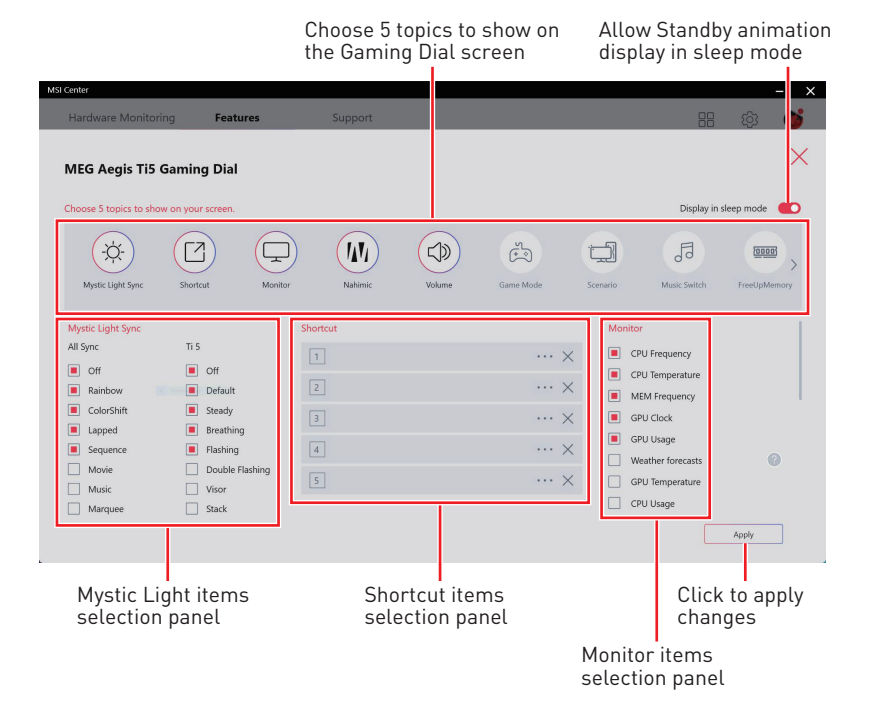

## **Topics**

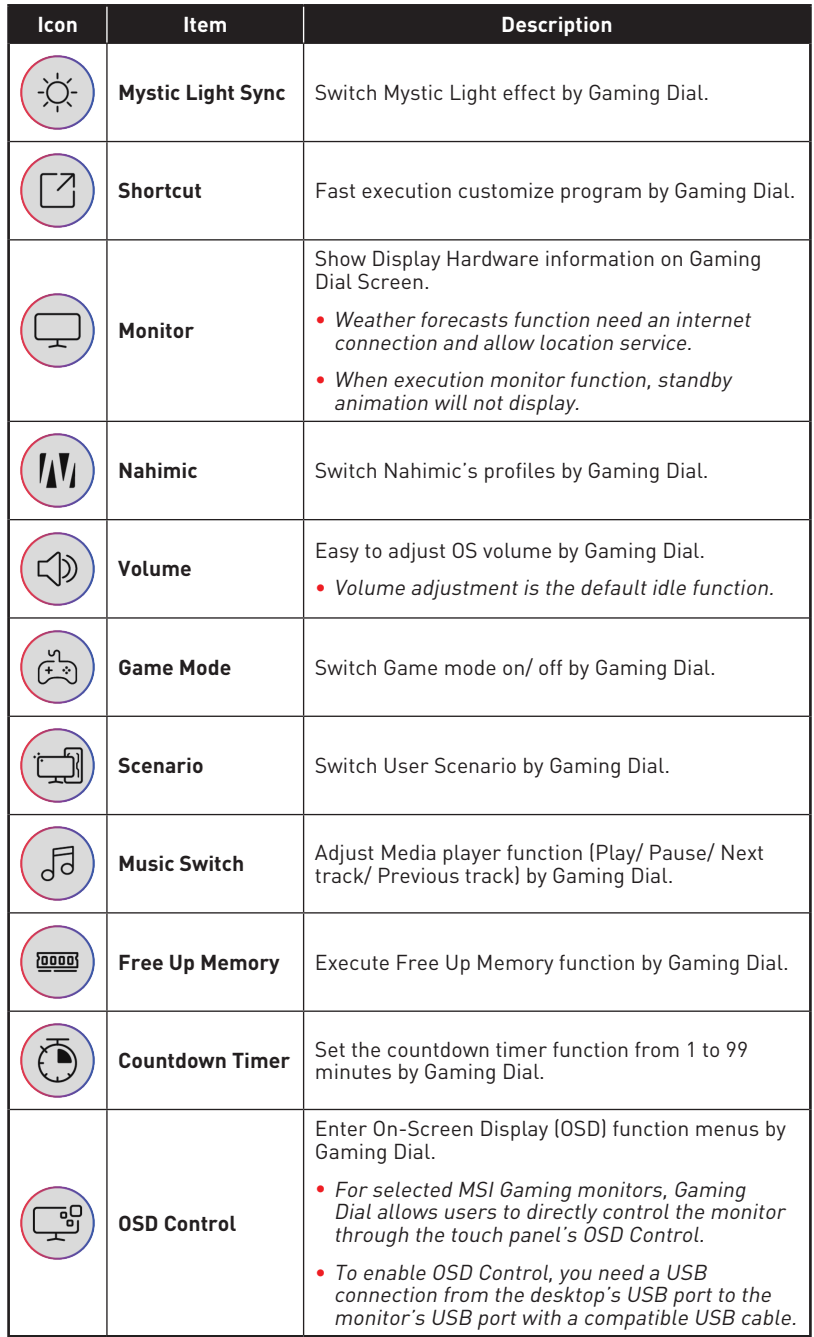

### **Setting Shortcut**

You can add up to 5 application/ website shortcuts to the Gaming Dial.

Various shortcut formats are supported, including .exe files, web links, Steam games, Uplay games, and Epic Games. Click to enter Gaming

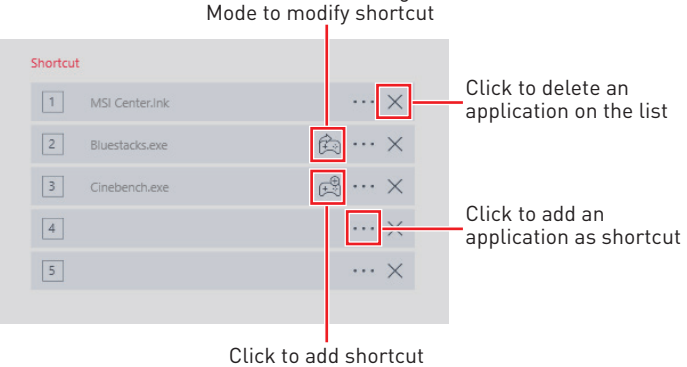

to Gaming Mode

### **Uploading Your Own Animation**

Click the Upload  $\bullet$  icon and select .jpg/ .gif animation files.

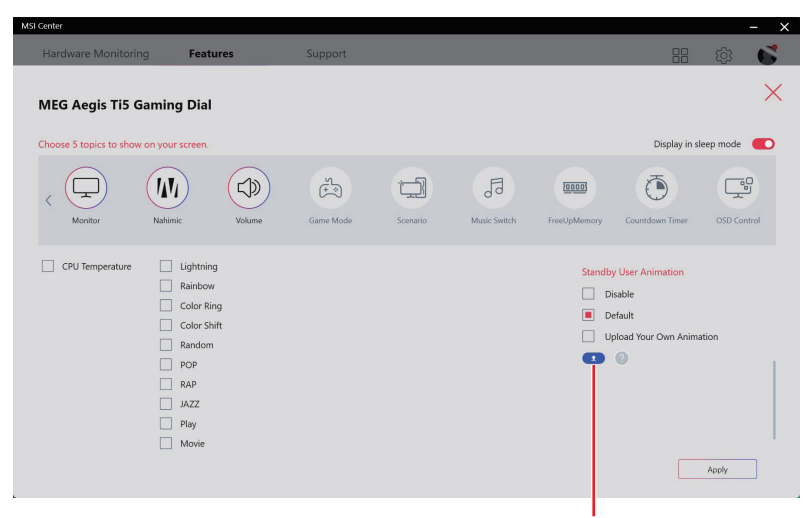

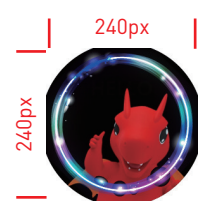

Click to upload .jpg/ .gif animation files

**.JPG/ .GIF File Restriction** Dimensions: 240 x 240 Animation speed: 24 FPS Size: max 3.0 MB

# **HMI 2.0 (optional)**

Activate MSI Center and go to **Features** > **Gaming Gear**.

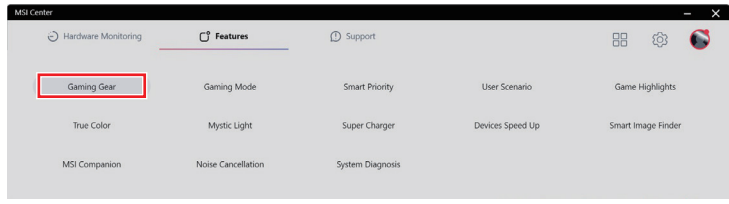

Click **HMI 2.0** to call forth the function menu.

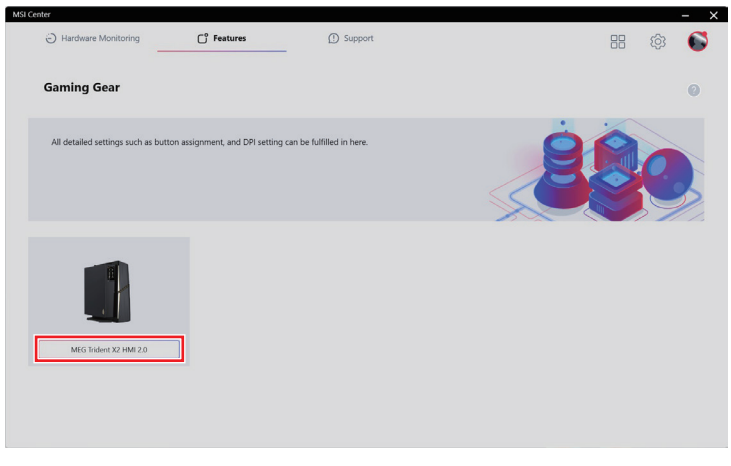

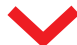

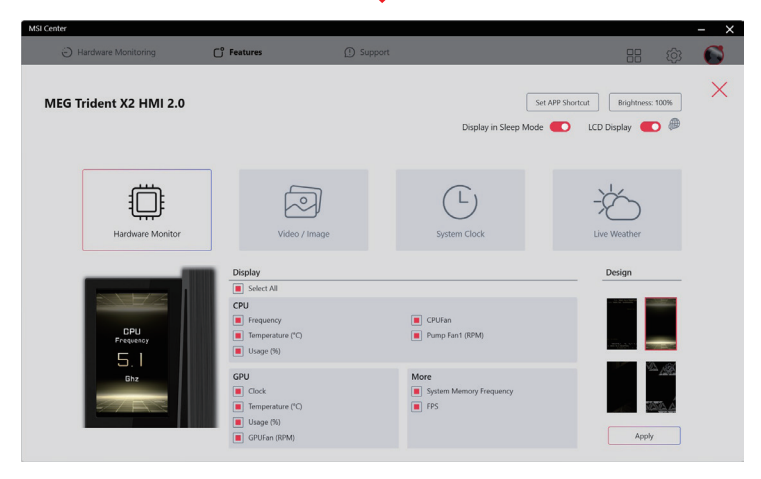

# **Firmware Update**

If new firmware is available when activating HMI 2.0, users will be prompted to update to the latest version.

Click **Install**, select a language, and click **Update** to update the firmware.

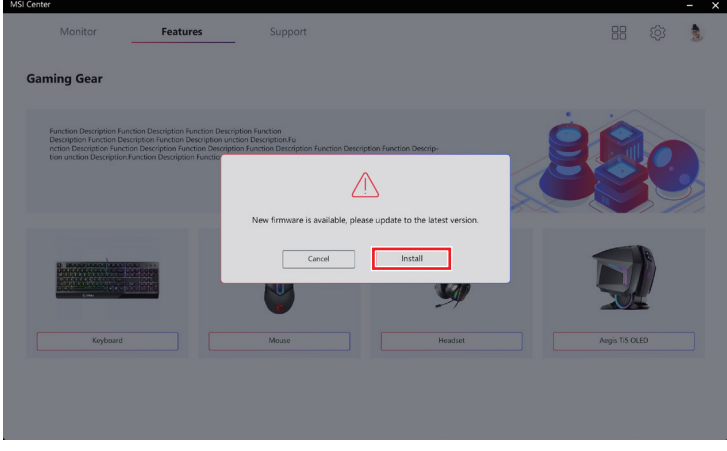

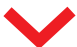

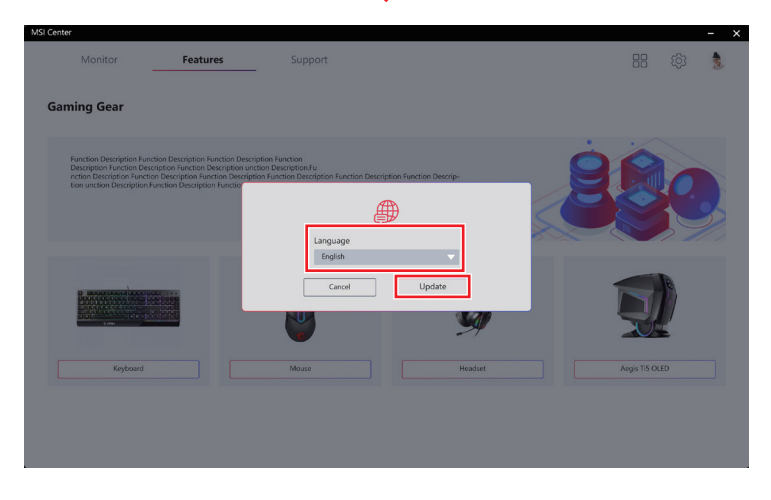

Follow the on-screen instructions to complete the firmware update.

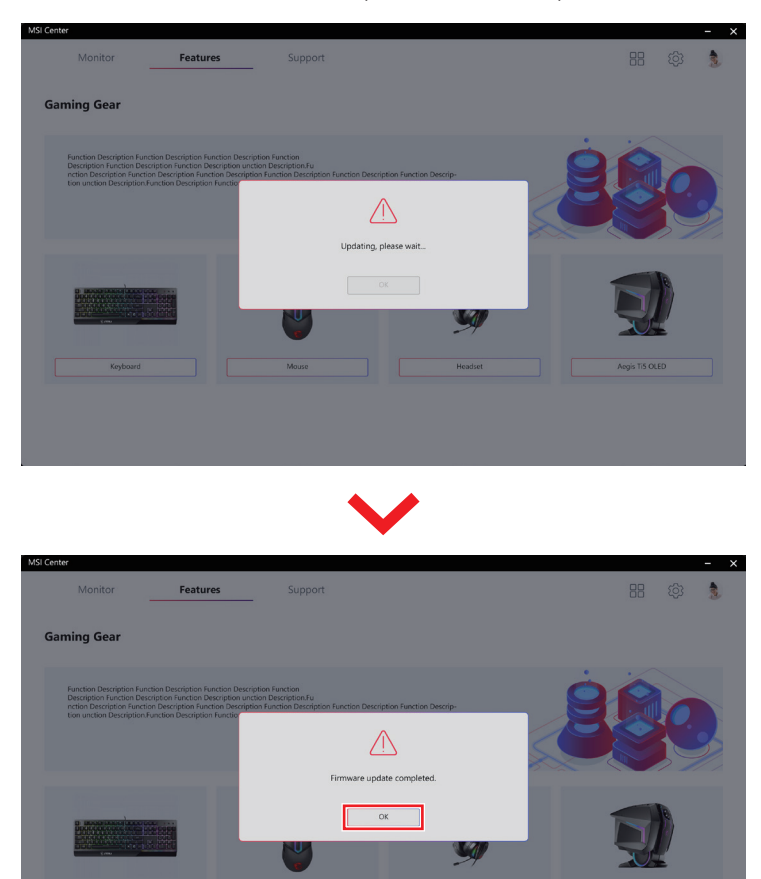

# **Hardware Monitor**

Go to **Features** > **Gaming Gear** > **HMI 2.0**, and click **Hardware Monitor**.

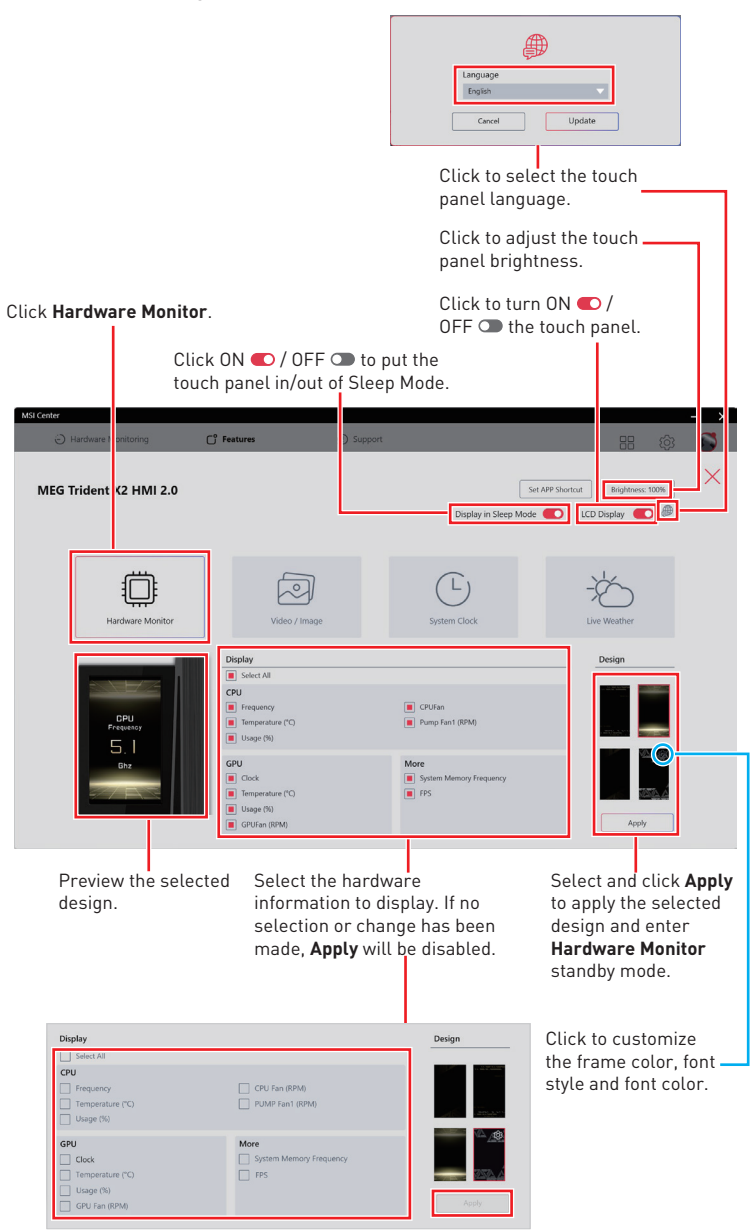

# **Video/Image**

Go to **Features** > **Gaming Gear** > **HMI 2.0**, and click **Video/Image**.

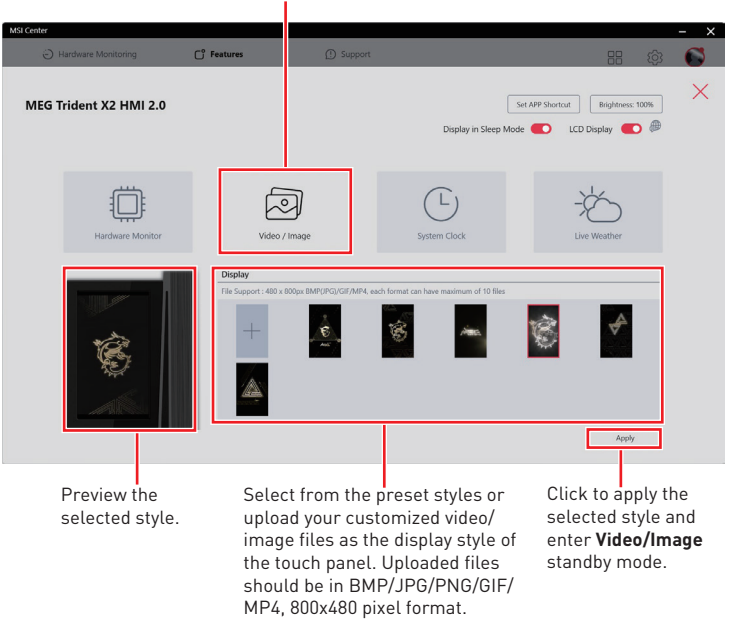

Click **Video/Image**.

# **System Clock**

Go to **Features** > **Gaming Gear** > **HMI 2.0**, and click **System Clock**.

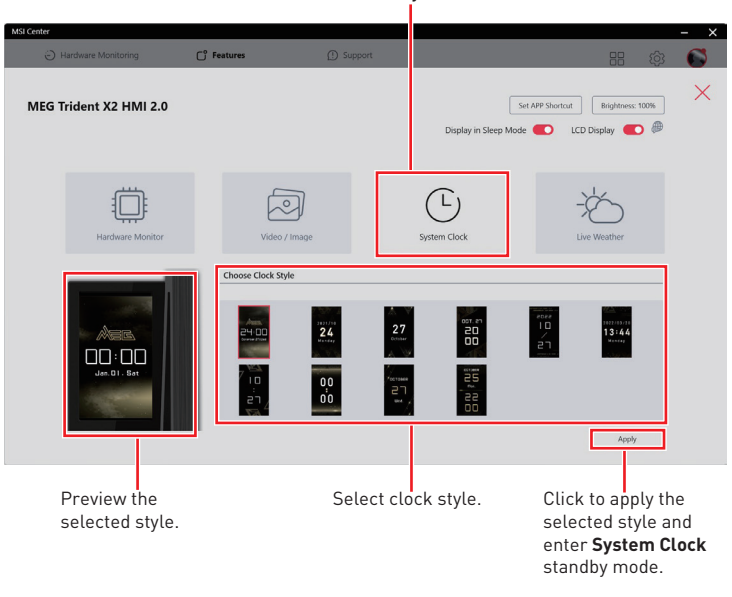

Click **System Clock**.

# **Live Weather**

Go to **Features** > **Gaming Gear** > **HMI 2.0**, and click **Live Weather**.

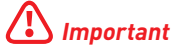

Live Weather needs an Internet connection for location service.

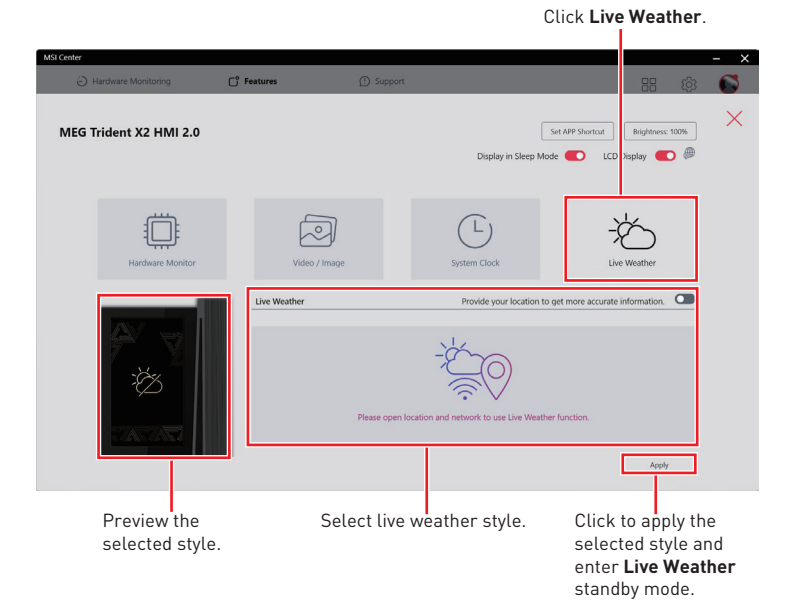

# **Set APP Shortcut**

You can add up to 5 application/website shortcuts to the HMI 2.0 touch panel.

Various shortcut formats are supported, including .exe files, web links, Steam games, Uplay games, and Epic Games.

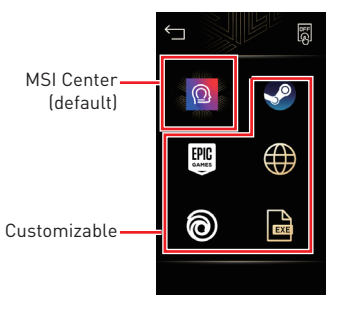

Go to **Features** > **Gaming Gear** > **HMI 2.0**, and click **Set APP Shortcut**.

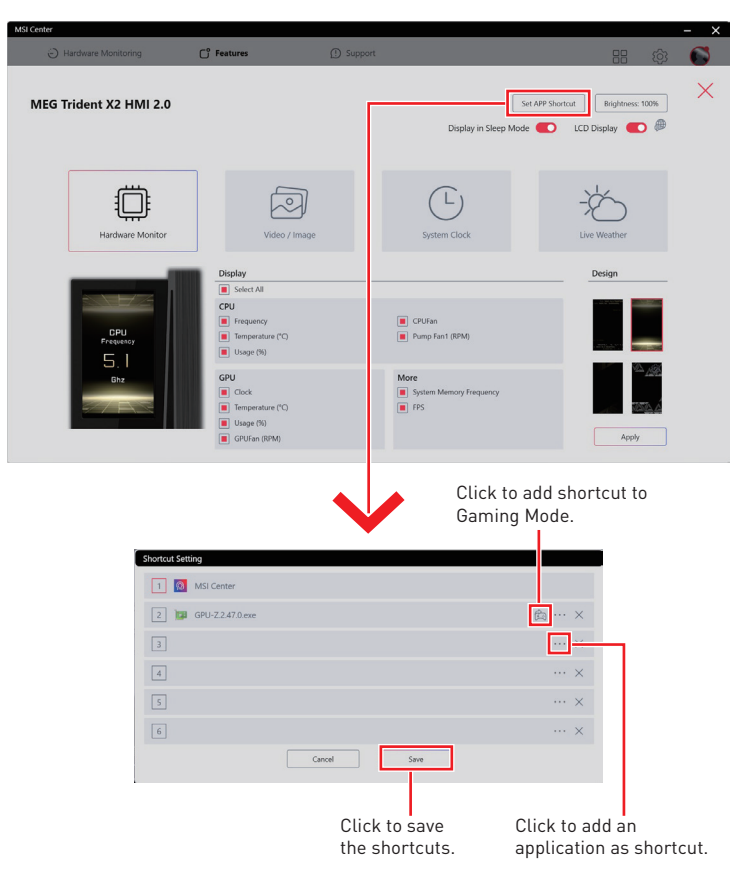

# **MSI Sound Tune (optional)**

The AI-powered noise cancellation is trained through a deep neural network (DNN), which is generated with more than 500 million data and simulated the way the human brain works. When a sound is detected, the model automatically recognizes and separates the vocal sound from background noises. Hence, filtering out all the unwanted noise. This feature greatly improves the users' communication experience.

## **Conturne** 開 肏 ● **MSI Sound Tune** MSI ALENGINE The AI-powered noise cancellation is trained through deep neural network (DNN), the model is gene<br>with more than 500 million data, simulate the way human brain works. When a sound is heard, the m<br>automatically recognizes a ne Noise Cancellation **Speaker Noise Cancellation** 喇叭 (Realtek High Definition Audio)  $\overline{\bullet}$ 要克風 (Realtek High Definition Audio)  $\overline{\phantom{a}}$ Ô, Enable/ Disable Speaker Noise Enable/ Disable Microphone Noise Cancellation. Cancellation.

#### Go to **Features** > **MSI Sound Tune**.

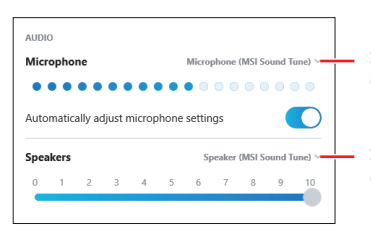

Select **Microphone (MSI Sound Tune)** in the communication software.

Select **Speaker (MSI Sound Tune)** in the communication software.

# **Devices Speed Up**

Devices Speed Up allows you to improve USB data transfer speed and speed up data storage performance.

### Go to **Features** > **Devices Speed Up**.

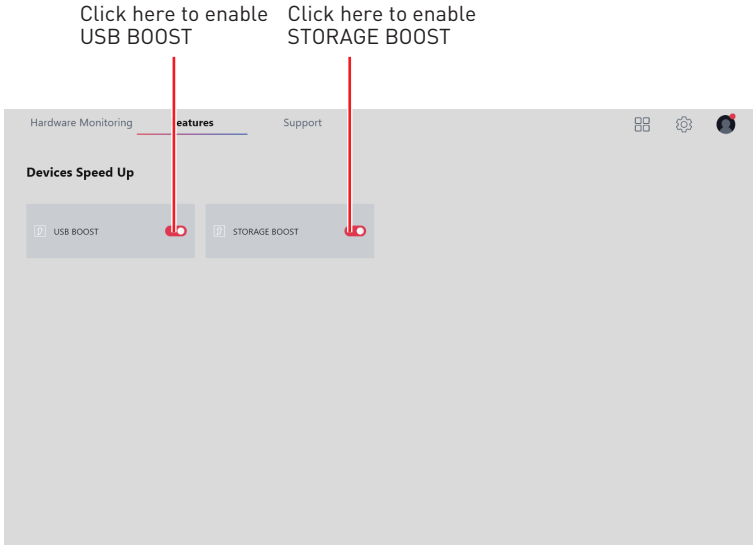

## **Devices Speed Up Options**

**USB BOOST** - supports faster data transfer rates of the USB storage devices.

**STORAGE BOOST** - supports faster access speed of storage device.

# **Super Charger**

Super Charger provides charging function for iPad, iPhone and iPod.

iPad has a different power requirement: 1.6A power supply rather than the 0.5A current available with conventional USB interfaces. That is why computer cannot charge your iPad even with power on. The MSI Super Charger is a Windows resident program capable of changing power supply mode of your USB port. Once iPad is connected to your USB port, the Super Charger will send a signal to initiate its charging circuit.

### **Enabling Super Charger**

#### Go to **Features** > **Super Charger**.

Super Charger function will be enabled automatically after installing Super Charger.

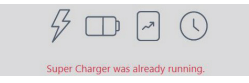

If your motherboard has a Super Charger Port (please refer to the motherboard user manual), the following dialog will appear. And **Turn On** the switch.

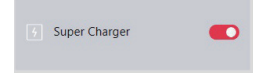

When you shutdown, hibernate, or put your computer to sleep, Super Charger Port will be still able to provide charging function.

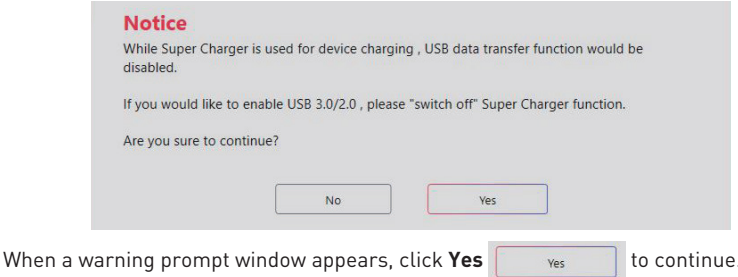

# **⚠Important**

When Super Charger is enabled, the Super Charger Port will be changed to Charging mode, therefore, the data syncing will be disabled.

# **Smart Image Finder**

With Microsoft Azure technology, Smart Image Finder can automatically add related tags to all the images. You can search for the images by the tags. You can also add or remove tags if you want.

## **Using Smart Image Finder**

- **1.** Go to **Features** > **Smart Image Finder**.
- **2.** Click the folder  $\overline{p}$  icon to import a folder.

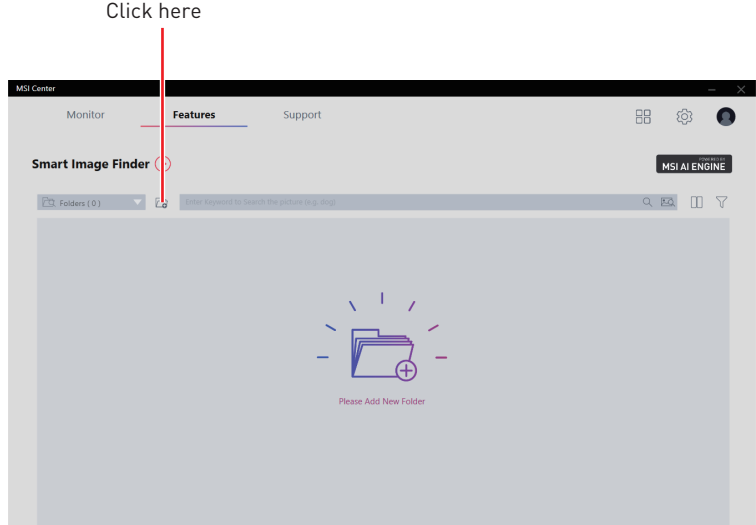

**3.** Select a folder.

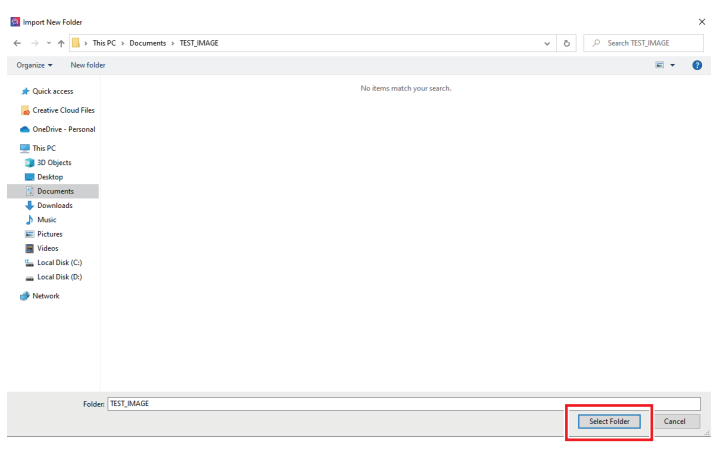

**4.** Wait for the image analysis.

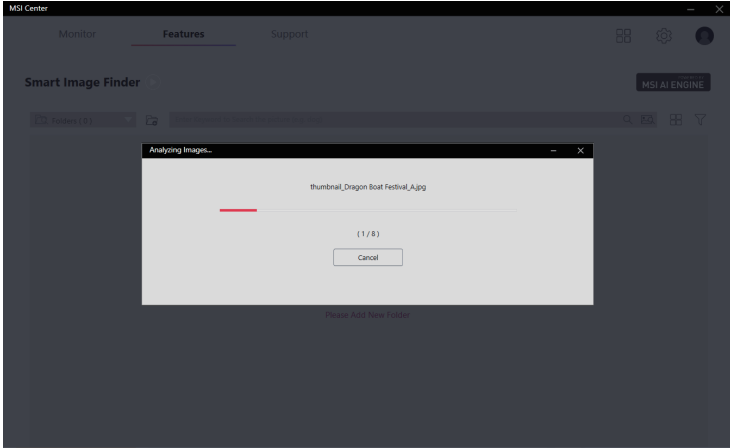

**5.** After the analysis, the images in the folder will be shown below.

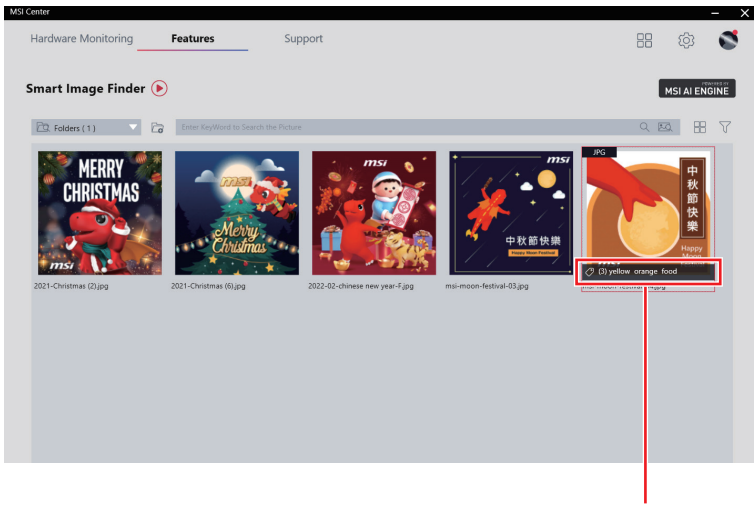

Mouse over the image to see the tags

**6.** Search for the images by using the search bar.

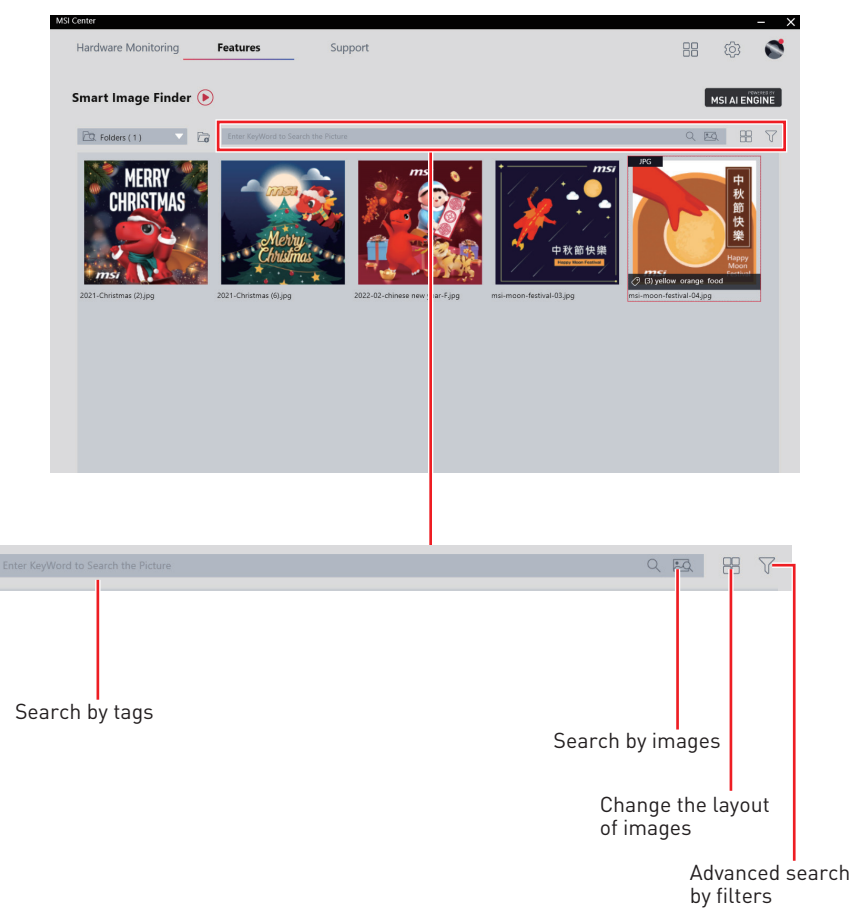

# **Add or Remove Tags on Images**

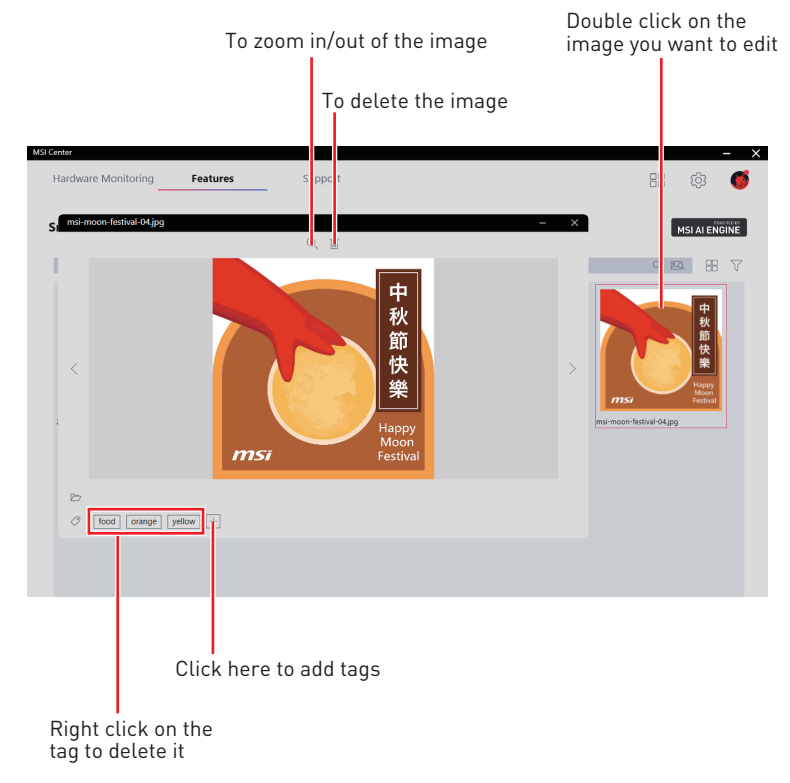

# **System Diagnosis (optional)**

System Diagnosis allows you to easily check the usage of your storage devices. You can see how much disk/ memory space is being used and choose to clean up disk and free up memory. You can also see the usage and the health status of SSD.

The health status of SSD

**Healthy** - 51%~100%

**Good** - 21%~50%

**Replacement is recommended** - 11%~20%

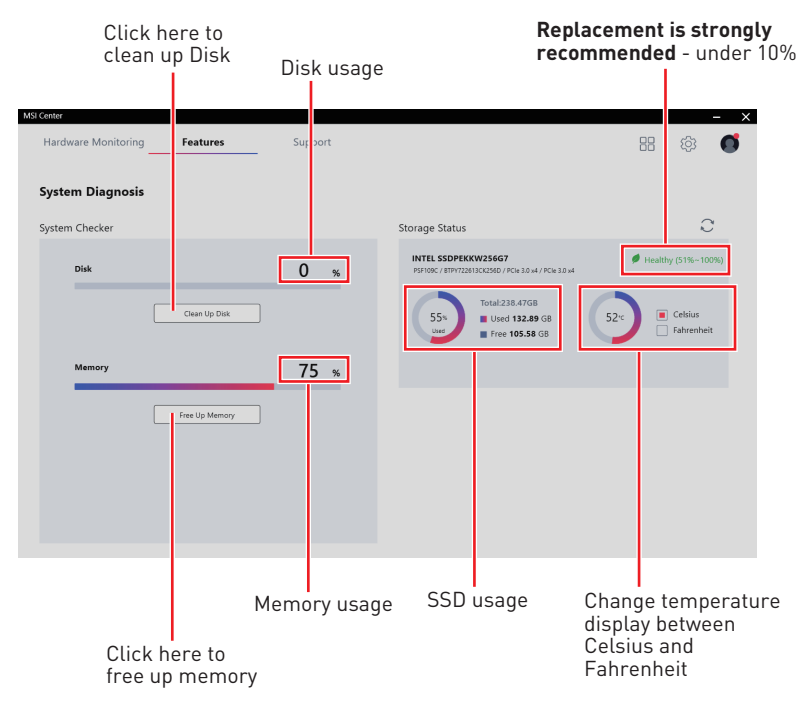

# **Coreliquid (optional)**

Certain series of MSI liquid cooling products have a dynamic LCD display controller. Coreliquid feature allows you to change LCD display items of controller and adjust the fan settings. In addition, you can adjust the radiator RGB fan through Mystic light feature.

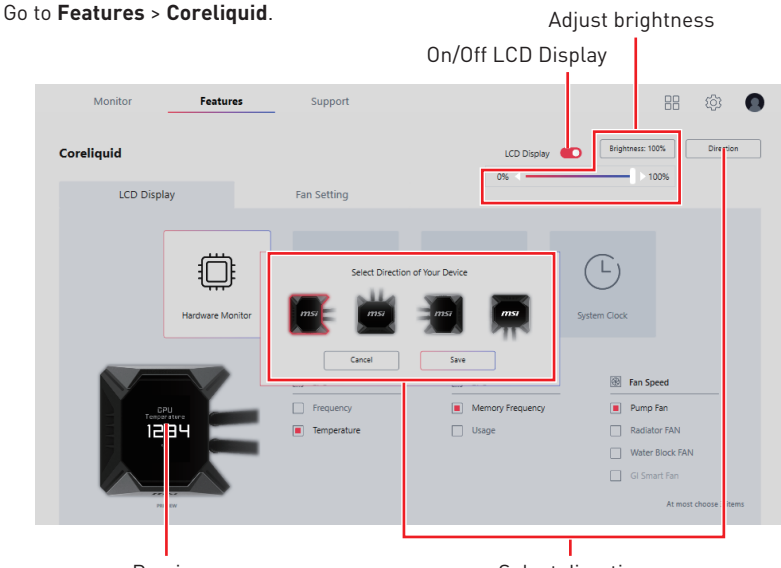

Preview

Click **Hardware Monitor**

Select direction

**Displaying hardware monitor**

Monitor Support Fertures **RR** 63  $\bullet$ LCD Display **D Brightness: 100%** Direction Coreliguid LCD Display Fan Setting 门  $\overline{\circ}$  $\overline{\phantom{0}}$ <sup>2</sup> CPU <sup>2</sup> GPU **all** Fan Speed  $\Box$  Frequency  $\Box$  Memory Frequency  $\Box$  Pump Fan **I234**  $\boxed{\blacksquare}$  Temperature  $\Box$  Usage Radiator FAN Water Block FAN GI Smart Fan

> Check the items you'd like to display. Please note that **GI Smart Fan** can be checked when you select **GI Mode** in **Fan Setting** tab.

#### **Displaying image**

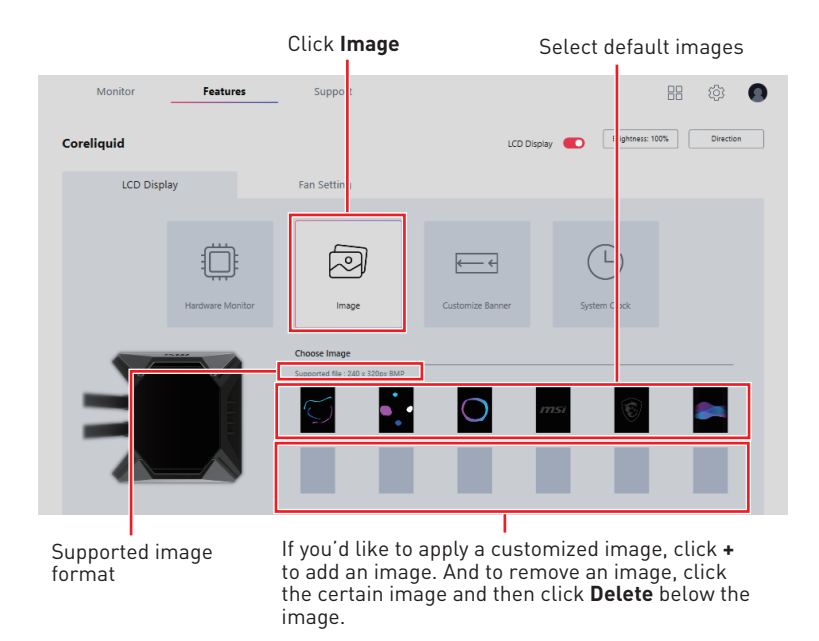

#### **Displaying customized banner**

#### Click **Customize Banner**

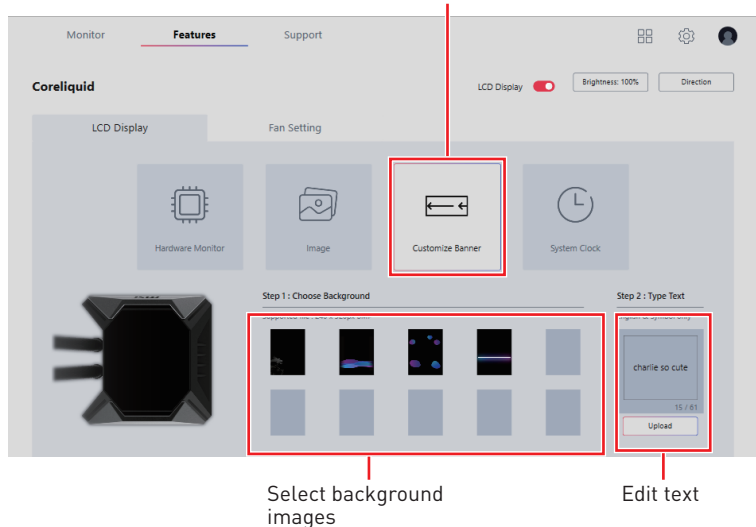

#### **Displaying system clock**

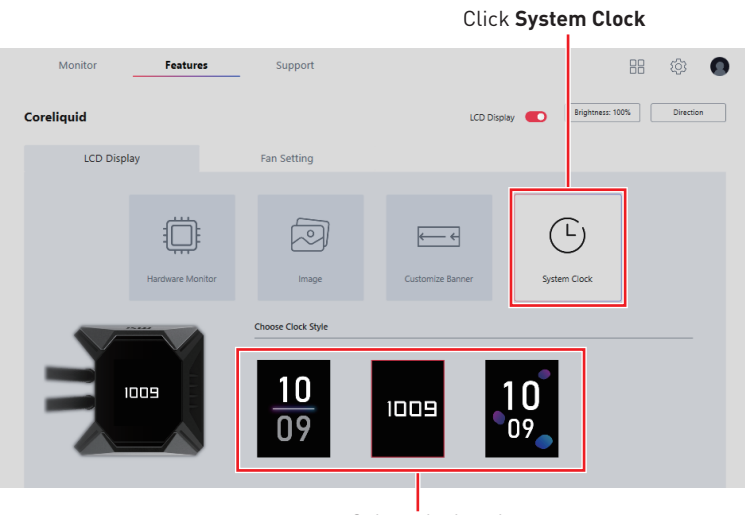

Select clock style

#### **Selecting liquid cooling system fan mode**

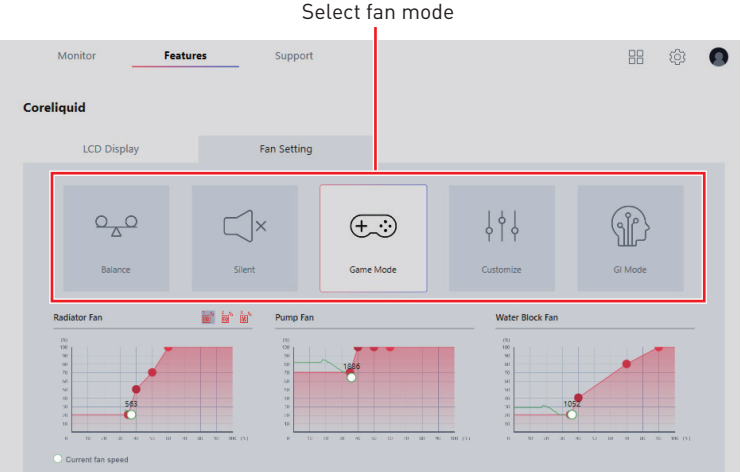

To control liquid cooling system fans, choose one fan mode you'd like to apply.

- **▪Balance -** Default setting for most users.
- **▪Silent -** Adjust fan speed for best cooling and silence.
- **▪Game Mode -** Enhances the heat dissipation performance.
- **▪Customize** Customize the performance level and fan speed as desired.
- **▪GI Mode** Automatically adjust the fan speed through the AI algorithm.

#### **Setting customized fan mode**

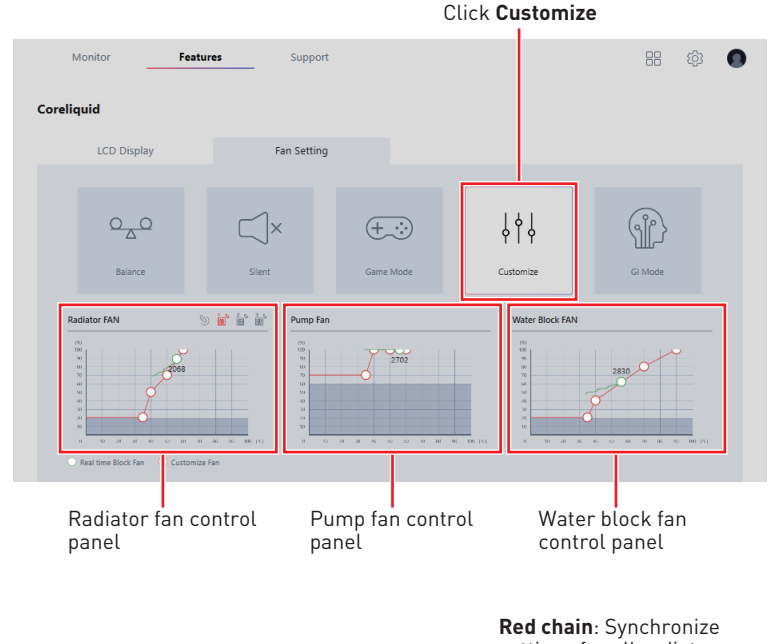

settings for all radiator fans.

The fan control panel contains 4 dots which allow you to drag and adjust the Smart Speed slopes. The fan speed will change along with the Smart Speed curve.

**Gray chain**: Adjust each radiator fan setting independently.

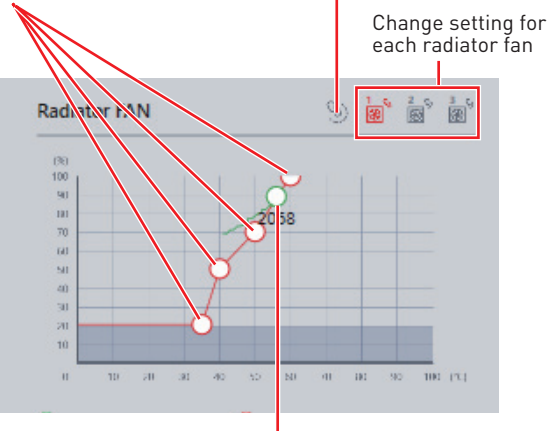

The green dot will display the current fan speed and create strip chart in real time.

# **Case (optional)**

Certain series of MSI PC cases have an LCD display controller. The Case feature allows you to change LCD display items and adjust fan settings. In addition, you can adjust the ARGB fan through **Mystic Light** feature.

## **Setting Screen Saver**

**1.** Go to **Features** > **Case.**

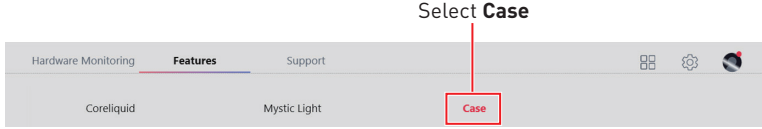

**2.** Click **Screen Saver** to open Screen Saver Setting window.

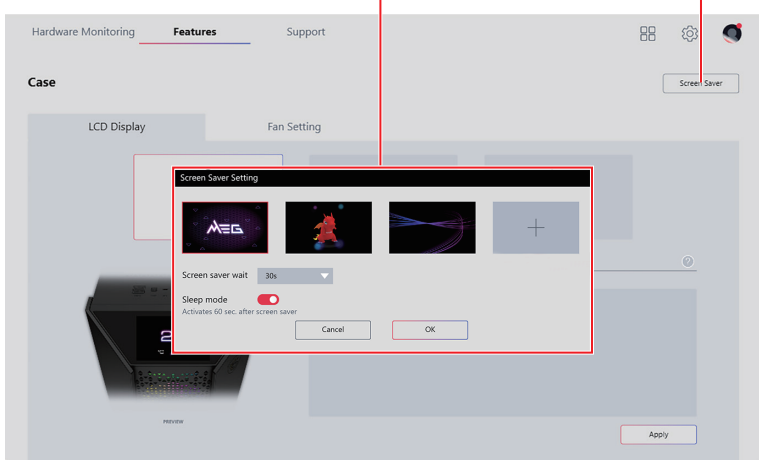

**3.** Select one of the default animations or upload your own animation in **.MP4 file.**

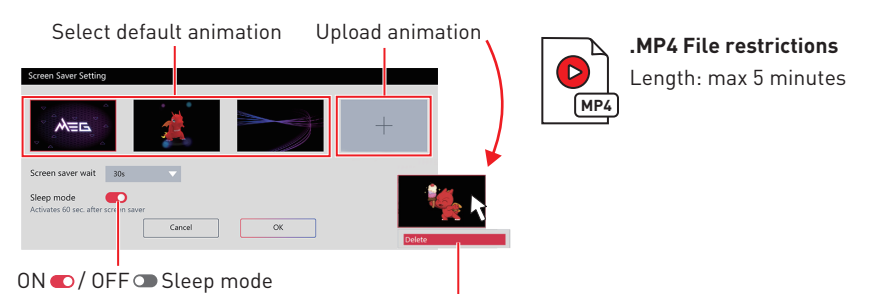

Right-click the animation and select **Delete** to remove it.

**4.** From the drop-down menu, select the amount of idle time before the screen saver is activated, and click the **OK button** to apply your change.

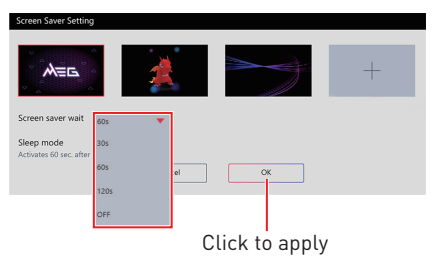

## **Displaying Temperature**

Go to **Features** > **Case** > **LCD Display**, and click **Temperature.**

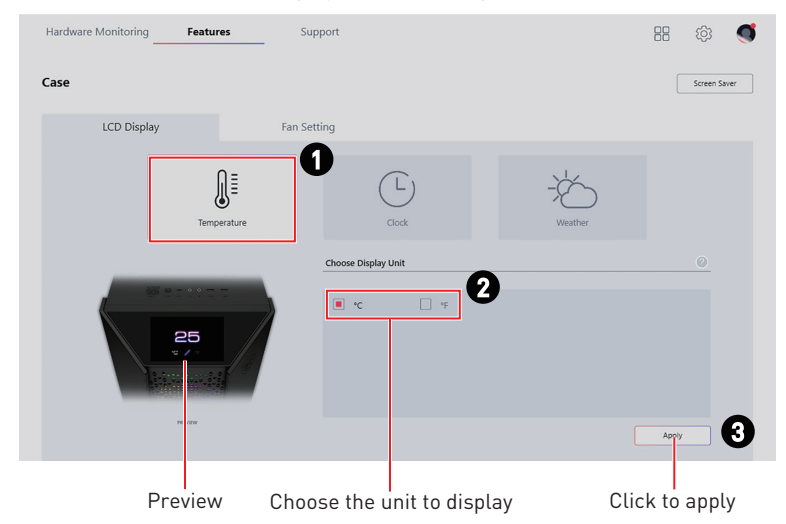

## **Displaying Clock**

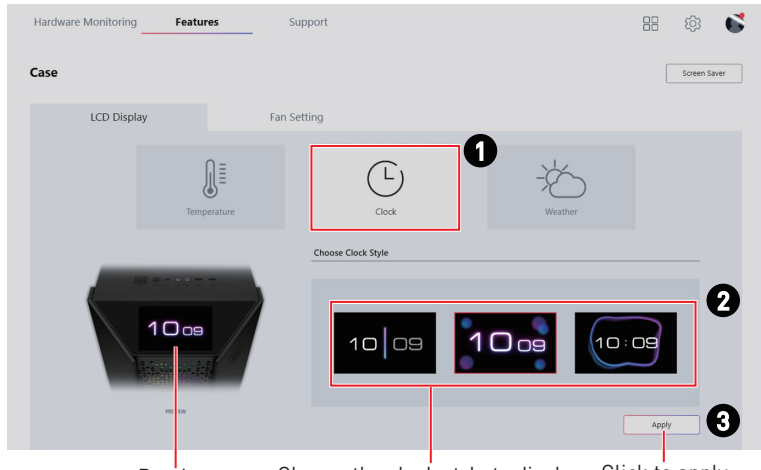

Go to **Features** > **Case** > **LCD Display**, and click **Clock.**

Preview Choose the clock style to display Click to apply

### **Displaying Weather**

- **1.** Go to **Features** > **Case** > **LCD Display**, and click **Weather**.
- **2.** Turn on the switch to provide your location for more accurate information.

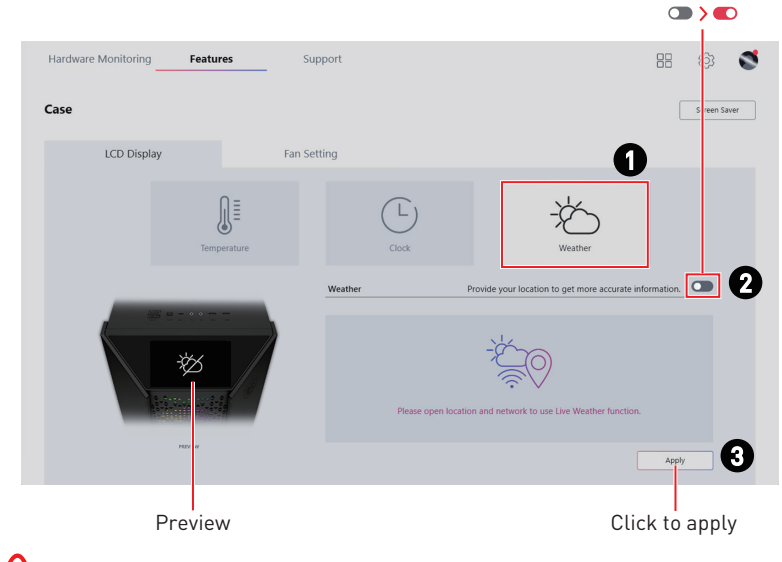

# **⚠Important**

The weather forecast function requires an internet connection and location service.

# **Power Supply Unit (optional)**

After connecting to G.I. Port, you can monitor the power supply unit's status in realtime and control its DC output (single-rail / multi-rail) and fan speed.

#### Hardware Monitoring Features Support 88  $\hat{\circ}$  $\mathbf{r}$ Gaming Mode Smart Priority User Scenario Game Highlights True Color LAN Manager Mystic Light Super Charger Devices Speed Up Smart Image Finder MSI Companion System Diagnosis **Power Supply Unit**

## Go to **Features** > **Power Supply Unit.**

## **Power Supply Unit Interface Overview**

PSU Live Performance **keep MSI Center on. Power Supply Unit** Real-time Dashboard Output Wattane **PSU Efficiency Jaily Activity Total Time** Total *VWh* 32°C°F 266 w 90.2  $\frac{90.2}{9}$  $2 h 27 m$  $23<sub>hs</sub>$ 4.278 kwh AVG. Wattage AVG. Efficiency Weekly Consumption (Pass 7 days 83.05% 181.8<sub>w</sub> DC Output Fan Sneed Multi Rail<sup>o</sup> 1080 RPM 12V and the state  $\sim$ 12.1V 12.1V 12.1V 12.1V 12.1V<br>0A 3.25A 0.75A 0.75A 2.5A Apply DC output fan speed Weekly energy consumption graph. fan speed control panel control panel

Total energy consumption for reference. **To stay on track, please** 

Select **Power Supply Unit**

# **⚠Important**

Power Supply Unit features only support MSI PSU with G.I. Port.

## **Switching DC Output (Single-rail / Multi-rail)**

- **1.** Go to **Features** > **Power Supply Unit**.
- **2.** Select **Single-rail** or **Multi-rail** by clicking the tabs.
- **3.** Click the **Apply** button to apply your changes.

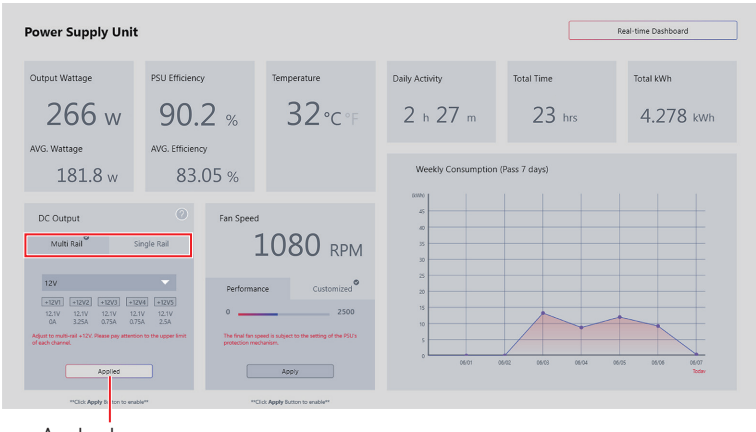

Apply changes

### **DC Output Panel Overview**

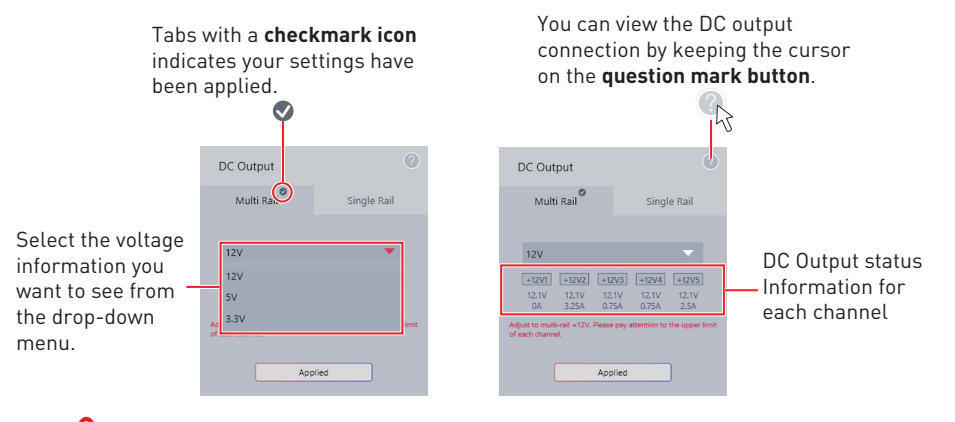

# **⚠Important**

- **∙** Please pay attention to the upper limit of each channel.
- **∙** The upper limits may vary from product to product.

### **How to Save PSU Performance Data**

Go to **Features** > **Power Supply Unit**, and click **Real-time Dashboard.**

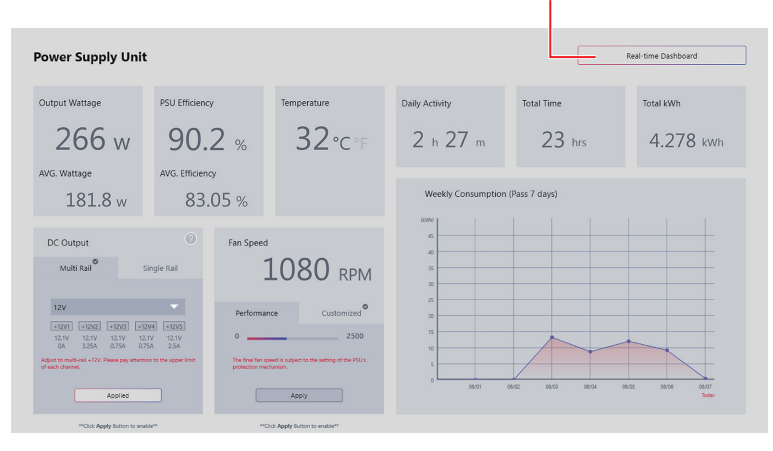

Click to enter Real-time Dashboard

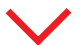

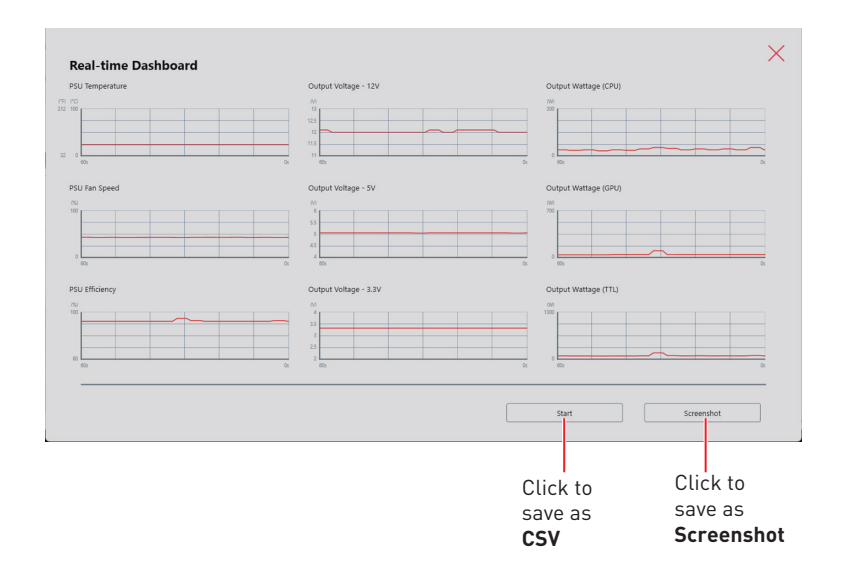

### **∙ Save CSV**

**D** Enter the time you want to record for future performance of your PSU between 1 minute and 23 hr 59 minutes.

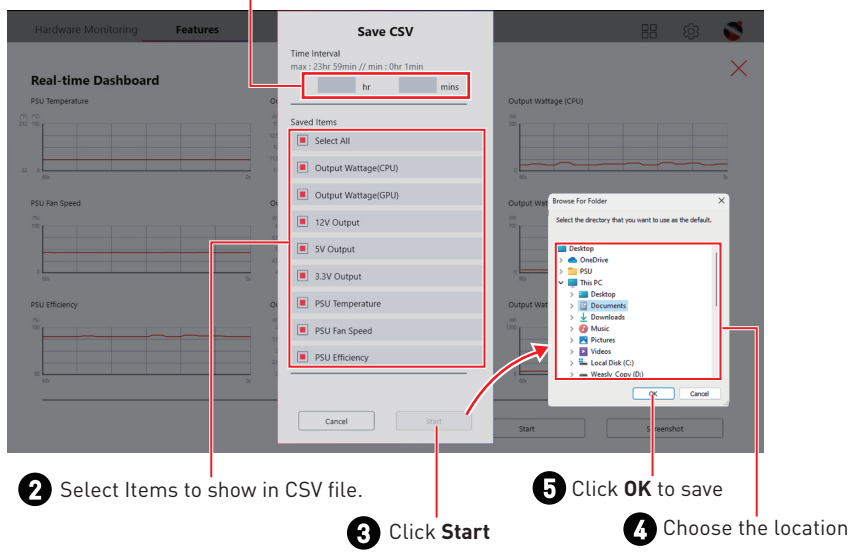

### **∙ Save as Screenshot**

÷

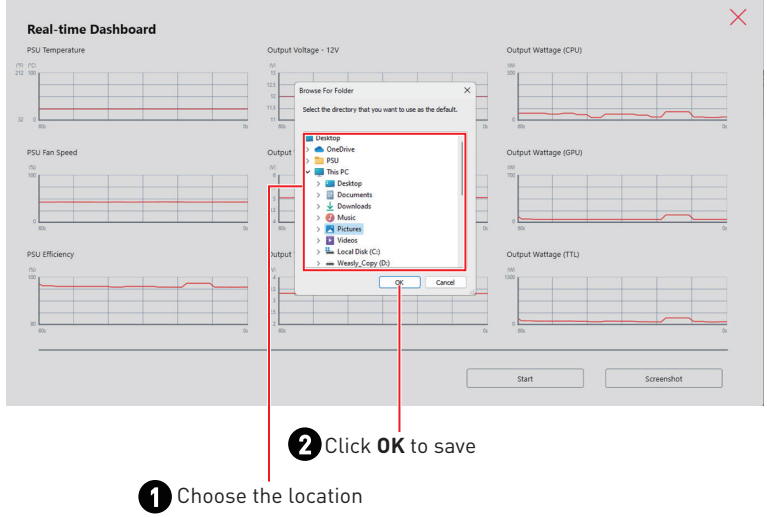

# **Product Registration**

Register your MSI product to get exclusive updates, quicker service and product support.

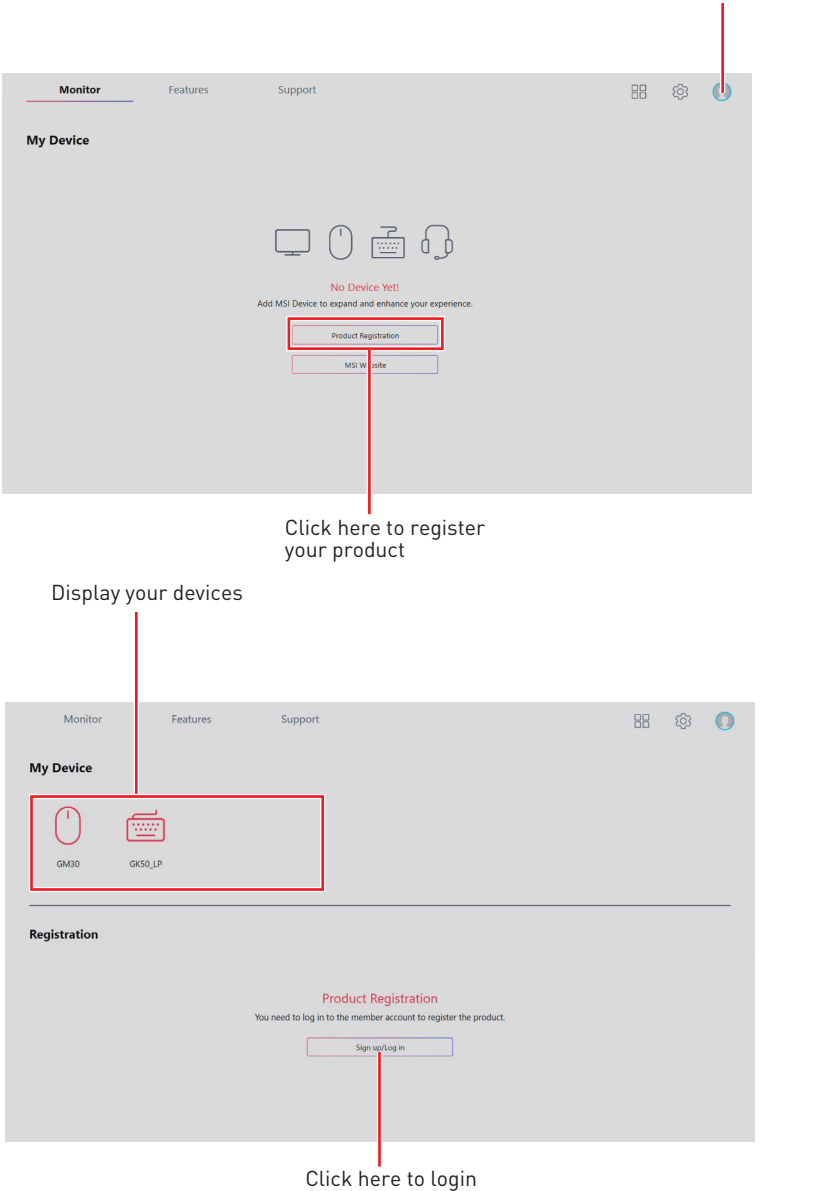

**Product Registration 105**

Click here to enter **My Device**

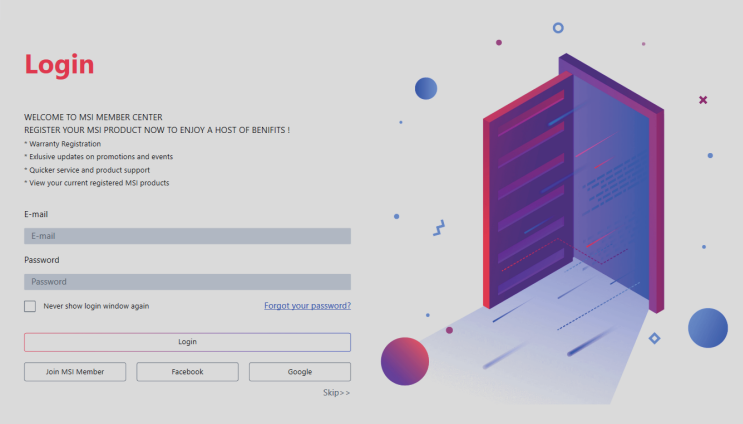

Login to your MSI account on this My Devices tab. If you don't have an MSI account, please click the **Join MSI Member** button or use Facebook, Google Plus to login.

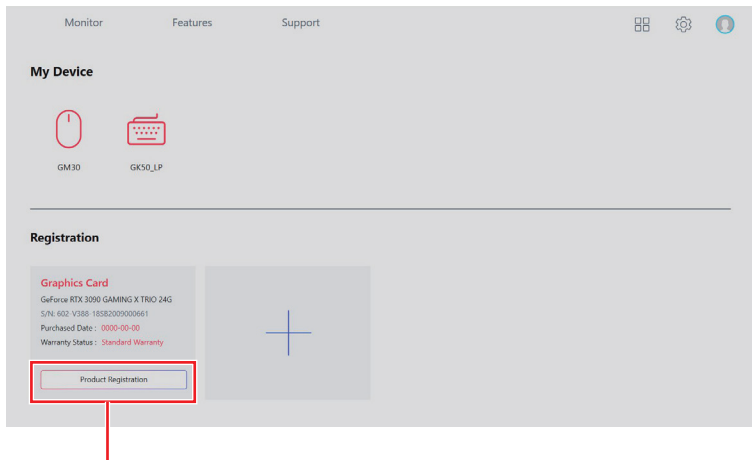

Click **Product Registration** button and fill in the product registration form.

# **Live Update**

Live Update feature allows you to scan system and download the latest drivers, BIOS and utilities. With Live Update, you don't need to search the drivers on websites, and don't need to know the models of motherboard and graphics cards. Live Update will download the appropriate drivers automatically.

### **To use Live Update:**

- **1.** Connect your computer to the internet.
- **2.** Go to **Support** > **Live Update**.

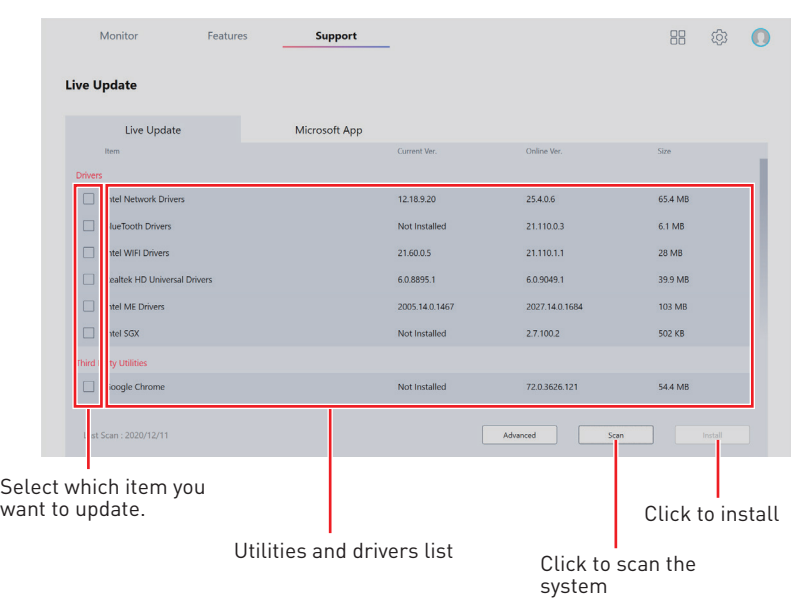

# **System Info**

The System Info provides information about your computer drivers, BIOS and utilities versions.

### **To open System Info:**

**1.** Go to **Support** > **System Info**.

### **To export system information:**

- **1.** Go to **Support** > **System Info**.
- **2.** Click **Export System Info** button in the upper right corner.
- **3.** Browse to the location where you want to save the new text file, and then click Save.

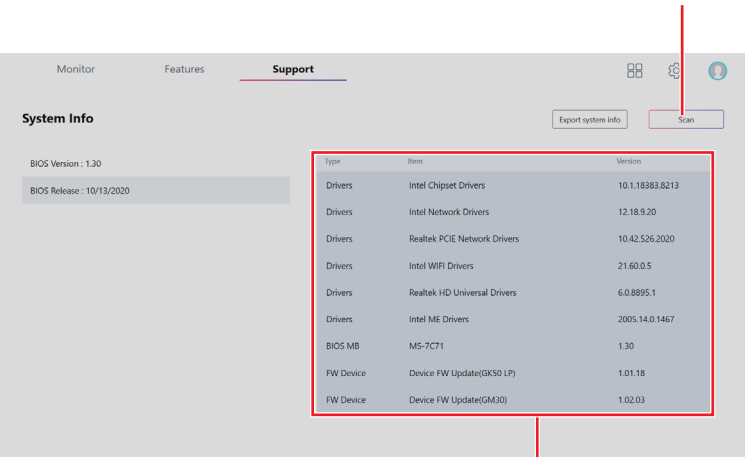

Shows drivers, BIOS and utilities versions.

Click to export system information to a text file.
# **Microsoft APP**

The Microsoft App feature detects installed drivers and displays a relative Microsoft application download links.

#### **To install Microsoft App:**

- **1.** Go to **Support** > **Microsoft App**.
- **2.** Click the Get it from Microsoft icon **Fig. Alterosoft** on the right side of the item.
- **3.** Download and install the application from Microsoft Store.

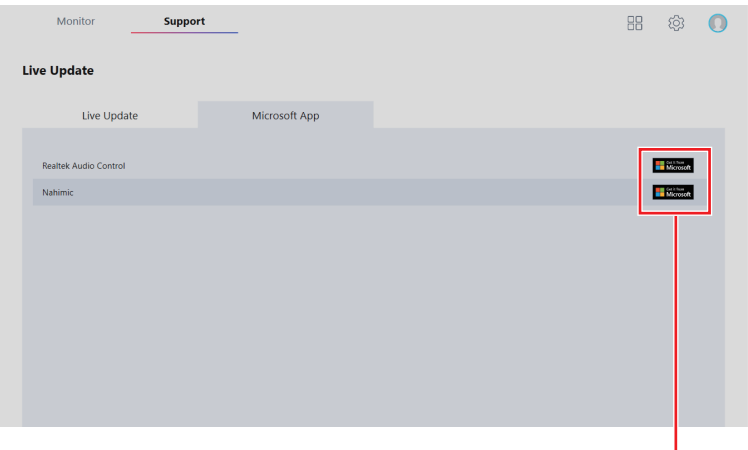

Click to install

## **Notices**

### **MIST** Micro-Star Int'l Co., Ltd.

The MSI logo used is a registered trademark of Micro-Star Int'l Co., Ltd. All other marks and names mentioned may be trademarks of their respective owners. No warranty as to accuracy or completeness is expressed or implied. MSI reserves the right to make changes to this document without prior notice.

### **Copyright**

© Micro-Star Int'l Co.,Ltd. 2024 All rights reserved.

#### **Revision History**

Version 1.0, 2021/01, First release

Version 1.1, 2021/05, Add Coreliquid feature

Version 1.2, 2021/07, Add Resizable Bar, Update MSI Companion, Smart Priority, Hardware Monitoring

Version 1.3, 2022/06, Add Smart Image Finder & System Diagnosis, change Speed Up to Devices Speed Up, and remove Duet Display

Version 1.4, 2022/09, Add Case & PSU

Version 1.5, 2022/10, Add M-Vision Dashboard & HMI2.0

Version 1.6, 2022/12, Update Gaming Dial

Version 1.7, 2024/04, Add MSI AI Engine & Cooling Wizard